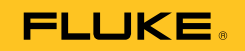

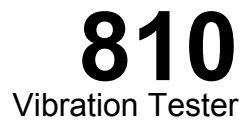

Mode d'emploi

January 2010, Rev. 2, 5/15 (French) © 2010-2015 Fluke Corporation. All rights reserved. Specifications are subject to change without notice. All product names are trademarks of their respective companies.

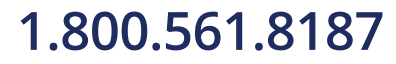

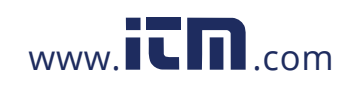

#### **LIMITES DE GARANTIE ET DE RESPONSABILITE**

Votre Vibration Tester Fluke est garanti exempt de défaut de matériau et de main-d'œuvre dans des conditions normales d'utilisation et d'entretien pour une durée de trois ans à compter de la date d'expédition. La même garantie est applicable au compte-tours et au capteur mais pour une durée d'un an à compter de la date d'expédition. Les pièces, les réparations de produit et les services sont garantis pour un période de 90 jours. Cette garantie ne s'applique qu'à l'acheteur d'origine ou à l'utilisateur final s'il est client d'un distributeur agréé par Fluke, et ne s'applique pas aux fusibles, aux batteries/piles interchangeables ni à aucun produit qui, de l'avis de Fluke, a été malmené, modifié, négligé, contaminé ou endommagé par accident ou soumis à des conditions anormales d'utilisation et de manipulation. Fluke garantit que le logiciel fonctionnera en grande partie conformément à ses spécifications fonctionnelles pour une période de 90 jours et qu'il a été correctement enregistré sur des supports non défectueux. Fluke ne garantit pas que le logiciel ne contient pas d'erreurs ou qu'il fonctionne sans interruption.

Les distributeurs agréés par Fluke appliqueront cette garantie à des produits vendus à leurs clients neufs et qui n'ont pas servi mais ne sont pas autorisés à appliquer une garantie plus étendue ou différente au nom de Fluke. Le support de garantie est offert uniquement si le produit a été acquis par l'intermédiaire d'un point de vente agréé par Fluke ou bien si l'acheteur a payé le prix international applicable. Fluke se réserve le droit de facturer à l'acheteur les frais d'importation des pièces de réparation ou de remplacement si le produit acheté dans un pays a été expédié dans un autre pays pour y être réparé.

L'obligation de garantie de Fluke est limitée, au choix de Fluke, au remboursement du prix d'achat, ou à la réparation/remplacement gratuit d'un produit défectueux retourné dans le délai de garantie à un centre de service agréé par Fluke.

Pour avoir recours au service de la garantie, mettez-vous en rapport avec le centre de service agréé Fluke le plus proche pour recevoir les références d'autorisation de renvoi, ou envoyez le produit, accompagné d'une description du problème, port et assurance payés (franco lieu de destination), à ce centre de service. Fluke dégage toute responsabilité en cas de dégradations survenues au cours du transport. Après la réparation sous garantie, le produit sera retourné à l'acheteur, frais de port payés d'avance (franco lieu de destination). Si Fluke estime que le problème est le résultat d'une négligence, d'un traitement abusif, d'une contamination, d'une modification, d'un accident ou de conditions de fonctionnement ou de manipulation anormales, notamment de surtensions liées à une utilisation du produit en dehors des spécifications nominales, ou de l'usure normale des composants mécaniques, Fluke fournira un devis des frais de réparation et ne commencera la réparation qu'après en avoir reçu l'autorisation. Après la réparation, le produit sera retourné à l'acheteur, frais de port payés d'avance, et les frais de réparation et de transport lui seront facturés.

LA PRESENTE GARANTIE EST EXCLUSIVE ET TIENT LIEU DE TOUTES AUTRES GARANTIES, EXPLICITES OU IMPLICITES, Y COMPRIS, MAIS NON<br>EXCLUSIVEMENT, TOUTE GARANTIE IMPLICITE QUANT A L'APTITUDE DU PRODUIT A ETRE COMMERCIALISE OU A ETR A UN USAGE DETERMINE. FLUKE NE POURRA ETRE TENU RESPONSABLE D'AUCUN DOMMAGE PARTICULIER, INDIRECT, ACCIDENTEL OU CONSECUTIF, NI D'AUCUNS DEGATS OU PERTES, DE DONNEES NOTAMMENT, SUR UNE BASE CONTRACTUELLE, EXTRA-CONTRACTUELLE OU AUTRE.

Etant donné que certains pays ou états n'admettent pas les limitations d'une condition de garantie implicite, ou l'exclusion ou la limitation de dégâts accidentels ou consécutifs, il se peut que les limitations et les exclusions de cette garantie ne s'appliquent pas à chaque acheteur. Si une disposition quelconque de cette garantie est jugée non valide ou inapplicable par un tribunal ou un autre pouvoir décisionnel compétent, une telle décision n'affectera en rien la validité ou le caractère exécutoire de toute autre disposition.

> Fluke Corporation P.O. Box 9090 Everett, WA 98206-9090 Etats-Unis

Fluke Europe B.V. P.O. Box 1186 5602 B.D. Eindhoven Pays-Bas

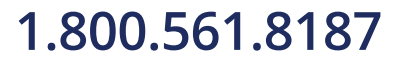

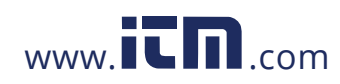

### **1.800.561.8187** www.  $\overline{\mathbf{L}}\mathbf{\Pi}$  com information@itm.com

### Table des matières

### Chapitre

 $\mathbf{1}$ 

**Titre** 

### Page

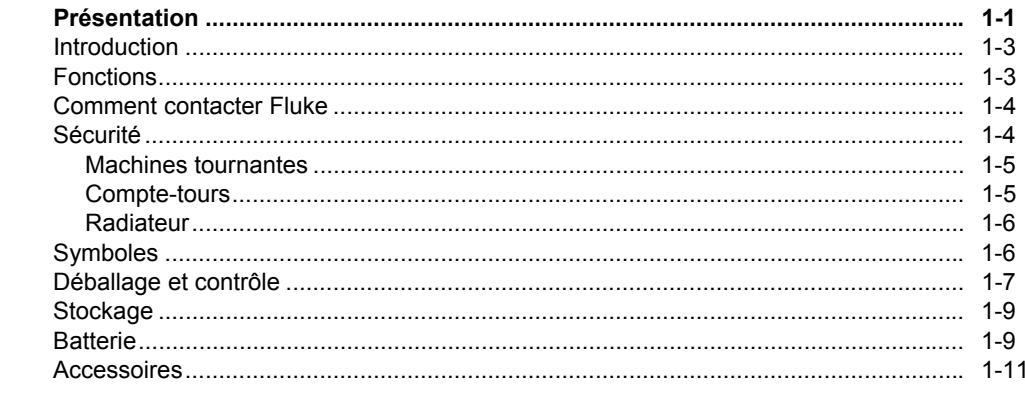

#### $\boldsymbol{i}$

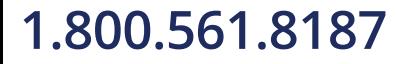

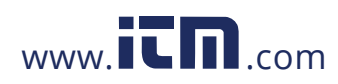

#### 810 Mode d'emploi

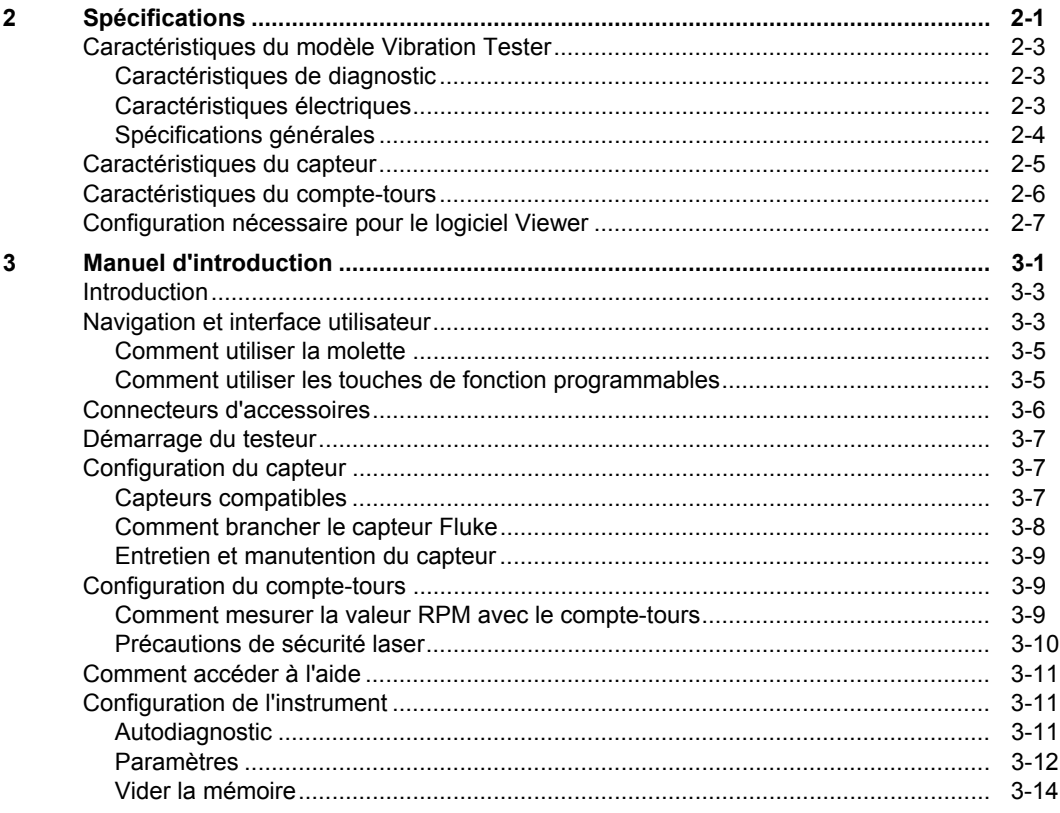

 $ii$ 

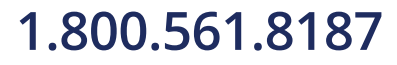

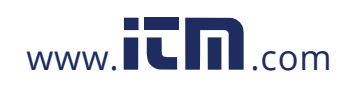

Table des matières (suite)

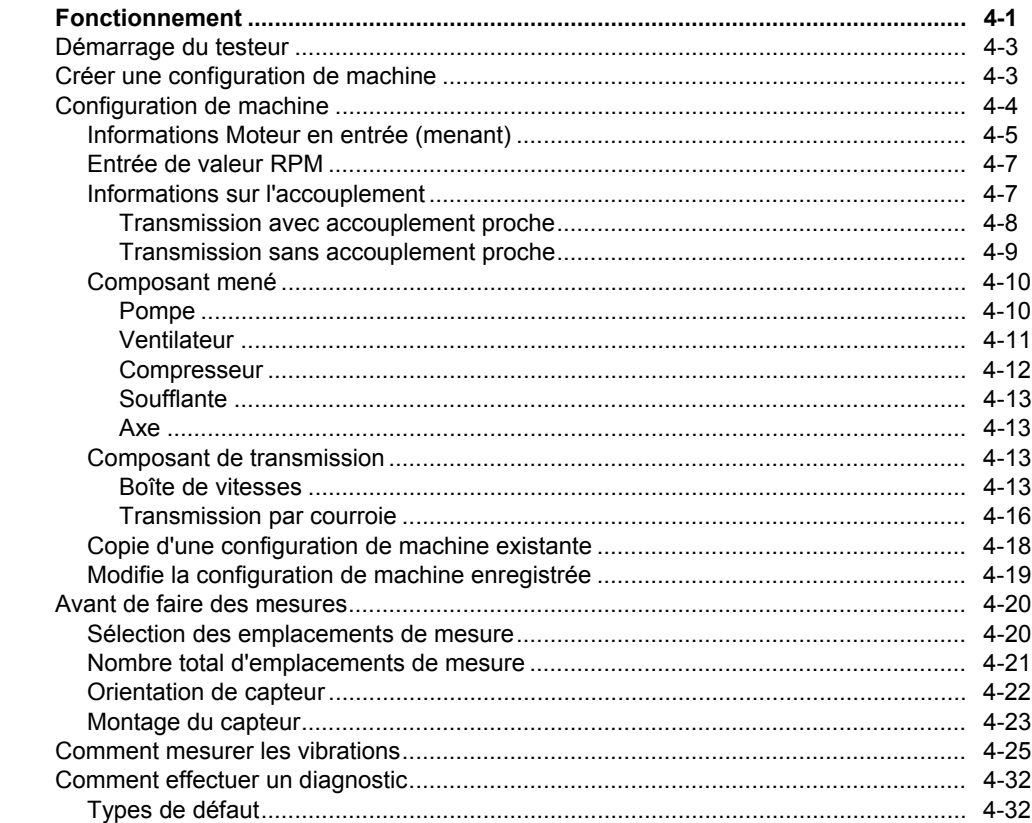

iii

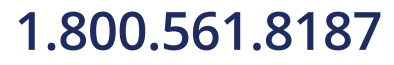

 $\overline{\mathbf{4}}$ 

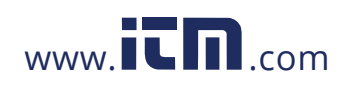

#### 810 Mode d'emploi

 $\overline{\mathbf{5}}$ 

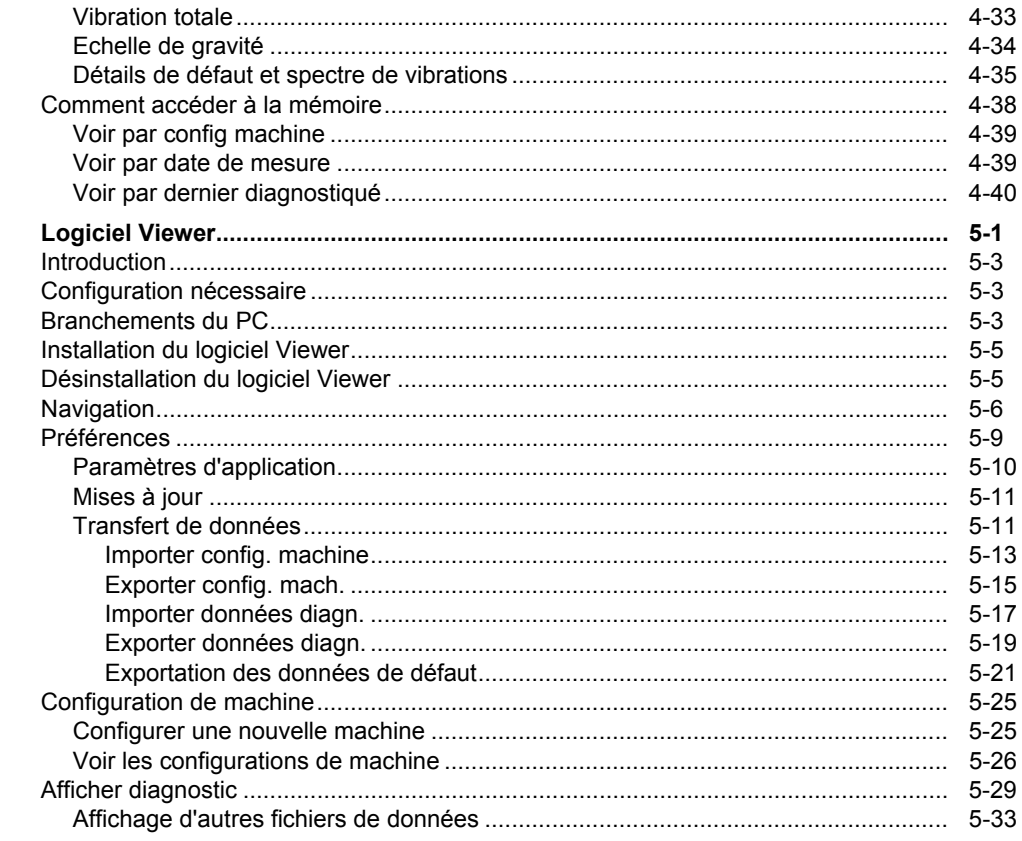

#### $iv$

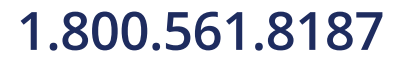

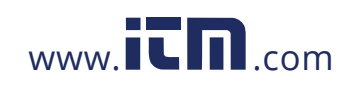

### Table des matières (suite)

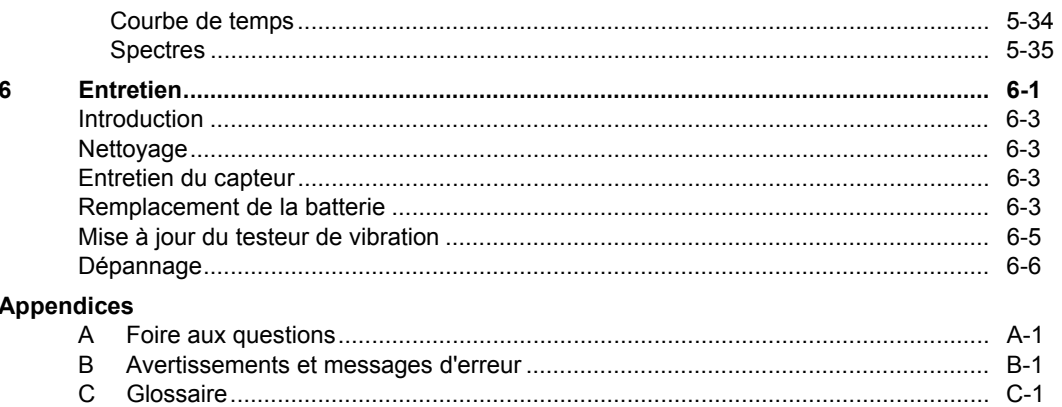

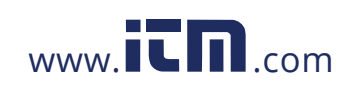

 $\boldsymbol{\nu}$ 

### *Liste des tableaux*

#### **Tableau Titre Page**

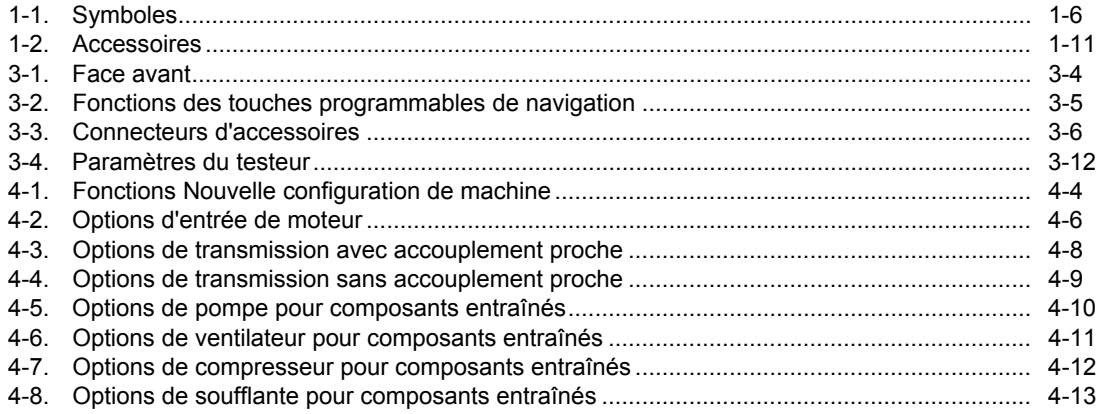

#### *vii*

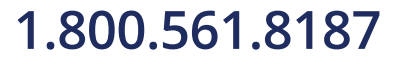

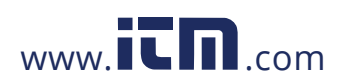

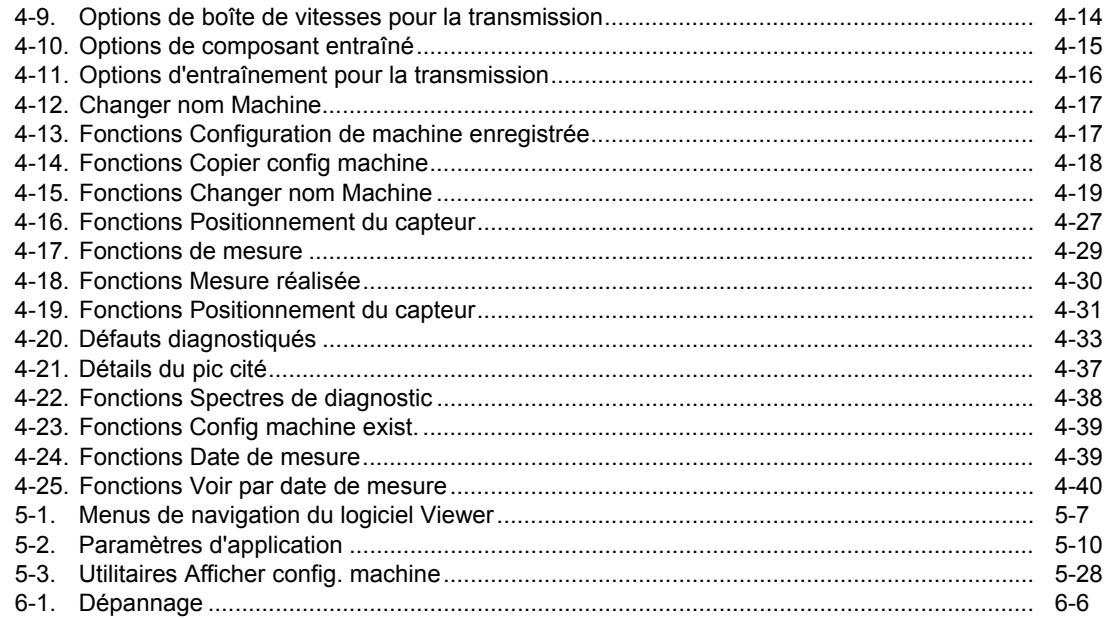

viii

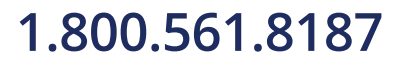

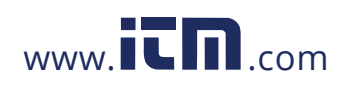

### Liste des Figures

### **Figure**

**Titre** 

### Page

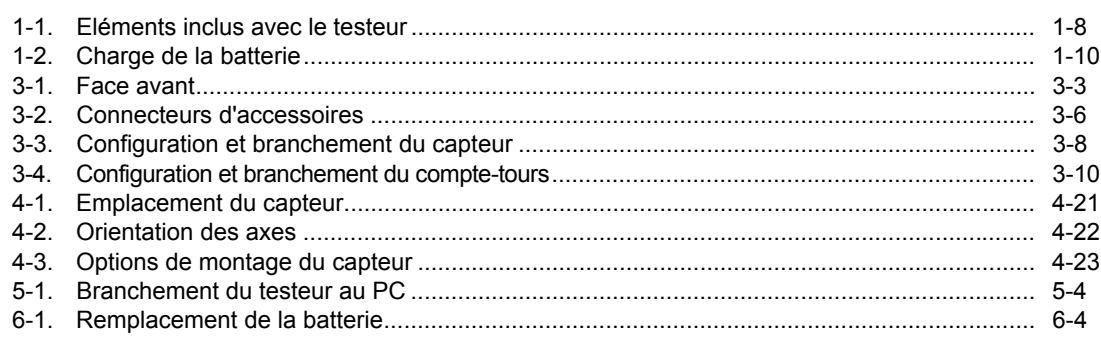

#### $i\boldsymbol{x}$

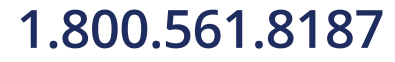

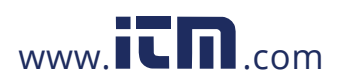

# Chapitre 1<br>Présentation

#### **Titre**

### Page

<span id="page-10-0"></span>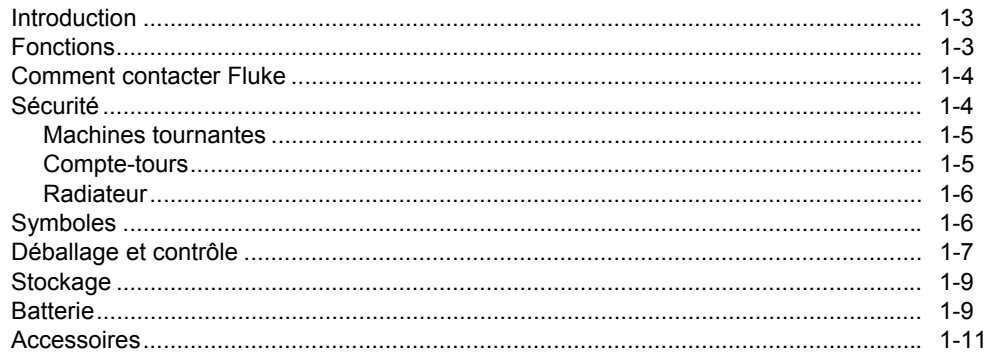

 $1 - 1$ 

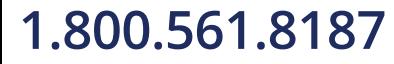

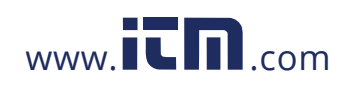

*Présentation Introduction* **1**

#### <span id="page-11-0"></span>*Introduction*

Le testeur Fluke 810 Vibration Tester avec technologie de diagnostic permet d'identifier rapidement les problèmes mécaniques et de leur attribuer un ordre de priorité. Le testeur permet de prendre des décisions d'entretien mécanique et vient en complément de votre évaluation basée sur la connaissance de la machine. L'expérience d'un analyste de vibrations expert est entre vos mains.

Le testeur utilise une procédure pas à pas simple pour indiquer les défauts de la machine lors de la première prise de mesure, sans historique de mesures préalable. La technologie de diagnostic analyse vos machines et fournit des diagnostics écrits, des niveaux de gravité et recommandations de réparation possibles. Les défauts sont identifiés par comparaison des données de vibrations collectées par le testeur à un ensemble très complet de règles issues d'années d'expérience sur le terrain.

Utilisé essentiellement pour le dépistage des équipements à problème, le testeur permet aussi d'assurer la surveillance de ces équipements avant ou après l'entretien programmé. L'association des diagnostics, indications de gravité et recommandations de réparation possibles vous aide à prendre des décisions d'entretien en toute connaissance de cause et à traiter d'abord les problèmes critiques.

La formation est importante pour le succès des tests de vibrations, même pour les experts spécialisés dans les vibrations. Le DVD de formation inclus avec le testeur contient des vidéos qui vous aideront à démarrer. Fluke vous recommande de suivre le programme d'autoformation disponible sur le site Web de Fluke à l'adresse :

. Le site propose également d'autres programmes de formation, des guides et des vidéos.

#### **Avertissement**

**Lire les « Consignes de sécurité » avant d'utiliser le testeur.** 

#### *Fonctions*

- Diagnostic embarqué et recherche des quatre défauts mécaniques standard les plus courants : paliers, desserrage, désalignement, déséquilibre et autre (défauts non standard).
- Echelle de sévérité des défauts avec quatre niveaux de sévérité : Légère, Modérée, Grave et Extrême
- Recommandations de réparation triées par priorité
- Détail de diagnostic avec pics cités et spectres de vibrations
- Détection des niveaux de vibrations généraux

1-3

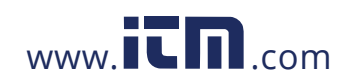

### **1.800.561.8187** www.  $\overline{\mathbf{L}}\mathbf{\Pi}$ <sub>.com</sub> information@itm.com

#### <span id="page-12-0"></span>*810/810 FC Mode d'emploi*

- Aide contextuelle
- 4 Go de mémoire intégrée
- Exportation de données (par connexion USB) pour une analyse plus détaillée
- Autotest
- Compte-tours à laser pour assurer l'exactitude du régime de fonctionnement de la machine
- Accéléromètre tri-axial 100 mV/g TEDS
- Stockage et suivi des données grâce au logiciel Viewer
- Afficheur LCD couleur
- Langues : Anglais, français, allemand, italien, portugais, espagnol, japonais, chinois simplifié, russe, turc

#### *Sécurité*

Un message **Avertissement** identifie les conditions ou les pratiques susceptibles de provoquer des blessures, voire la mort. Une mise en garde **Attention** indique des situations et des actions qui risqueraient d'endommager le testeur, l'équipement testé ou d'entraîner la perte permanente des données.

1-4

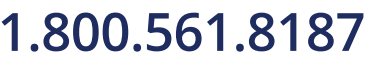

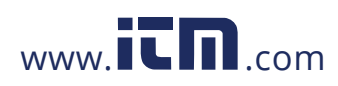

*Présentation Sécurité* **1**

#### **Avertissement**

<span id="page-13-0"></span>**Pour éviter les blessures, respectez les règles suivantes pour l'utilisation du testeur.** 

- **Utiliser uniquement le testeur en respectant les indications de ce manuel afin de ne pas entraver sa protection intégrée.**
- **Ne pas utiliser l'appareil s'il est endommagé. Avant d'utiliser le testeur, inspecter son boîtier. Rechercher d'éventuels défauts ou fissures.**
- **S'assurer que la batterie est mise en place correctement avant l'utilisation.**
- **Ne pas utiliser l'appareil à proximité de gaz, de vapeurs ou de poussières explosifs.**
- **Utiliser l'équipement de protection approprié exigé par les autorités locales ou nationales en intervenant en zones dangereuses.**
- **Respecter les normes de sécurité locales et nationales en intervenant sur des sites dangereux.**

#### *Machines tournantes*

 **Avertissement** 

**Pour éviter toute blessure corporelle :** 

- **Rester prudent autour des machines tournantes.**
- **Fixer les cordons et sangles.**

#### *Compte-tours*

AA Avertissement **Pour éviter toute blessure et des dégâts au compte-tours :** 

- **Ne pas pointer le faisceau laser vers les yeux.**
- **Ne pas utiliser l'appareil à proximité de gaz, de vapeurs ou de poussières explosifs.**
- **Ne pas ouvrir. Le compte-tours ne contient aucune pièce réparable par l'utilisateur.**
- **Conserver dans sa sacoche de protection hors utilisation.**

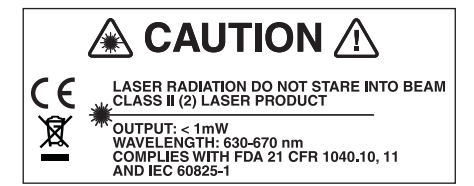

gbk15.eps

 $1-5$ 

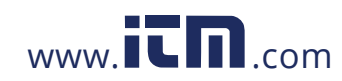

### **1.800.561.8187** www.  $\overline{\mathbf{C}}$   $\overline{\mathbf{m}}$  .com information@itm.com

### <span id="page-14-0"></span>*810/810 FC*

*Mode d'emploi* 

#### *Radiateur*

#### $\mathbb{A}$  **Attention**

- **Le radiateur peut sembler chaud au toucher, c'est normal.**
- **Pour éviter une surchauffe, ne pas couvrir le radiateur tant que le testeur est allumé.**

### *Symboles*

Le Tableau 1-1 décrit les symboles électriques internationaux utilisés sur le testeur et dans ce manuel.

Pour la certification relative aux fréquences radio, rendezvous à l'adresse

#### **Tableau 1-1. Symboles**

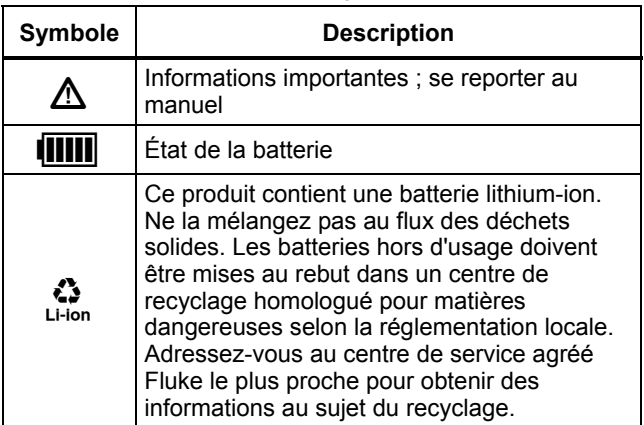

#### 1-6

#### **Tableau 1-1. Symboles (suite)**

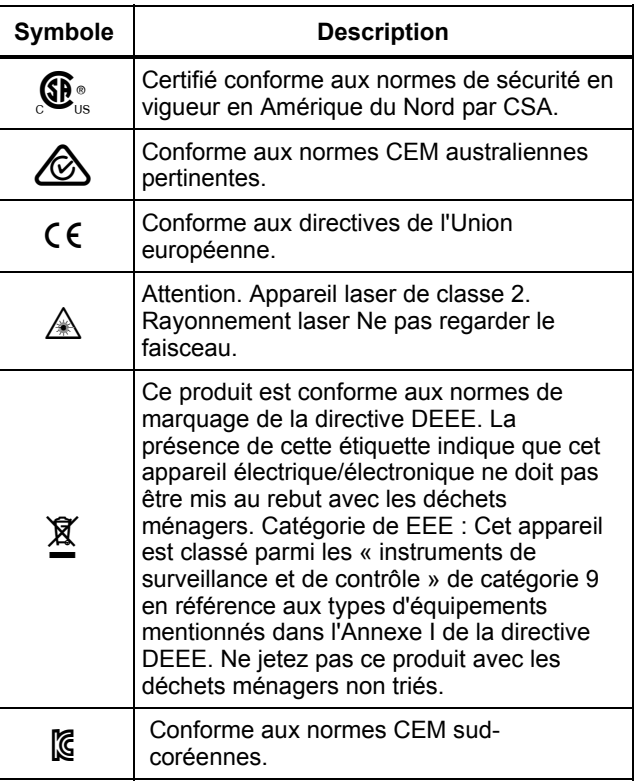

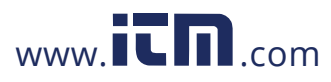

*Présentation Déballage et contrôle* **1**

### <span id="page-15-0"></span>*Déballage et contrôle*

Déballer et contrôler soigneusement tous les articles présentés sur la Figure 1-1. Les articles suivants sont inclus avec votre testeur :

- Vibration Tester
- Mallette de rangement
- Pack de batteries intelligentes
- Chargeur et adaptateurs pour Smart Battery Pack
- (5) Bandoulière
- Compte-tours et sacoche
- Capteur
- Support magnétique pour capteur
- Câble à branchement rapide pour capteur
- Plots de montage de capteur (lot de 10)
- Colle
- Câble Mini USB-USB
- Aide-mémoire
- CD-ROM Mode d'emploi/Logiciel Viewer
- DVD de formation

1-7

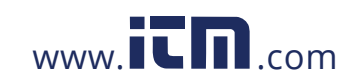

<span id="page-16-0"></span>*810/810 FC Mode d'emploi* 

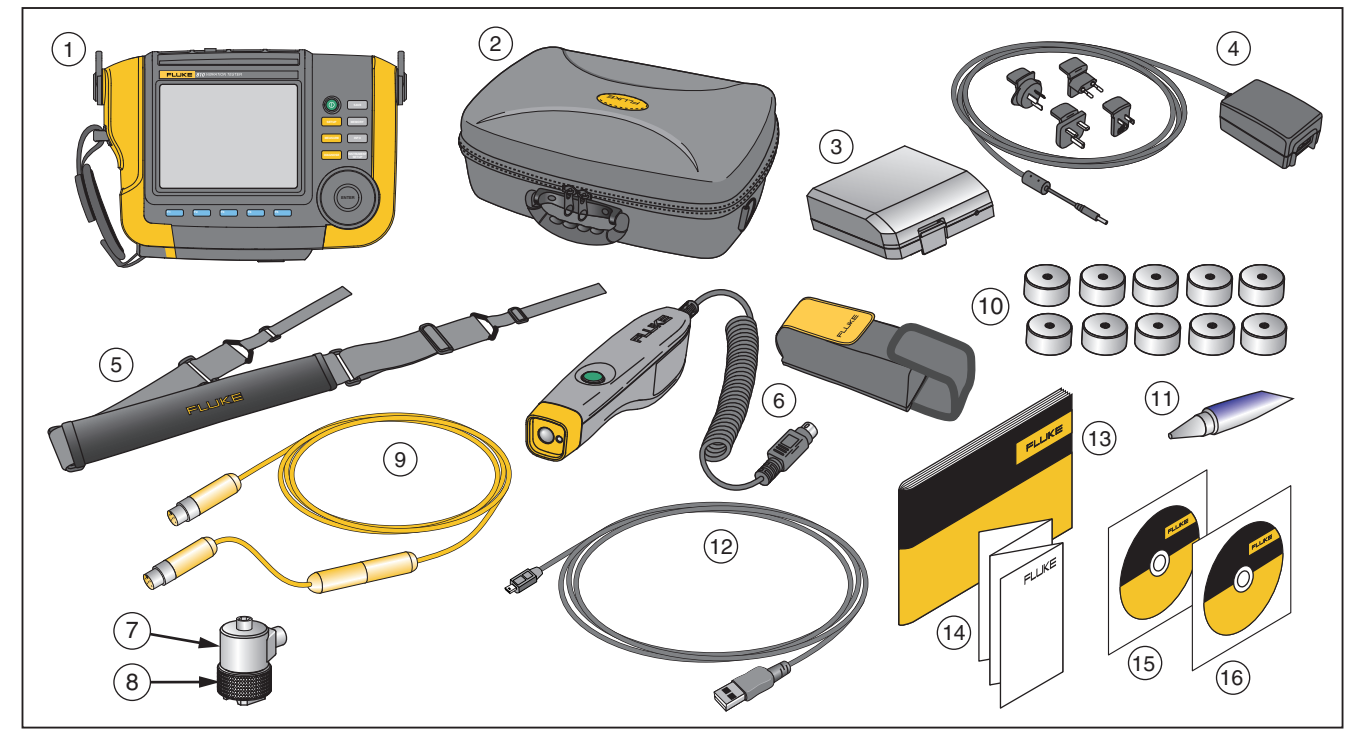

**Figure 1-1. Eléments inclus avec le testeur** 

gbk10.eps

1-8

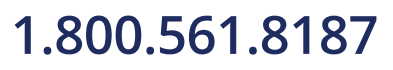

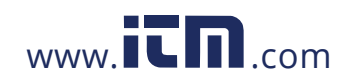

#### <span id="page-17-0"></span>*Stockage*

Hors utilisation, conservez le testeur dans sa mallette de rangement et de protection. La mallette est suffisamment spacieuse pour le testeur et tous les accessoires.

#### *Batterie*

Le testeur fonctionne sur une batterie rechargeable Lithium-ion. Après déballage et contrôle du testeur, chargez la batterie à fond avant la première utilisation. Ensuite, chargez la batterie quand l'icône de batterie à l'écran signale qu'elle est déchargée. Pour charger la batterie en position dans le testeur :

- 1. Branchez l'adaptateur secteur sur la prise d'entrée CA de la batterie.
- 2. Branchez l'adaptateur à une source d'alimentation.
- Ou, pour charger la batterie en dehors du testeur :
- 1. Sortez la batterie du testeur, voir Figure 1-2.
- 2. Branchez l'adaptateur secteur sur la prise d'entrée CA de la batterie.
- 3. Branchez l'adaptateur à une source d'alimentation.

#### *Remarque*

*Une charge de batterie complète prend jusqu'à trois heures.* 

La couleur du voyant LED d'état de batterie indique :

**Rouge** – la batterie est reliée à la source d'alimentation et en charge.

**Vert** – la batterie est reliée à la source d'alimentation et chargée à fond.

#### **Attention**

**Pour éviter d'endommager le testeur :** 

- **N'utiliser que l'adaptateur secteur livré avec le testeur.**
- **S'assurer que la source d'alimentation externe est adaptée au testeur.**
- **Ne pas laisser les batteries inutilisées trop longtemps, que ce soit dans le produit ou stockées.**
- **Si une batterie est restée inutilisée pendant six mois ou plus, vérifier l'état de charge et charger ou éliminer la batterie selon le cas.**

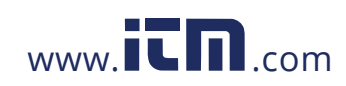

### **1.800.561.8187** www.  $\overline{\mathbf{C}}\mathbf{D}_{\text{.com}}$  information@itm.com

<span id="page-18-0"></span>*810/810 FC Mode d'emploi* 

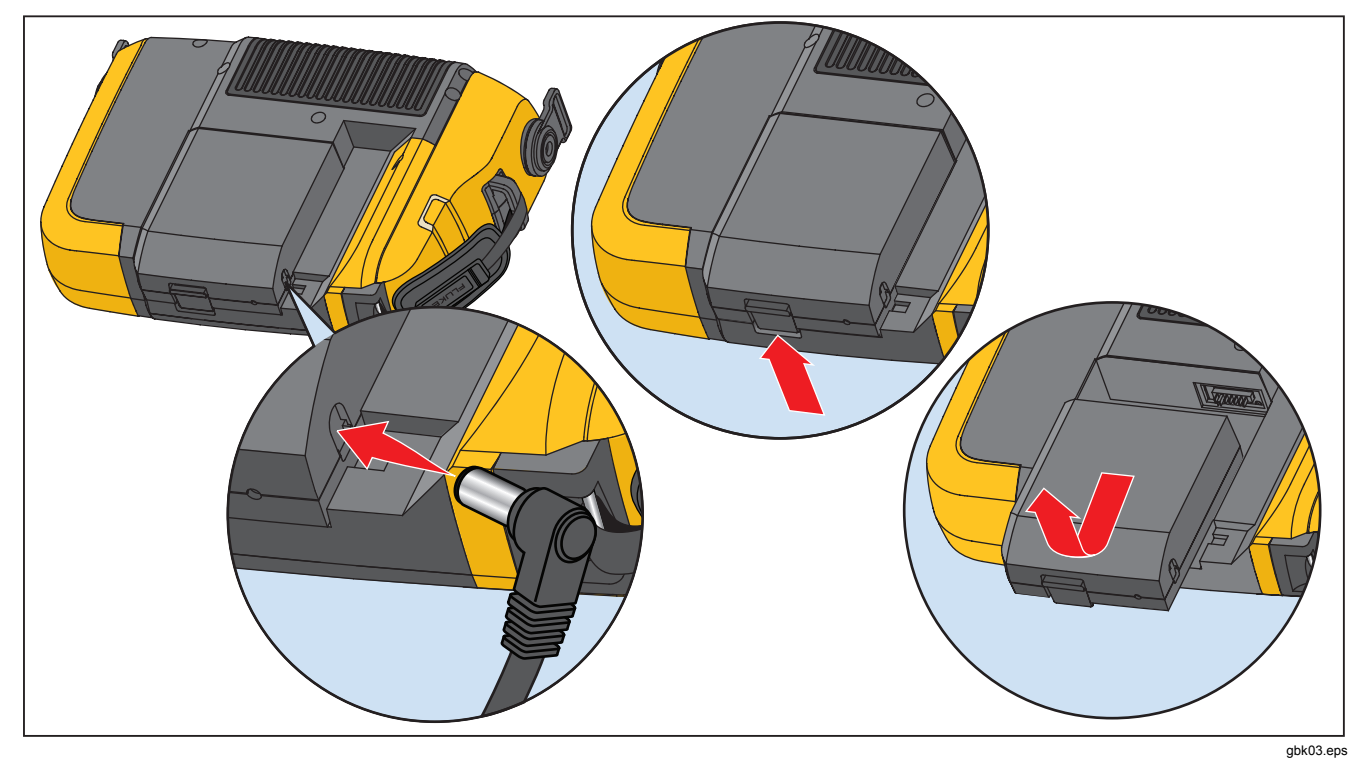

**Figure 1-2. Charge de la batterie** 

1-10

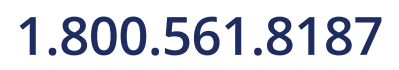

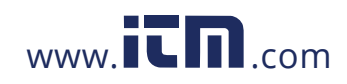

#### <span id="page-19-0"></span>*Accessoires*

Le Tableau 1-2 répertorie les accessoires disponibles et vendus séparément pour le testeur.

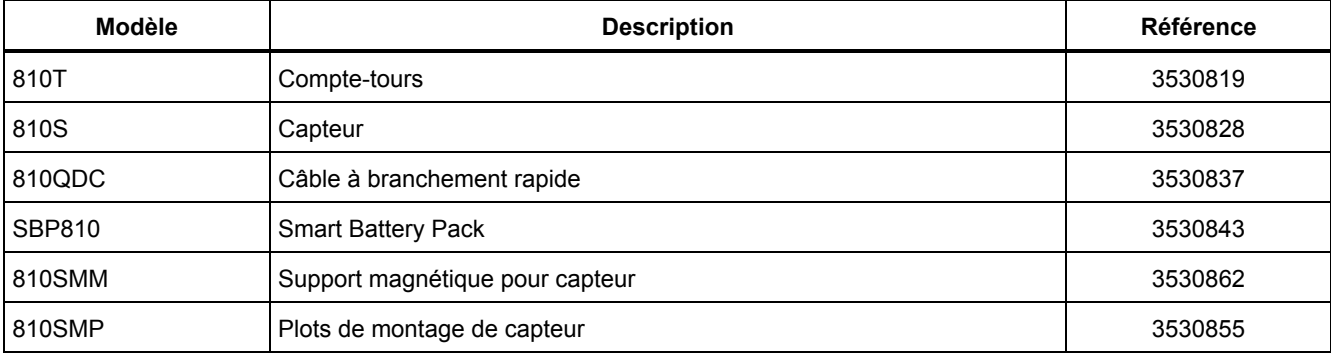

#### **Tableau 1-2. Accessoires**

#### *Remarque*

*La longueur maximale du câble est de 6 mètres (20 pieds). Ne branchez pas plusieurs câbles les uns aux autres afin d'obtenir une longueur de câble supérieure car vous risqueriez d'obtenir des résultats inattendus.* 

1-11

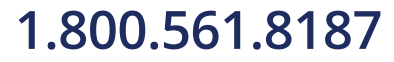

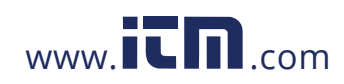

### *Chapitre 2 Spécifications*

#### <span id="page-20-0"></span> **Titre Page**

#### Caractéristiques du modèle Vibration Tester ................................................................. [2-3](#page-21-0)  Caractéristiques de diagnostic .................................................................................. [2-3](#page-21-0) Caractéristiques électriques ...................................................................................... [2-3](#page-21-0) Spécifications générales ............................................................................................ [2-4](#page-22-0) Caractéristiques du capteur ........................................................................................... [2-5](#page-23-0) Caractéristiques du compte-tours .................................................................................. [2-6](#page-24-0) Configuration nécessaire pour le logiciel Viewer ............................................................ [2-7](#page-25-0)

2-1

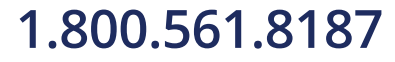

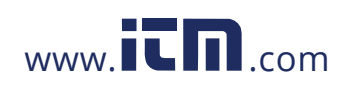

### *Spécifications Caractéristiques du modèle Vibration Tester* **2**

### <span id="page-21-0"></span>*Caractéristiques du modèle Vibration Tester*

Caractéristiques modifiables sans préavis.

#### *Caractéristiques de diagnostic*

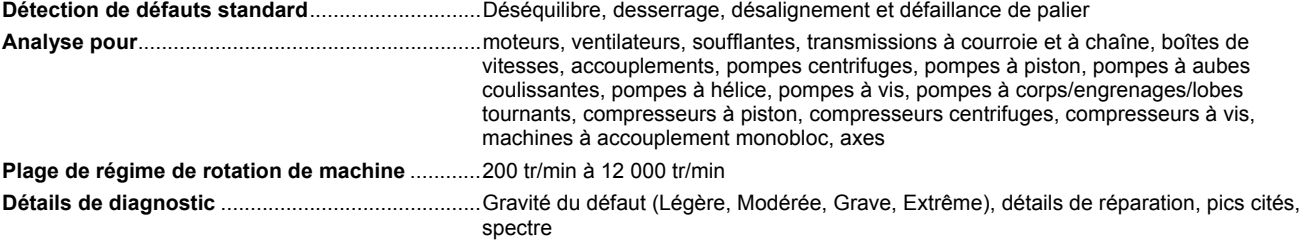

#### *Caractéristiques électriques*

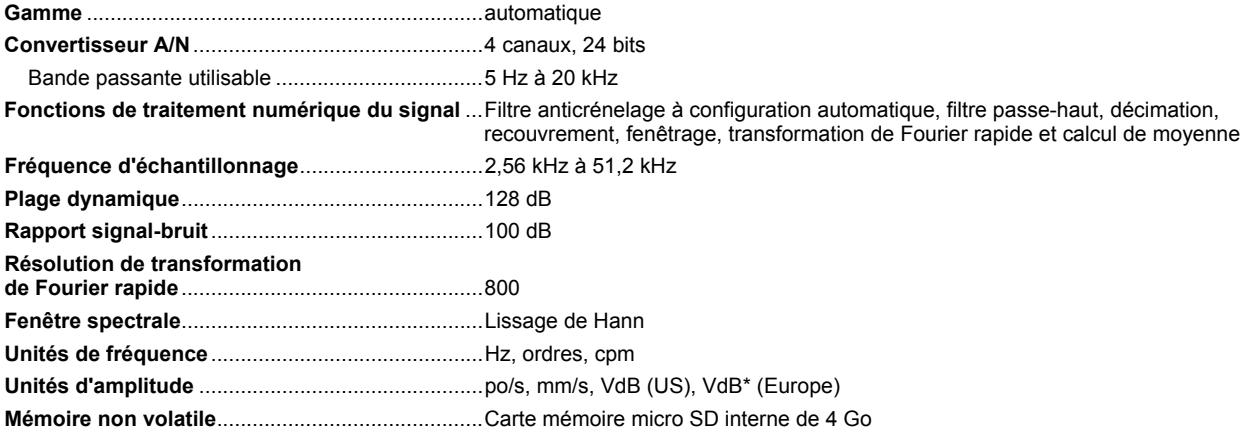

2-3

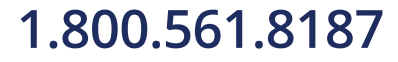

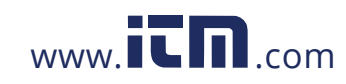

#### <span id="page-22-0"></span>*810 Mode d'emploi*

#### *Spécifications générales*  **Dimension** .............................................................. 18,56 cm x 7,00 cm x 26,72 cm (7,30 po × 2,76 po × 10,52 po) **Poids (avec batterie)** ............................................. 1,9 kg (4,2 lbs) **Affichage** ................................................................ LCD TFT couleur ¼ VGA, 320 × 240 (diagonale 5,7 pouces) avec rétroéclairage LED **Connexions d'entrée/sortie**  Connexion pour capteur tri-axial ......................... Connecteur M12 4 broches Connexion pour capteur à un seul axe ............... Connecteur BNC Connexion pour compte-tours ............................. Connecteur mini DIN 6 broches Connexion pour PC ............................................. Connecteur mini USB (2.0) type B **Batterie**  Type de batterie .................................................. Lithium-ion, 14,8 V, 2,55 Ah Temps de charge de la batterie .......................... 3 heures Temps de décharge de la batterie ...................... 8 heures (en conditions normales) **Adaptateur secteur**  Tension d'entrée ................................................. 100 Vca à 240 Vca Fréquence d'entrée ............................................. 50/60 Hz **Système d'exploitation** ......................................... Noyau WinCE 6.0 **Température de fonctionnement** ......................... 0 °C à 50 °C (32 °F à 122 °F) **Température de stockage** .................................... -20 °C à 60 °C (-4 °F à 140 °F) **Humidité en fonctionnement** ............................... 10 % à 90 % HR (sans condensation) **Altitude** ................................................................... 2 000 m **Indice de protection d'entrée** ............................... IP54 **Sécurité** .................................................................. Conforme à la norme IEC 61010-1 : degré de pollution 2 IEC 60825-1, classe 2 IEC 62133, pack de batterie au lithium

2-4

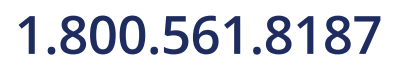

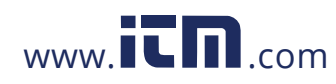

### **1.800.561.8187** www.  $\overline{\mathbf{C}}$   $\overline{\mathbf{m}}$  .com information@itm.com

 *Spécifications Caractéristiques du capteur* **2**

#### <span id="page-23-0"></span>**Compatibilité électromagnétique**

International ........................................................ CEI 61326-1 : Portable; CISPR 11: Groupe¬1, classe¬A *Groupe 1¬: Cet appareil a généré de manière délibérée et/ou utilise une énergie en radiofréquence couplée de manière conductrice qui est nécessaire pour le fonctionnement interne de l'appareil même. Classe¬A¬: Cet appareil peut être utilisé sur tous les sites non domestiques et ceux qui sont reliés directement à un réseau* 

*d'alimentation faible tension qui alimente les sites à usage domestique.* 

FCC ..................................................................... 47 CFR 15 sous-partie B. Ce produit est considéré comme exempt conformément à la clause 15.103.

Corée (KCC) ....................................................... Equipement de classe¬A (équipement de communication et diffusion industriel)

*Classe¬A¬: Cet appareil est conforme aux exigences des équipements générateurs d'ondes électromagnétiques industriels, et le vendeur ou l'utilisateur doit en tenir compte. Cet appareil est conforme aux exigences des équipements générateurs d'ondes électromagnétiques industriels, et le vendeur ou l'utilisateur doit en tenir compte.* 

**Intervalle d'étalonnage recommandé** .................. 2 ans

#### *Caractéristiques du capteur*

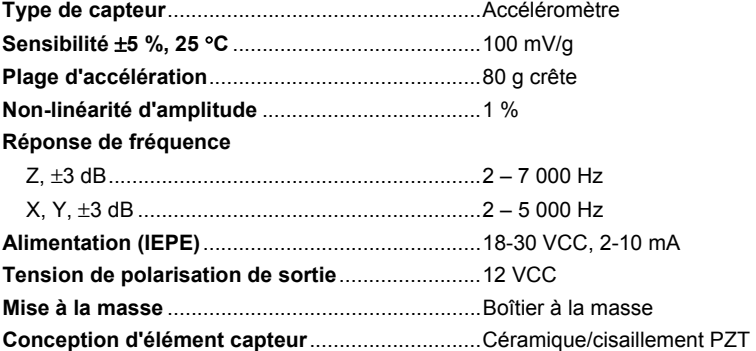

2-5

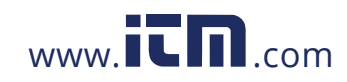

#### <span id="page-24-0"></span>*810 Mode d'emploi*

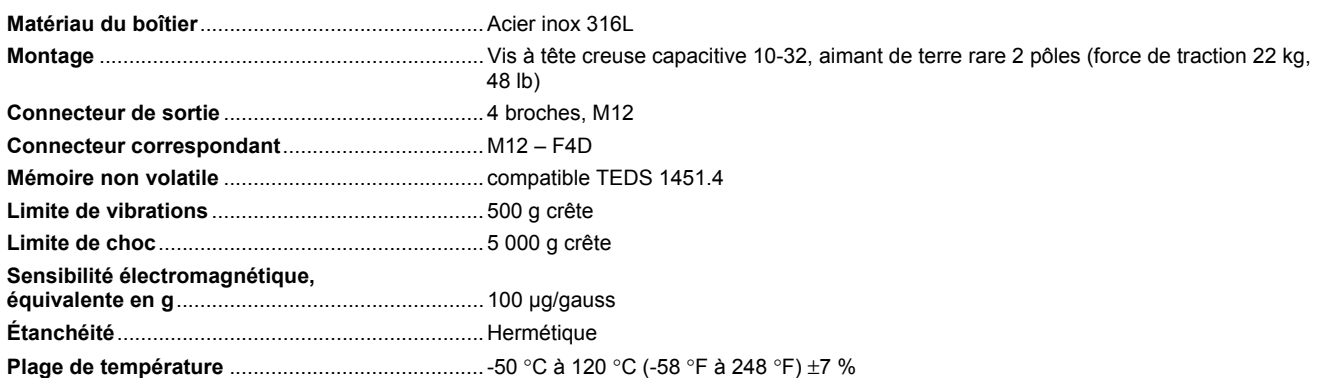

### *Caractéristiques du compte-tours*

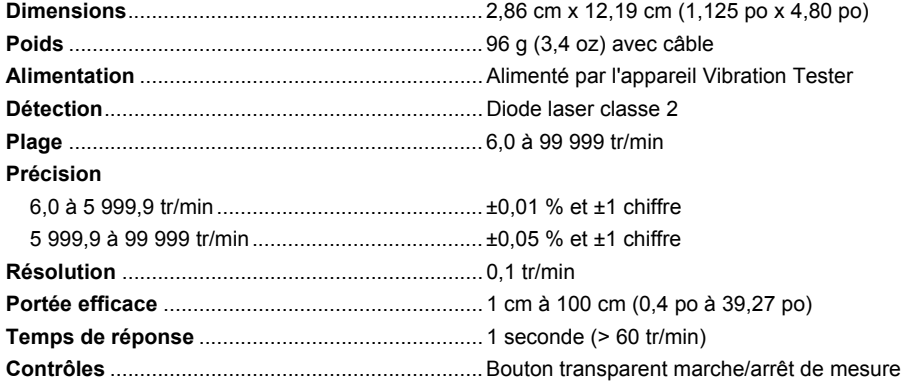

2-6

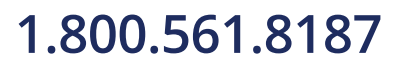

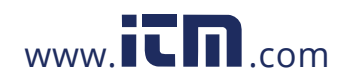

 *Spécifications Configuration nécessaire pour le logiciel Viewer* **2**

<span id="page-25-0"></span>**Interface** ................................................................. Mini DIN 6 broches

**Longueur de câble** ................................................ 50 cm (19,586 po)

**Accessoires du compte-tours** 

Ruban adhésif réfléchissant ................................ 1,5 cm x 52,5 cm (0,59 po × 20,67 po)

### *Configuration nécessaire pour le logiciel Viewer*

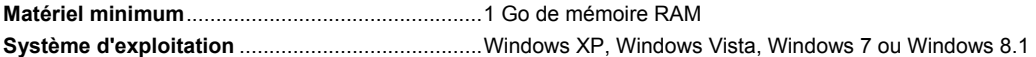

2-7

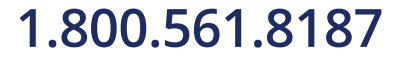

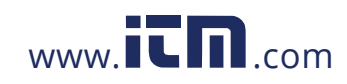

# Chapitre 3<br>Manuel d'introduction

#### **Titre**

### Page

<span id="page-26-0"></span>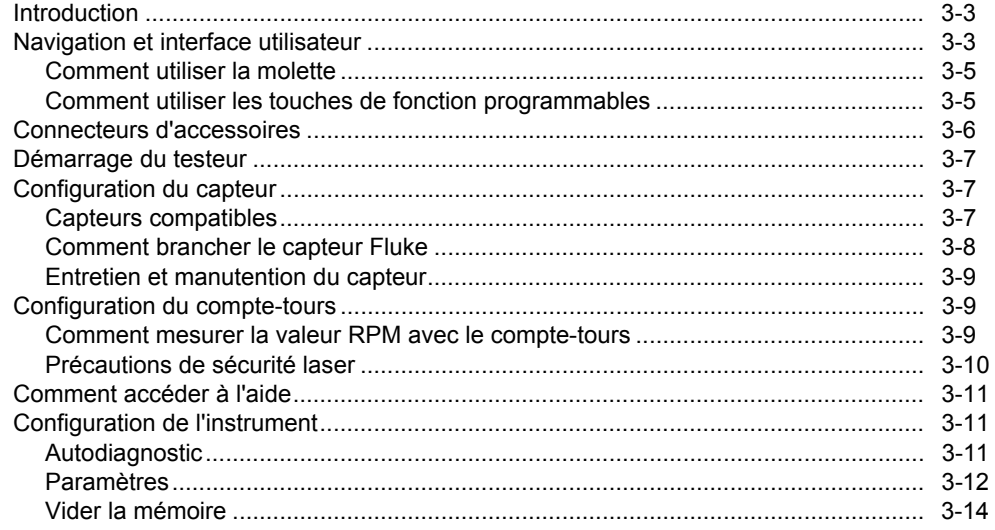

### 1.800.561.8187

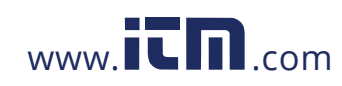

 *Manuel d'introduction Introduction* **3**

#### <span id="page-27-0"></span>*Introduction*

Ce chapitre vous aide à comprendre et découvrir l'interface utilisateur, les branchements et accessoires.

#### *Navigation et interface utilisateur*

La Figure 3-1 présente la face avant du Vibration Tester. Le Tableau 3-1 donne la liste des commandes de la face avant avec leurs fonctions.

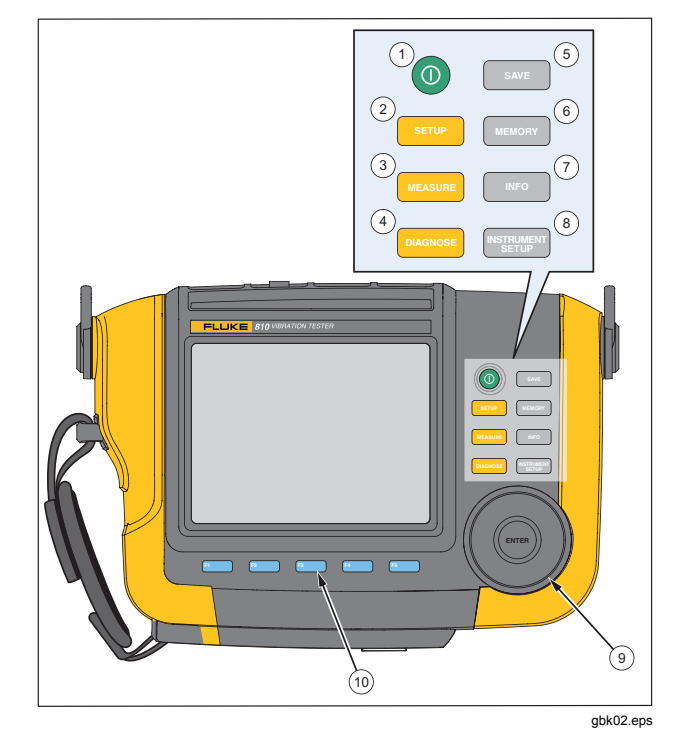

**Figure 3-1. Face avant** 

3-3

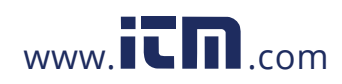

#### <span id="page-28-0"></span>*810 Mode d'emploi*

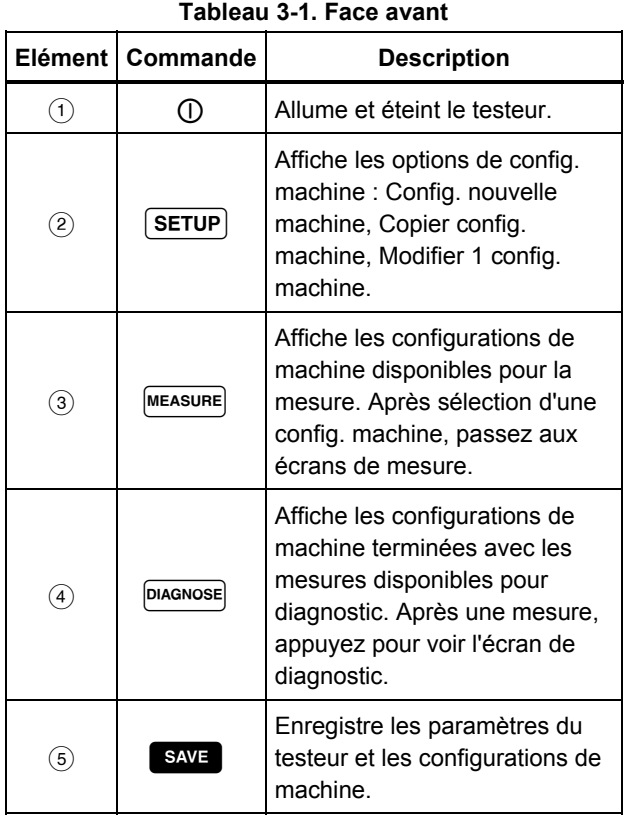

#### Elément Commande **Description**  Affiche les configurations de machine et les diagnostics dans la mémoire du testeur.  $\bigcirc$  | | INFO Sur l'écran de démarrage, affiche le menu d'aide. Pour les autres écrans, affiche l'aide correspondant à l'écran en cours. 8 MSTRUMENT Affiche les fonctions d'autotest, de paramètres et de vidage de la mémoire. Molette Tournez la molette pour déplacer la mise en évidence par le curseur à l'écran. Appuyez au centre de la molette (entrée) pour effectuer une sélection.  $(10)$ Touches programmables Les touches programmables  $F1$  à  $F5$  permettent de faire les sélections affichées à l'écran au-dessus de chaque touche programmable.

**Tableau 3-1. Face avant (suite)** 

3-4

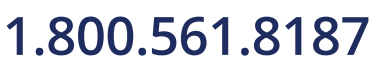

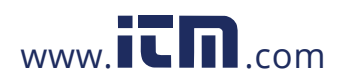

#### *Manuel d'introduction Navigation et interface utilisateur* **3**

#### <span id="page-29-0"></span>*Comment utiliser la molette*

La molette a des fonctions multiples. Tournez la molette en sens horaire ou antihoraire pour déplacer le curseur ou la mise en évidence. Appuyez sur la molette pour effectuer une sélection.

#### *Comment utiliser les touches de fonction programmables*

En bas de l'écran, une ligne d'étiquettes affiche les fonctions disponibles. Appuyez sur une touche programmable,  $F = \hat{a}$  a  $F = \hat{b}$ , sous l'étiquette à l'écran pour démarrer cette fonction.

Le Tableau 3-2 donne la liste des touches programmables de navigation avec leur fonction.

#### *Remarque*

*Quand le signal sonore est activé, un bip court signale une pression valide sur une touche. Un bip long signale une pression non valide sur une touche.* 

#### **Tableau 3-2. Fonctions des touches programmables de navigation**

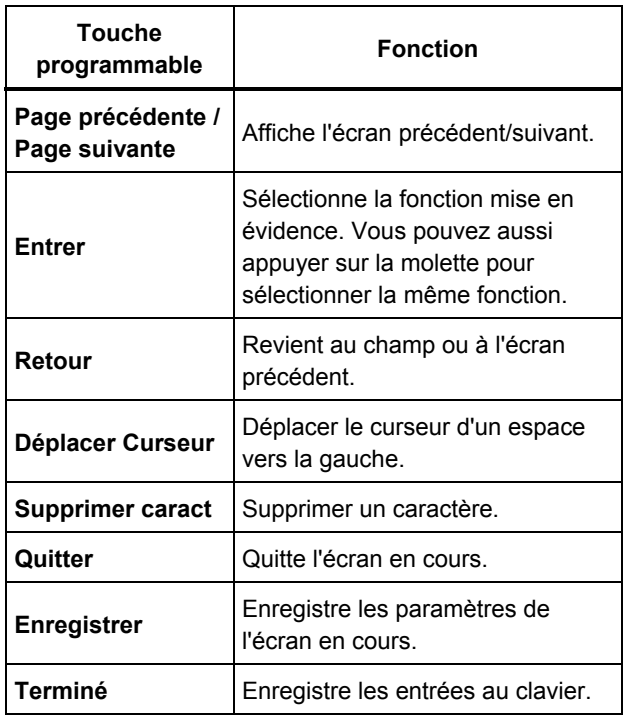

3-5

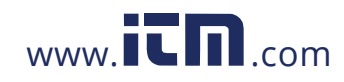

<span id="page-30-0"></span>Vous pouvez aussi utiliser les touches de la face avant, le long du côté droit du testeur, pour passer directement à un menu de niveau supérieur.

#### *Connecteurs d'accessoires*

La Figure 3-2 présente le panneau de connecteurs du testeur. Le Tableau 3-3 contient une liste des descriptions pour chaque connecteur du testeur.

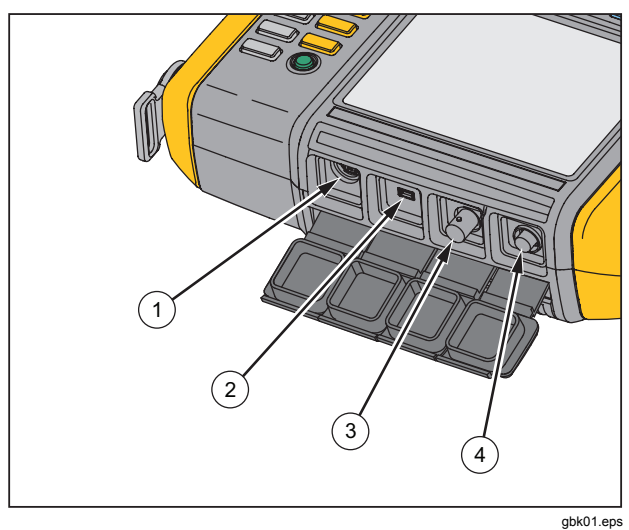

**Figure 3-2. Connecteurs d'accessoires** 

#### 3-6

#### **Tableau 3-3. Connecteurs d'accessoires**

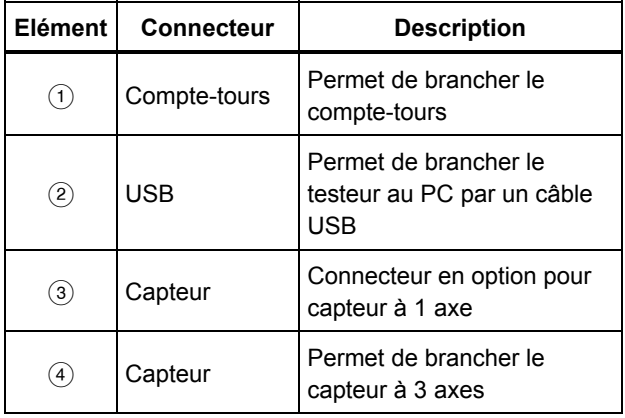

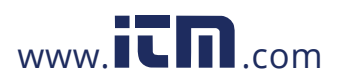

 *Manuel d'introduction Démarrage du testeur* **3**

#### <span id="page-31-0"></span>*Démarrage du testeur*

#### *Remarque*

*Avant d'utiliser le testeur pour la première fois, chargez la batterie pendant au moins trois heures. Pour la procédure de charge, voir la section «* Batterie *».* 

*Avant d'utiliser le testeur, assurez-vous que la charge de la batterie et la mémoire libre sont suffisantes.* 

Appuyez sur (1) pour allumer le testeur. À l'allumage, le testeur affiche la mémoire restante et l'état de la batterie.

L'icône d'état de la batterie **[IIII]** ainsi que la date et l'heure réglées apparaissent en haut de l'écran.

Appuyez sur  $\left(\right)$  et maintenez deux secondes pour allumer le testeur.

#### *Remarque*

*Lors du premier allumage du testeur, celui-ci affiche l'écran Paramètres. Il est important d'entrer des informations correctes dans les champs de configuration avant de démarrer un test, en particulier pour la fréquence d'alimentation. Pour plus d'informations, voir la section «* Configuration de l'instrument *».* 

#### *Configuration du capteur*

Le testeur est livré avec un capteur à 3 axes de technologie TEDS (Transducer Electronic Data Sheets). Cette technologie permet au testeur d'identifier le capteur et de lire automatiquement sa configuration. Cette technologie assure :

- De meilleurs résultats obtenus à partir d'informations d'étalonnage détaillées
- Une réduction du temps de configuration sans saisie manuelle de données
- Suivi d'étalonnage du capteur avec enregistrement électronique de la date de dernier étalonnage

#### *Capteurs compatibles*

Il est fortement recommandé d'utiliser un capteur à 3 axes Fluke avec le testeur. L'utilisation d'un capteur autre qu'un capteur triaxial Fluke peut conduire à des erreurs de diagnostic. Le testeur est compatible avec les capteurs à un seul axe.

#### **Attention**

**Les capteurs triaxiaux autres que ceux de Fluke ne sont pas compatibles avec le testeur.** 

3-7

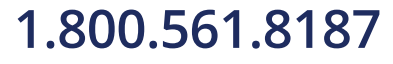

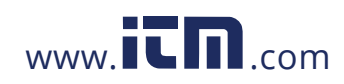

### **1.800.561.8187** www.  $\overline{\mathbf{L}}\mathbf{\Pi}$ <sub>.com</sub> information@itm.com

#### <span id="page-32-0"></span>*Comment brancher le capteur Fluke*

Pour brancher et configurer un capteur triaxial :

- 1. Branchez le câble au capteur et serrez la bague à vis du câble. Voir la Figure 3-3.
- 2. Branchez le câble au testeur et serrez la bague à vis du câble.

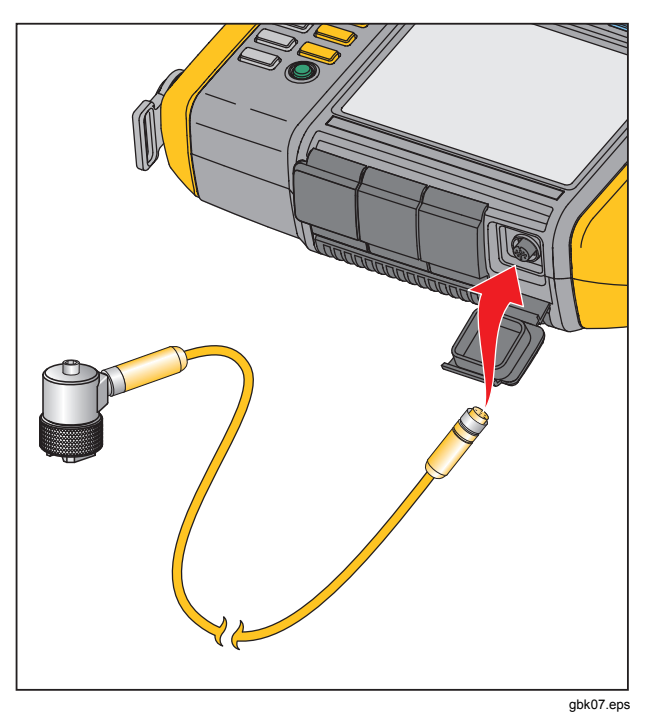

**Figure 3-3. Configuration et branchement du capteur** 

3-8

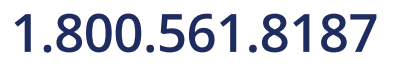

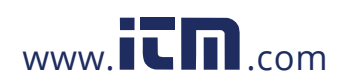

 *Manuel d'introduction* 

*Configuration du compte-tours* **3**

#### <span id="page-33-0"></span>*Entretien et manutention du capteur*

#### **Attention**

- **Pour éviter d'endommager l'élément piézoélectrique à l'intérieur du capteur, évitez-lui les chutes. Un capteur défectueux influence notablement la qualité du diagnostic.**
- **Ne tirez pas et ne forcez pas sur le câble pour le branchement ou le débranchement du capteur.**
- **Laissez réchauffer le capteur pendant 10 secondes avant la collecte de données.**
- **Assurez-vous que tous les câbles sont dégagés des pièces tournantes de la machine.**
- **Toujours débrancher du testeur le câble du capteur quand il n'est pas utilisé.**
- **Placez toujours le capteur dans sa pochette souple de transport quand vous ne l'utilisez pas.**

#### *Configuration du compte-tours*

Pendant la procédure de configuration de la machine, vous devez entrer le régime/RPM (révolutions/minute) de la machine tournante à tester. Si la valeur RPM est inconnue, vous pouvez utiliser le compte-tours à laser sans contact pour mesurer cette valeur RPM.

#### *Remarque*

*Fluke recommande l'utilisation d'un compte-tours pour les machines à variateur ou VFD (variablefrequency drives) pour déterminer le régime de fonctionnement dans diverses conditions de charge.* 

#### *Comment mesurer la valeur RPM avec le compte-tours*

Pour effectuer une mesure avec le compte-tours :

1. Branchez le compte-tours sur le connecteur DIN 6 broches du testeur. Voir la Figure 3-4.

#### **Avertissement**

**Pour éviter des blessures lors de la fixation du ruban réfléchissant sur la machine, arrêtez la machine tournante. Fixez un morceau de ruban adhésif réfléchissant sur l'arbre ou autre pièce tournante de la machine. Redémarrez la machine et attendez qu'elle atteigne sa température normale de fonctionnement.** 

- 2. Dirigez le faisceau du laser vers le ruban adhésif réfléchissant collé.
- 3. Maintenez le compte-tours fermement et sans bouger.

3-9

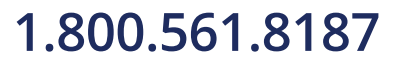

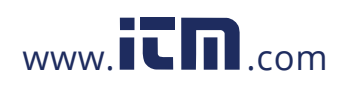

### **1.800.561.8187** www.  $\overline{\mathbf{C}}\mathbf{D}_{\text{comm}}$  information@itm.com

<span id="page-34-0"></span>*810 Mode d'emploi* 

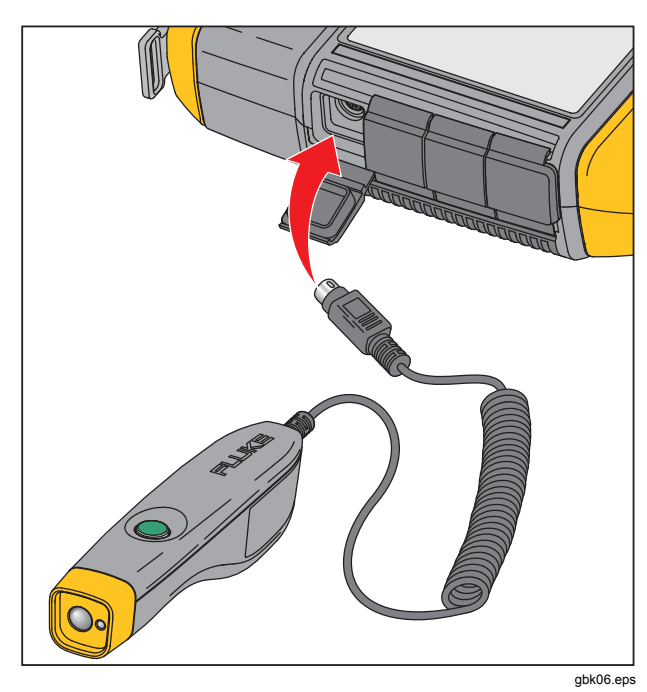

**Figure 3-4. Configuration et branchement du compte-tours** 

4. Quand l'écran d'entrée RPM apparaît, le bouton d'alimentation du compte-tours s'allume pour indiquer que le testeur est prêt pour la mesure de la valeur RPM.

- 5. Maintenez enfoncé le bouton de déclenchement du compte-tours pour démarrer la mesure.
- 6. Après le bip, lorsque la valeur mesurée finale s'affiche en vert sur le testeur, relâchez le déclencheur.

Le testeur éteint automatiquement le compte-tours.

#### *Précautions de sécurité laser*

#### AA Avertissement

- **Le compte-tours contient un pointeur laser de classe 2.**
- **Pour éviter les blessures oculaires, ne pas pointer directement le laser en direction des yeux, ou indirectement vers des surfaces réfléchissantes.**
- **Toute utilisation autre que celle spécifiée ici peut conduire à une exposition dangereuse au rayonnement laser.**
- **N'utilisez pas le compte-tours autrement qu'indiqué dans ce document afin de ne pas entraver sa protection intrinsèque.**
- **Ne dirigez pas le faisceau laser vers des personnes ni des animaux.**

3-10

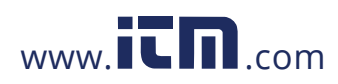

### *Manuel d'introduction*

**Comment accéder à l'aide** 

#### **Attention**

- <span id="page-35-0"></span>• **Garder le compte-tours hors de portée des enfants.**
- **Ne pas ouvrir le compte-tours. Le compte-tours ne contient pas de pièces réparables par l'utilisateur.**
- **Quand il n'est pas utilisé, rangez toujours le compte-tours dans sa sacoche de protection.**

#### *Comment accéder à l'aide*

Le testeur dispose d'une aide contextuelle. La fonction d'aide permet de trouver rapidement des informations supplémentaires pendant la configuration du testeur et la prise de mesure. Le sommaire de l'aide disponible dépend de la sélection de tâche en cours. Appuyez sur **ENFO** à tout moment pour afficher l'aide correspondant à la tâche en cours. L'aide du testeur inclut les pages suivantes :

- **FAQ Configuration** (Foire aux questions)
- **FAQ Mesure**
- **FAQ Diagnostic**
- **Glossaire**
- **Dépannage**

#### *Configuration de l'instrument*

Appuyez sur **SECONG COVER 1999** ou sur la touche programmable **Configuration instrument** (**F3**) pour afficher les options de configuration :

- **Autodiagnostic**
- **Paramètres**
- **Vider la mémoire**

Utilisez la molette pour mettre en évidence une option. Appuyez sur la molette ou sur la touche programmable Entrée (**F3**) pour sélectionner cette option.

#### *Autodiagnostic*

L'option **Autodiagnostic** effectue un test des modules internes du testeur. Quand vous sélectionnez l'option **Autodiagnostic**, le testeur lance un module de test puis affiche les résultats : correct ou échec.

Appuyez sur la touche programmable **Terminer** pour revenir à Configuration instrument.

#### *Remarque*

*En cas d'échec de l'autodiagnostic, prenez contact avec Fluke Service.* 

3-11

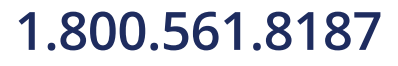

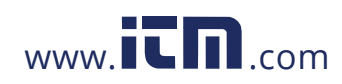
#### *Paramètres*

Pour modifier les paramètres du testeur dans le Tableau 3-4, sélectionnez l'option **Configuration**. Appuyez sur la touche programmable **Page suivante** (**F2**) pour descendre à l'écran suivant et modifier des paramètres supplémentaires.

### *Remarque*

*Avant de prendre une mesure, assurez-vous que la fréquence d'alimentation est définie correctement.* 

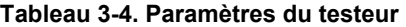

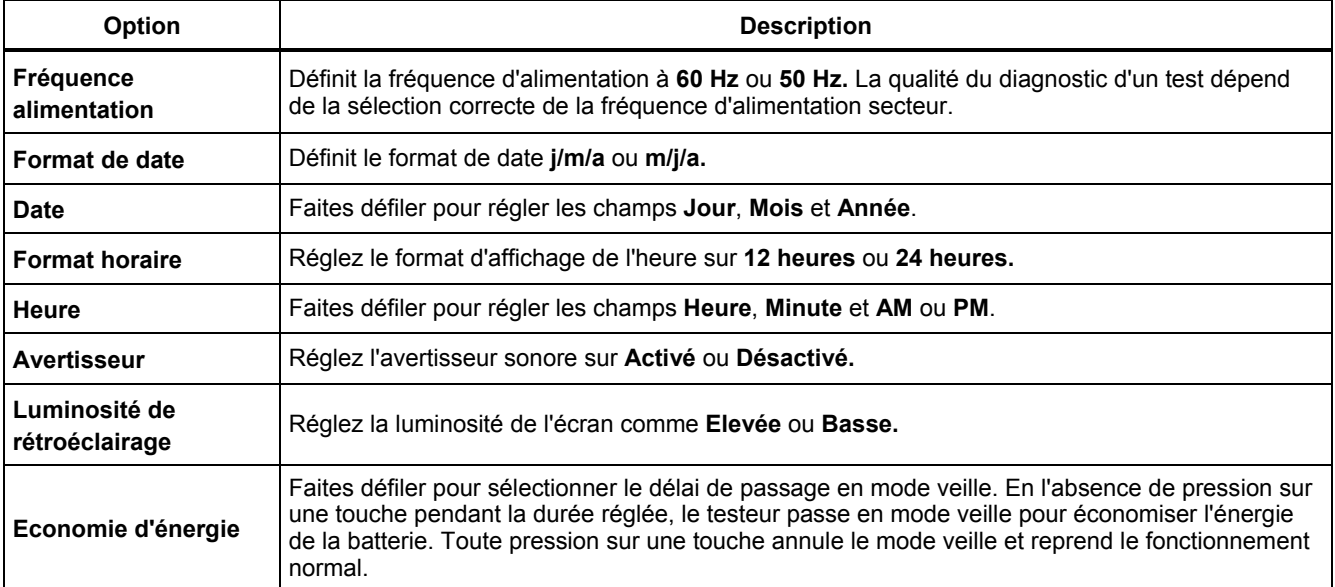

3-12

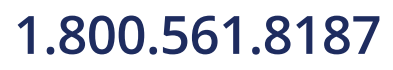

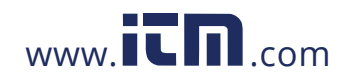

# *Manuel d'introduction Configuration de l'instrument* **3**

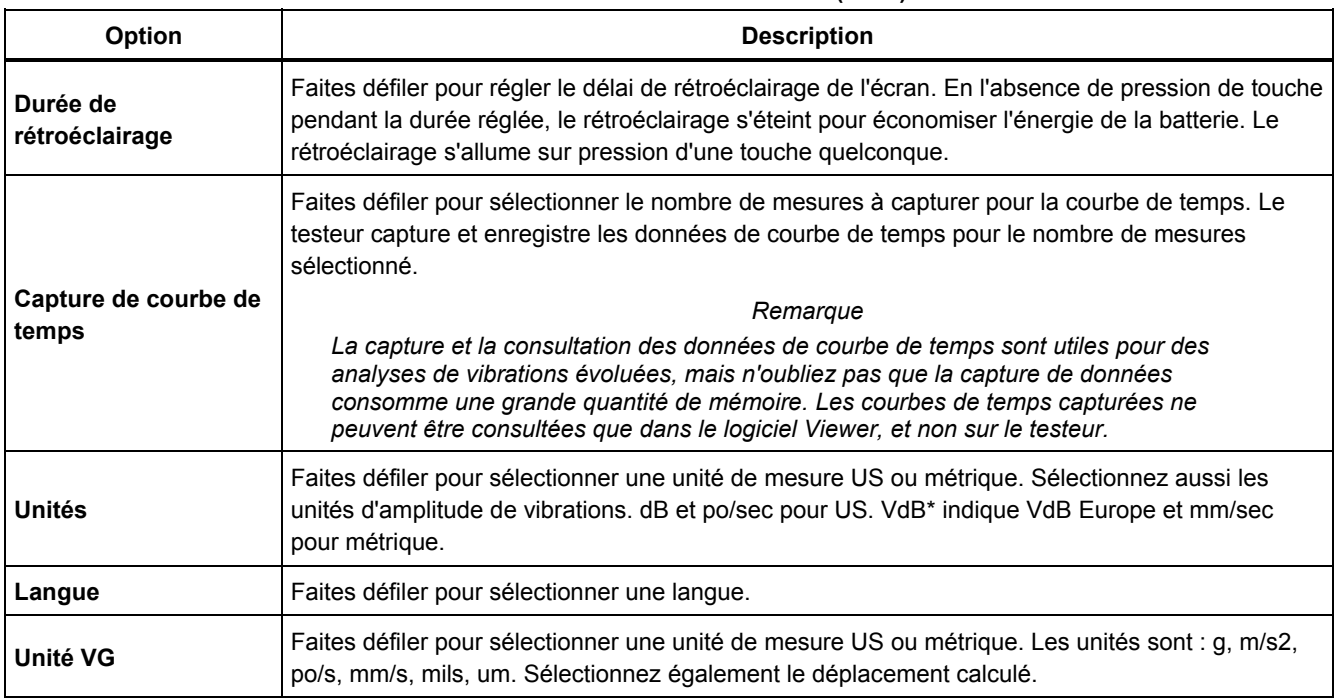

### **Tableau 3-4. Paramètres du testeur (suite)**

3-13

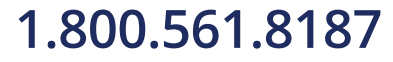

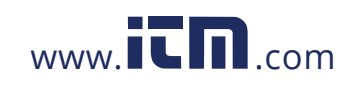

*810 Mode d'emploi* 

### *Vider la mémoire*

Sélectionnez l'option **Vider la mémoire** de l'écran Configuration instrument pour effacer toutes les données de mesure et de diagnostic. Le testeur vous invite à vider la mémoire.

Si vous sélectionnez **Oui**, un autre message de confirmation apparaît :

Sélectionnez **Oui** pour effacer la mémoire. Cette action efface toutes les données de mesure et de diagnostic enregistrées.

3-14

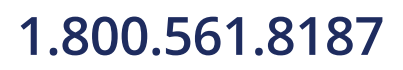

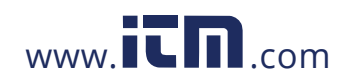

## **Chapitre 4 Fonctionnement**

### **Titre**

## Page

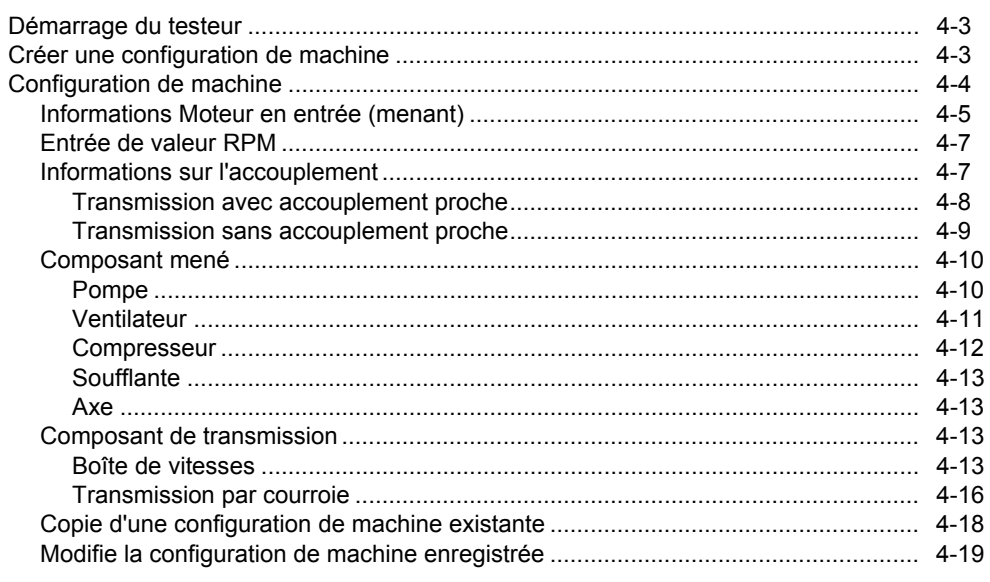

 $4 - 1$ 

## 1.800.561.8187

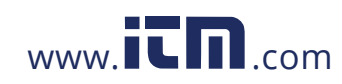

## information@itm.com

### 810 Mode d'emploi

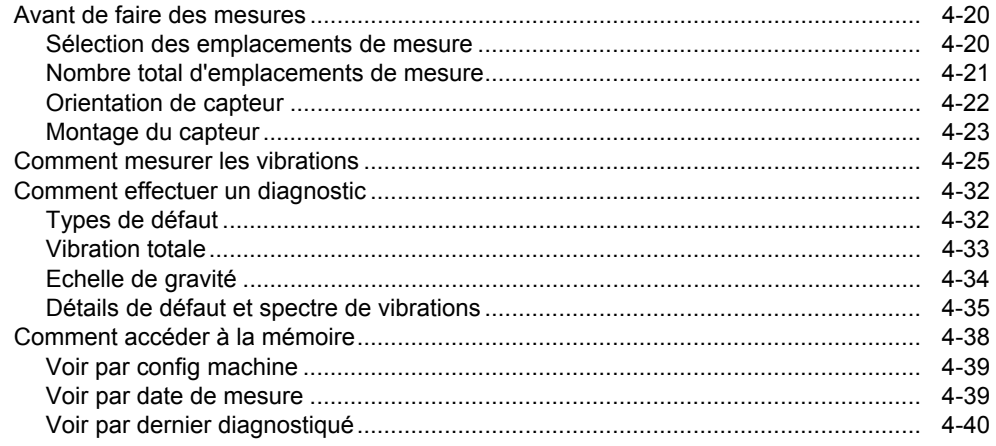

 $4 - 2$ 

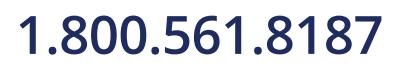

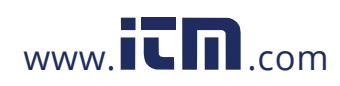

## information@itm.com

*Fonctionnement Démarrage du testeur* **4**

### <span id="page-41-0"></span>*Démarrage du testeur*

#### *Remarque*

- *Avant d'utiliser le testeur pour la première fois, chargez la batterie pendant au moins 3 heures. Pour la procédure de charge, voir la section «* Batterie *».*
- *Avant d'utiliser le testeur, assurez-vous que la charge de la batterie et la mémoire libre sont suffisantes.*

Appuyez sur  $\bigcap$  pour allumer le testeur. À l'allumage, le testeur affiche :

#### *Remarque*

*Lors du premier allumage du testeur, celui-ci affiche l'écran Paramètres. Il est important d'entrer des informations correctes dans les champs de configuration avant de démarrer un test, en particulier pour la fréquence d'alimentation. Pour plus d'informations, voir la section «* Configuration de l'instrument *».* 

### *Créer une configuration de machine*

Avant d'enregistrer des données, créez un nom de configuration de machine pour la machine à tester. Pour créer un nom de configuration de machine :

- 1. Appuyez sur **Nouv. machine** (**F1**) sur l'écran de démarrage. Ou appuyez sur  $\sqrt{\text{setup}}$ . Le testeur affiche les options :
	- **Config nouvelle machine**
	- **Copier config machine**
- 2. Sélectionnez **Config nouvelle machine**. Un clavier alphanumérique apparaît.

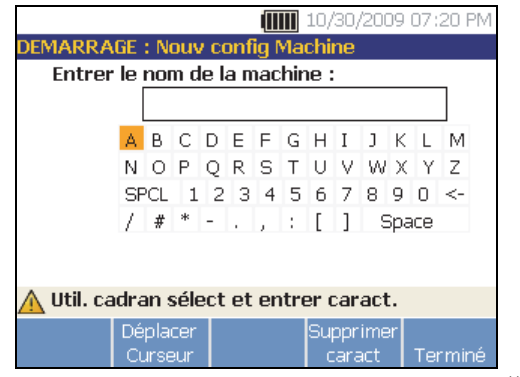

gbl41.bmp

4-3

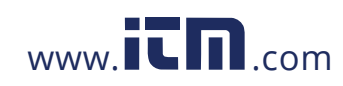

# **1.800.561.8187** www.  $\overline{\mathbf{C}}\mathbf{D}_{\text{.com}}$  information@itm.com

- <span id="page-42-0"></span>3. Utilisez la molette pour mettre en évidence les caractères.
- 4. Appuyez sur la molette pour sélectionner un caractère. 15 caractères au maximum sont autorisés.
- 5. Appuyez sur **Déplacer Curseur** (**F2**) pour déplacer le curseur dans la case de texte d'un espace vers la gauche.
- 6. Appuyez sur **Supprimer caract** (**F4**) pour supprimer le dernier caractère saisi dans la case de texte.
- 7. Après la saisie du nom, appuyez sur **Terminé** (**F5**). Le nouveau nom de configuration de machine apparaît dans le champ Nom.

Le Tableau 4-1 décrit les fonctions des touches programmables de l'écran Nouv config Machine.

#### **Tableau 4-1. Fonctions Nouvelle configuration de machine**

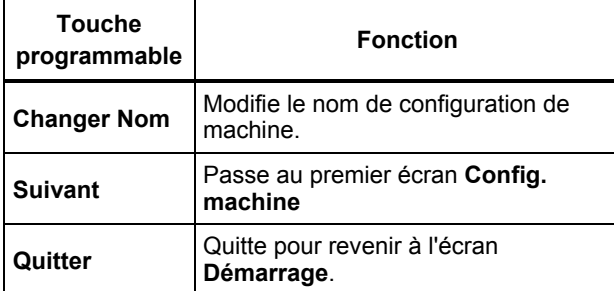

### 4-4

## *Configuration de machine*

Pour la meilleure analyse et le meilleur diagnostic de machine, le testeur doit comprendre la disposition et les composants de la machine. L'assistant Config. machine vous guide dans les différentes questions concernant le profil de la machine. Ces valeurs de configuration de machine doivent être correctes pour que les résultats de diagnostic soient valides.

#### *Remarque*

*Toutes les questions de l'assistant Config. machine sont obligatoires pour générer un diagnostic, sauf spécification contraire avec la mention « Facultatif ». L'inclusion des informations facultatives améliore les résultats du diagnostic final de la machine.* 

Dès que vous avez créé un nom de machine, le testeur démarre l'assistant Config. machine et vous pouvez entrer les paramètres de la machine à tester. L'assistant Config machine affiche les options dans l'ordre, selon les entrées fournies et organise les options dans les catégories suivantes :

- Moteur en entrée (menant)
- Accouplement et transmission
- Composants menés

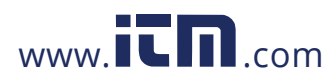

*Fonctionnement Configuration de machine* **4**

#### *Remarque*

<span id="page-43-0"></span>*Appuyez sur pour accéder à l'aide intégrée pour toute option de la Config. machine.* 

*Lors de la sélection des options, le testeur affiche un modèle d'image de l'ensemble d'entraînement correspondant en haut de l'écran.* 

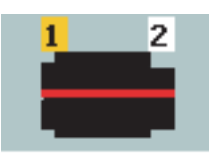

L'assistant Config machine utilise des boîtes combinées. Une boîte combinée associe une liste déroulante et une boîte de liste. Vous pouvez choisir dans la liste des options existantes. Pour faire une sélection :

- 1. Appuyez sur **Entrer** pour activer la boîte combinée.
- 2. Faites tourner la molette pour mettre en évidence des options différentes de la boîte combinée.
- 3. Appuyez sur **Entrer** pour confirmer la sélection. Selon le composant sélectionné, les options apparaissent pour les détails du composant.

### *Informations Moteur en entrée (menant)*

La saisie d'un régime de fonctionnement précis (RPM) est critique pour obtenir un diagnostic correct. Un régime de fonctionnement précis aide le moteur de diagnostic du testeur à faire la distinction entre différentes conditions de défaut. La plaque signalétique du moteur ou son manuel peut aussi indiquer le régime de fonctionnement.

Si un moteur CA utilise un variateur VFD (variable frequency drive), il fonctionne sous charge variable qui peut avoir une influence sur le signal de vibrations. Il est important d'obtenir le régime de fonctionnement correct à l'aide d'un comptetours. Ou en consultant la fréquence indiquée sur l'étiquette du contrôleur du moteur. Pour des diagnostics cohérents au cours du temps, il peut être nécessaire de réduire ou d'augmenter la charge sur le moteur pour la faire correspondre à celle des mesures précédentes.

La mesure avec des variateurs VFD impose la saisie du régime RPM au moment de la mesure (plutôt que de s'appuyer sur les valeurs RPM indiquées dans la configuration de la machine), car les charges peuvent être variables. Pour obtenir une valeur RPM exacte, utilisez le compte-tours fourni avec le testeur ou obtenez la valeur de fréquence depuis le variateur lui-même. Pour convertir la valeur de fréquence en RPM, calculez :

#### $Hz * 60 = RPM$

La saisie de la puissance en chevaux (HP) ou en kilowatts (kW) est indispensable pour que le système de diagnostic puisse identifier le nombre d'emplacements de mesure.

Le Tableau 4-2 contient une liste des options concernant l'entrée du moteur.

4-5

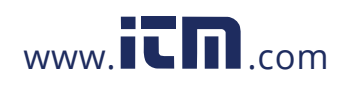

gbl115.bmp

### *810 Mode d'emploi*

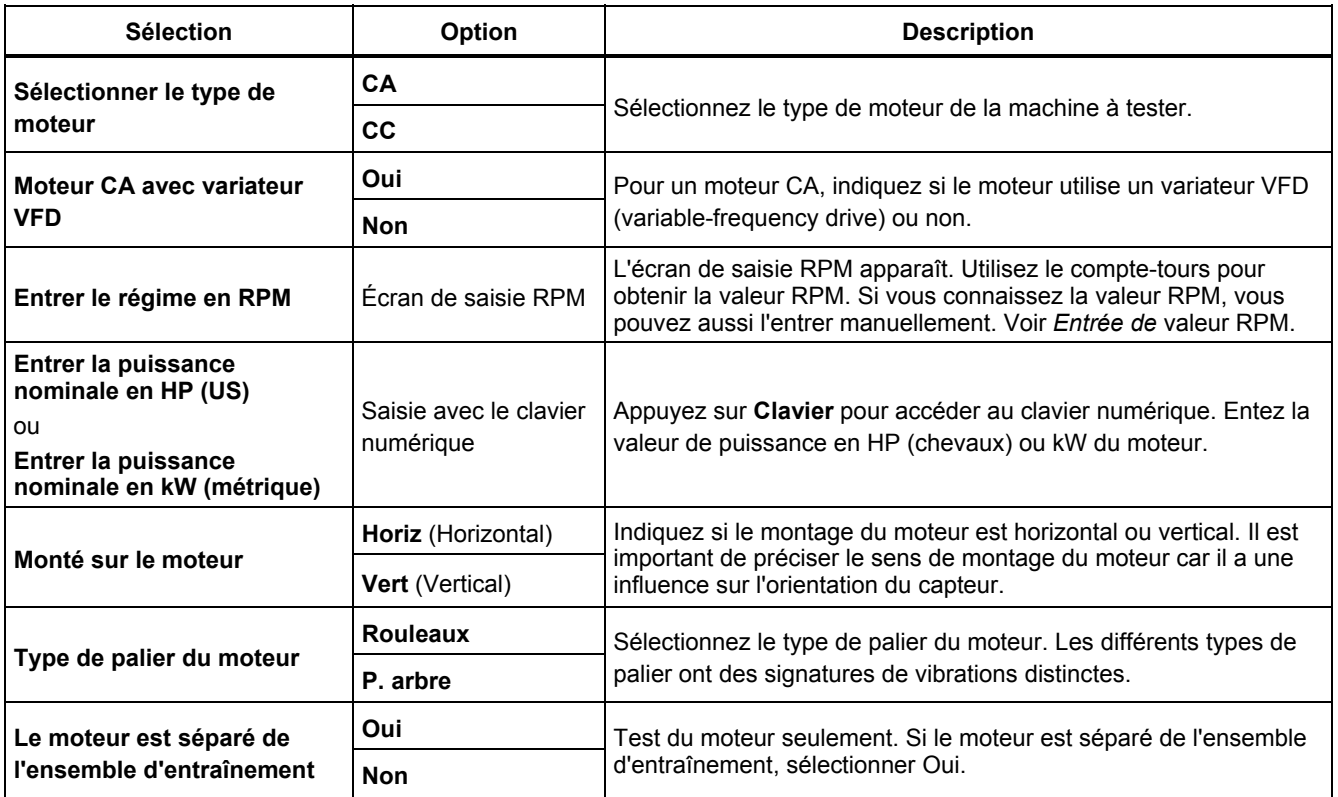

### **Tableau 4-2. Options d'entrée de moteur**

4-6

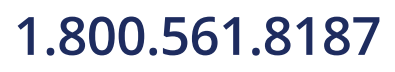

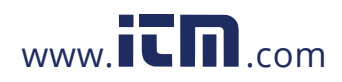

### *Fonctionnement Configuration de machine* **4**

### <span id="page-45-0"></span>*Entrée de valeur RPM*

Quand une valeur RPM doit être saisie, l'écran Entrée de valeur RPM s'ouvre.

Utilisez le compte-tours pour mesurer la valeur RPM. Voir *Configuration du compte-tours* pour configurer le comptetours et mesurer la valeur RPM. Après définition de la valeur RPM, le testeur revient à l'assistant Config. machine.

Pour saisir manuellement la valeur RPM :

1. Appuyez sur **Entr. manuelle** (**F2**). Le testeur affiche un clavier numérique.

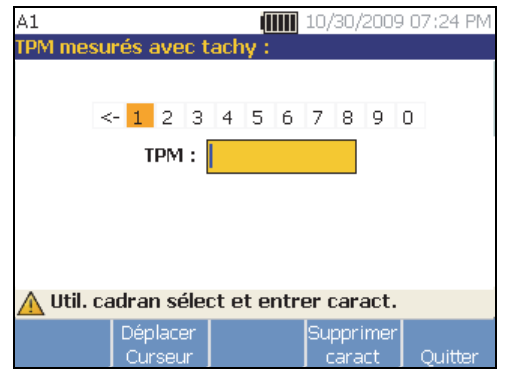

gbl43.bmp

- 2. Pour sélectionner un caractère, utilisez la molette pour mettre en évidence la valeur. Vous pouvez aussi utiliser **Déplacer Curseur** (**F2**) pour mettre en évidence la valeur.
- 3. Appuyez sur la molette pour sélectionner la valeur.
- 4. Pour supprimer un caractère, utilisez **Supprimer caract** (**F4**).
- 5. Appuyez sur **Quitter** (**F5**) pour revenir à l'assistant Config. machine.

#### *Informations sur l'accouplement*

Si la machine est constituée d'un composant mené accouplé à un moteur, sélectionnez **Non** pour l'option précédente. Les options pour les machines à accouplement proche apparaissent en fonction de la sélection effectuée.

4-7

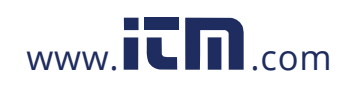

## <span id="page-46-0"></span>*Transmission avec accouplement proche*

Le Tableau 4-3 contient une liste des options pour une transmission avec accouplement proche.

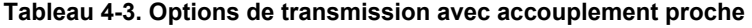

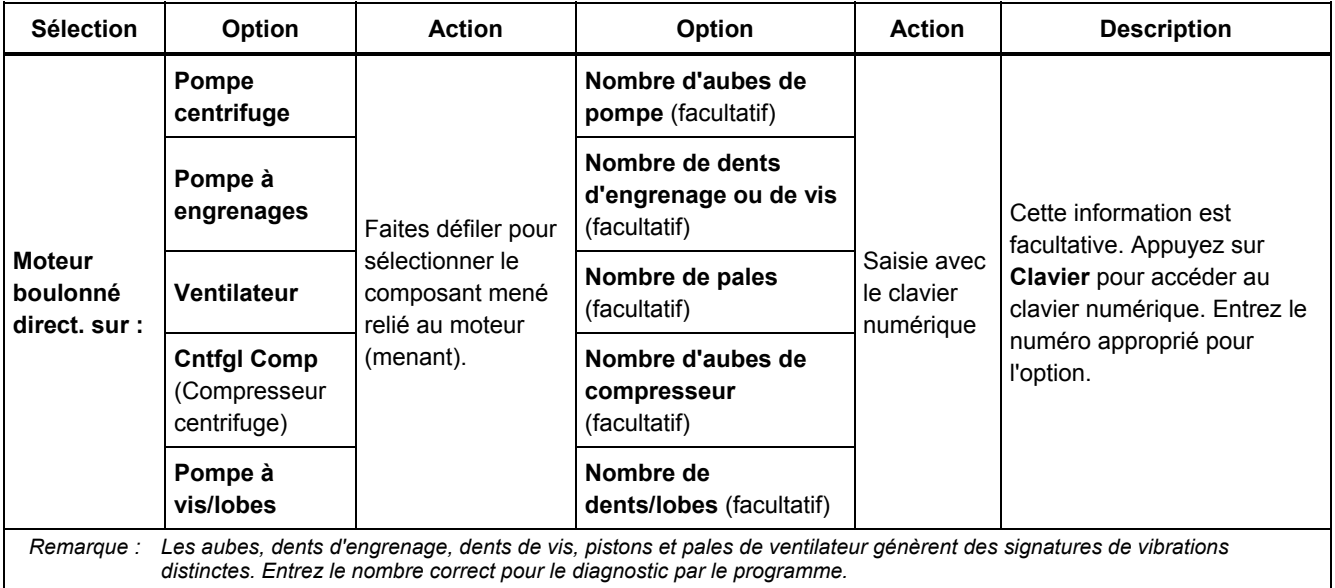

4-8

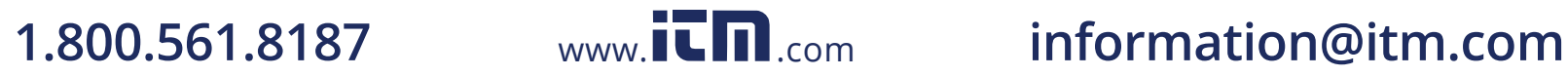

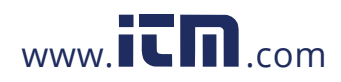

*Fonctionnement Configuration de machine* **4**

### <span id="page-47-0"></span>*Transmission sans accouplement proche*

Le Tableau 4-4 contient une liste des options pour une transmission sans accouplement proche.

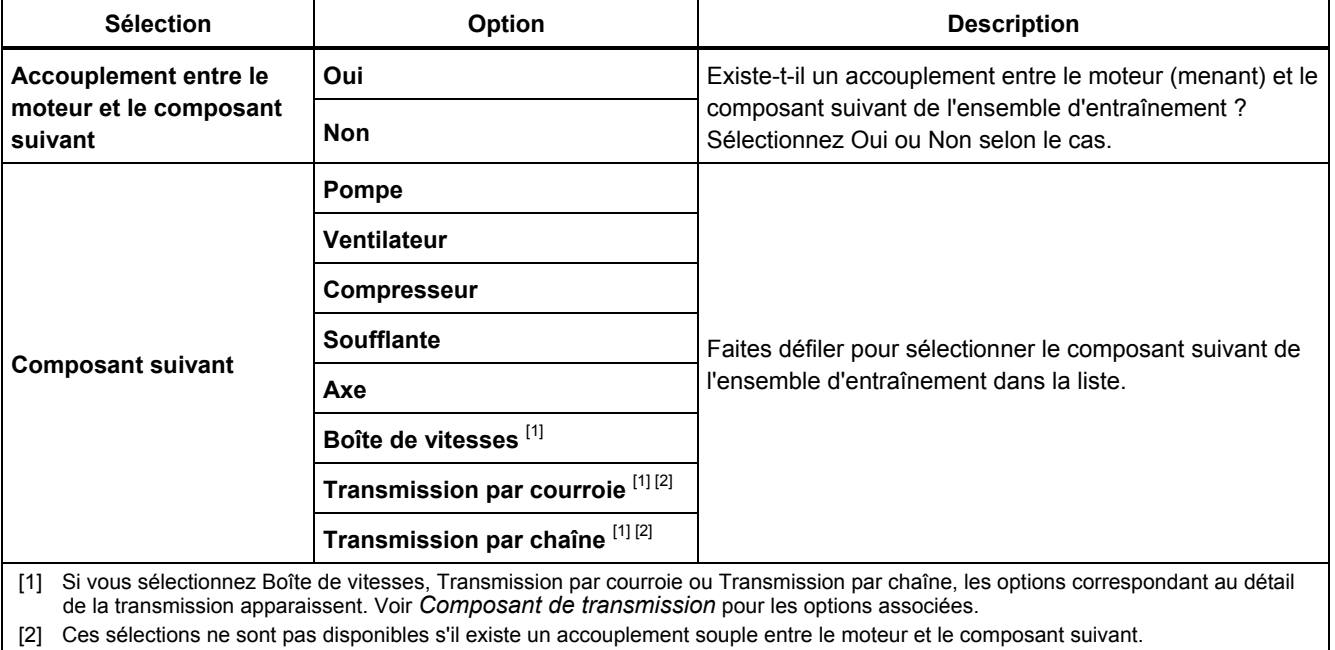

### **Tableau 4-4. Options de transmission sans accouplement proche**

4-9

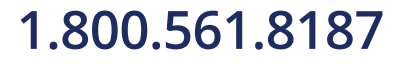

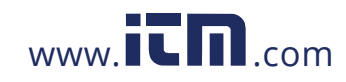

### <span id="page-48-0"></span>*Composant mené*

Selon la sélection de composant, les options de détail du composant mené apparaissent.

## *Pompe*

Le Tableau 4-5 contient une liste des options de pompe.

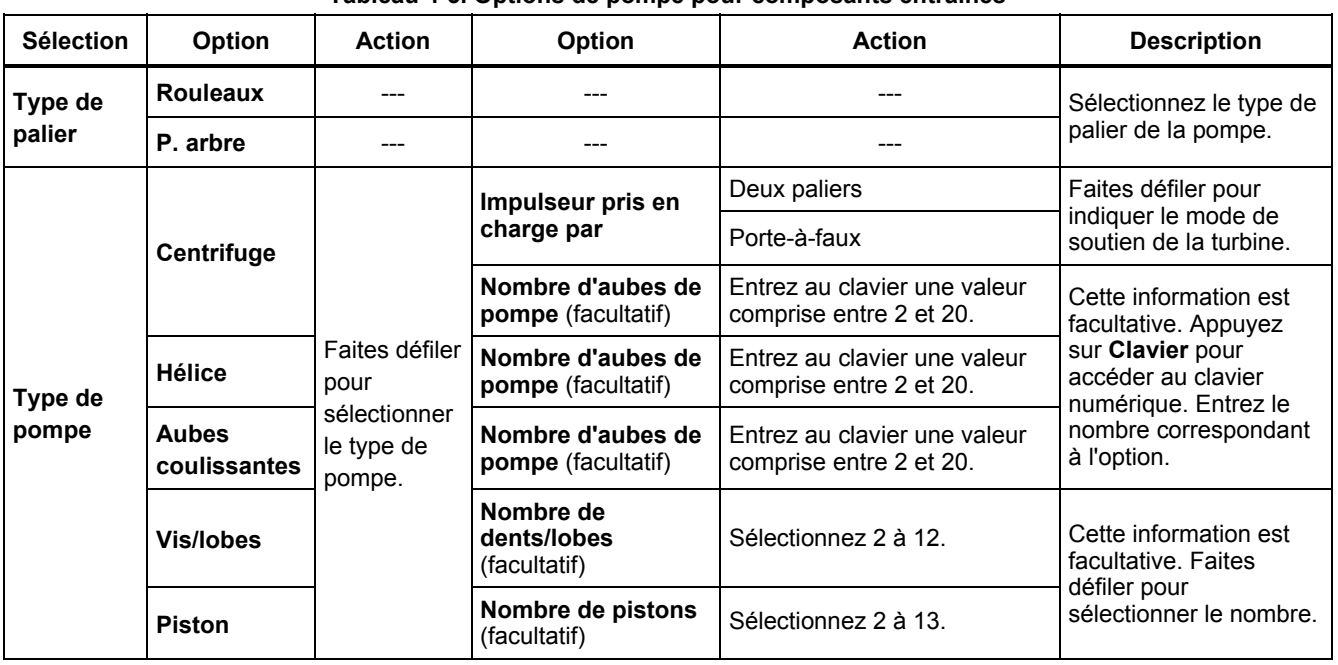

#### **Tableau 4-5. Options de pompe pour composants entraînés**

4-10

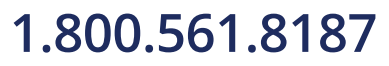

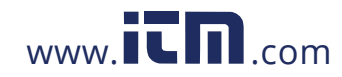

*Fonctionnement Configuration de machine* **4**

#### <span id="page-49-0"></span>*Ventilateur*

Le Tableau 4-6 contient une liste des options de ventilateur.

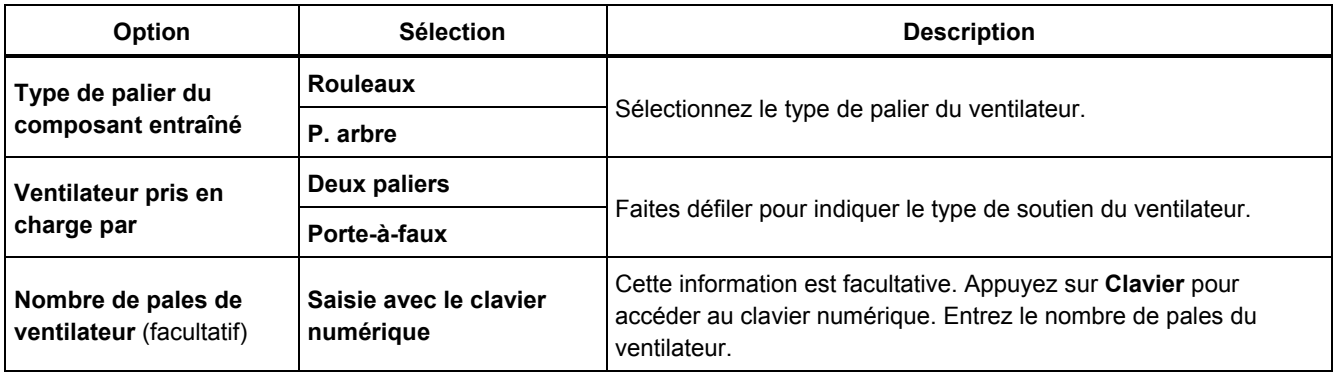

### **Tableau 4-6. Options de ventilateur pour composants entraînés**

4-11

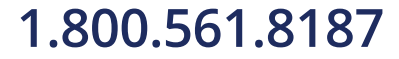

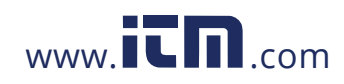

### <span id="page-50-0"></span>*Compresseur*

Le Tableau 4-7 contient une liste des options de compresseur. Différentes options de configuration sont disponibles selon la sélection de compresseur.

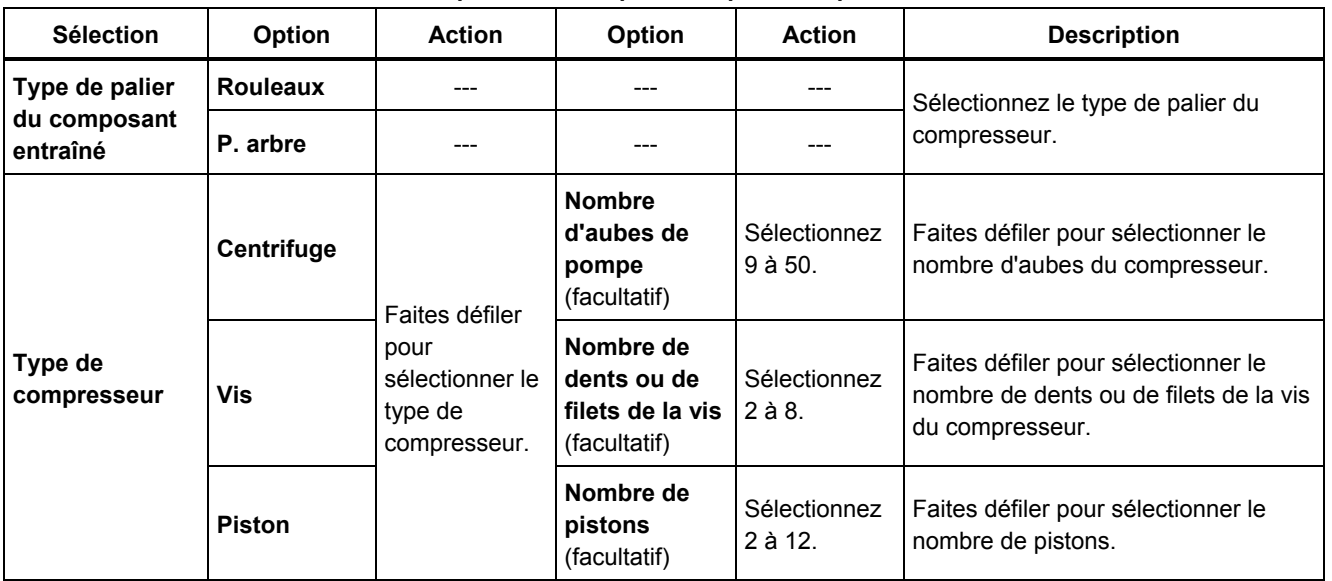

### **Tableau 4-7. Options de compresseur pour composants entraînés**

4-12

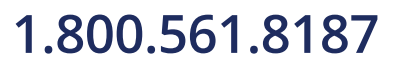

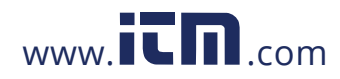

*Fonctionnement Configuration de machine* **4**

#### <span id="page-51-0"></span>*Soufflante*

Le Tableau 4-8 contient une liste des options de soufflante.

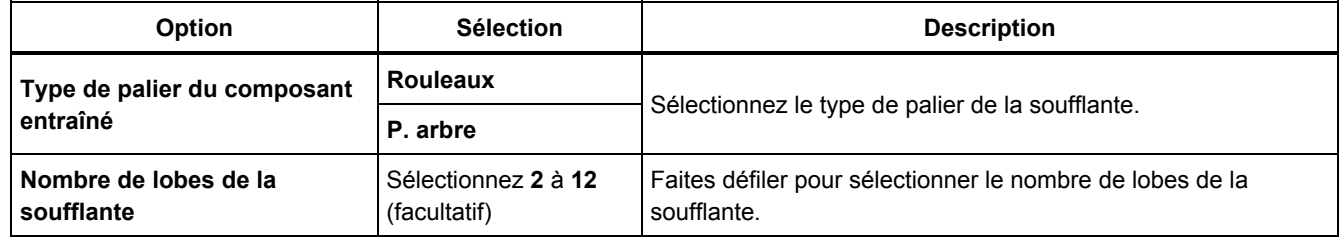

### **Tableau 4-8. Options de soufflante pour composants entraînés**

### *Axe*

Un ou plusieurs arbres peuvent être analysés avec le testeur.

#### *Composant de transmission*

Si vous sélectionnez le composant comme **Boîte de vitesses**, **Transmission par courroie** ou **Transmission par chaîne**, l'assistant de configuration affiche les options correspondant au composant de transmission.

### *Boîte de vitesses*

Pour diagnostiquer correctement les défauts des boîtes de vitesses, il est important de caractériser correctement les rapports d'engrenages utilisés. Le testeur pourra accepter une des trois méthodes possibles : régimes d'arbres, nombre de dents des engrenages ou rapports d'engrenages.

Si vous sélectionnez la méthode de régimes d'arbres pour des changeurs à une seule vitesse, il est critique d'utiliser la même méthode (manuelle ou compte-tours) sur les deux arbres d'entrée et de sortie.

Le Tableau 4-9 contient une liste des options de boîte de vitesses. Selon les composants connus, des options supplémentaires peuvent apparaître pour les détails.

4-13

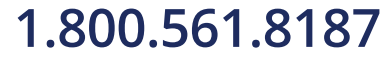

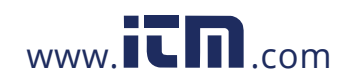

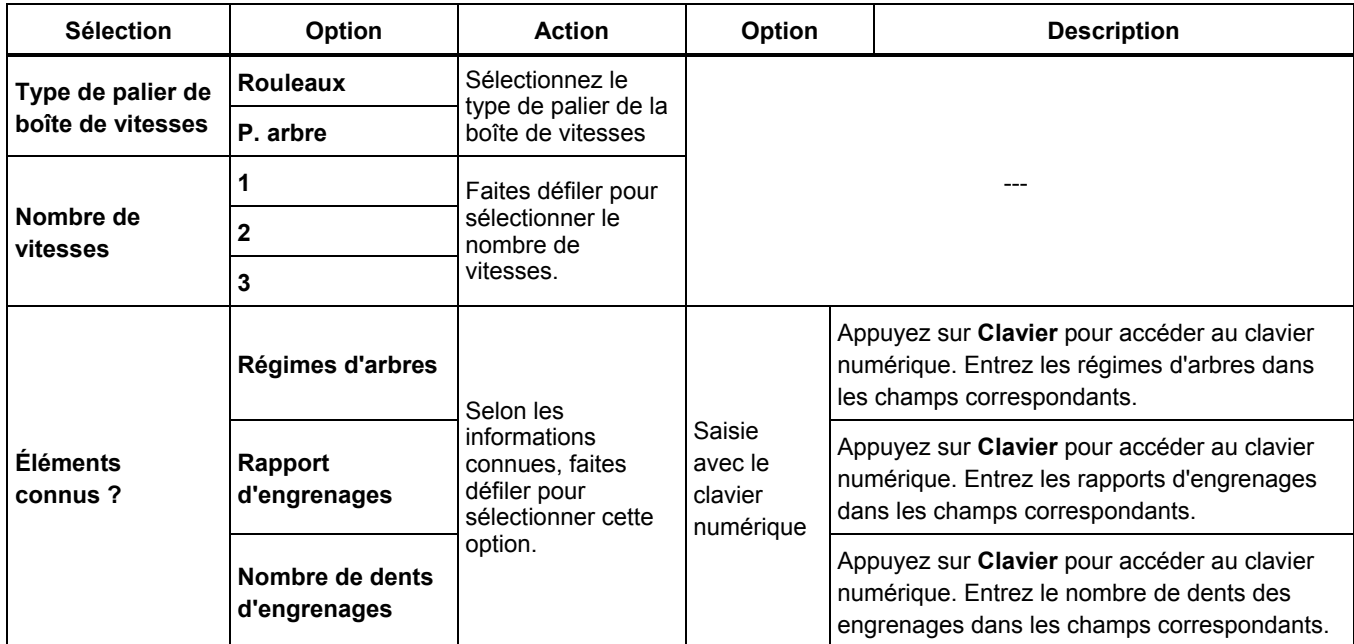

### **Tableau 4-9. Options de boîte de vitesses pour la transmission**

4-14

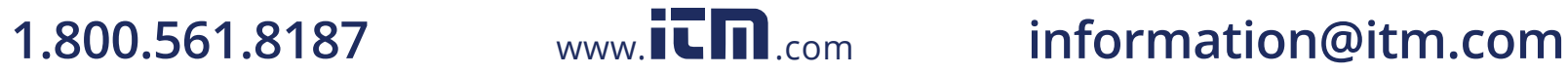

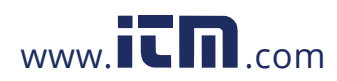

*Fonctionnement Configuration de machine* **4**

Ensuite, les options pour le composant mené apparaissent sur l'écran du testeur. Reportez-vous au Tableau 4-10.

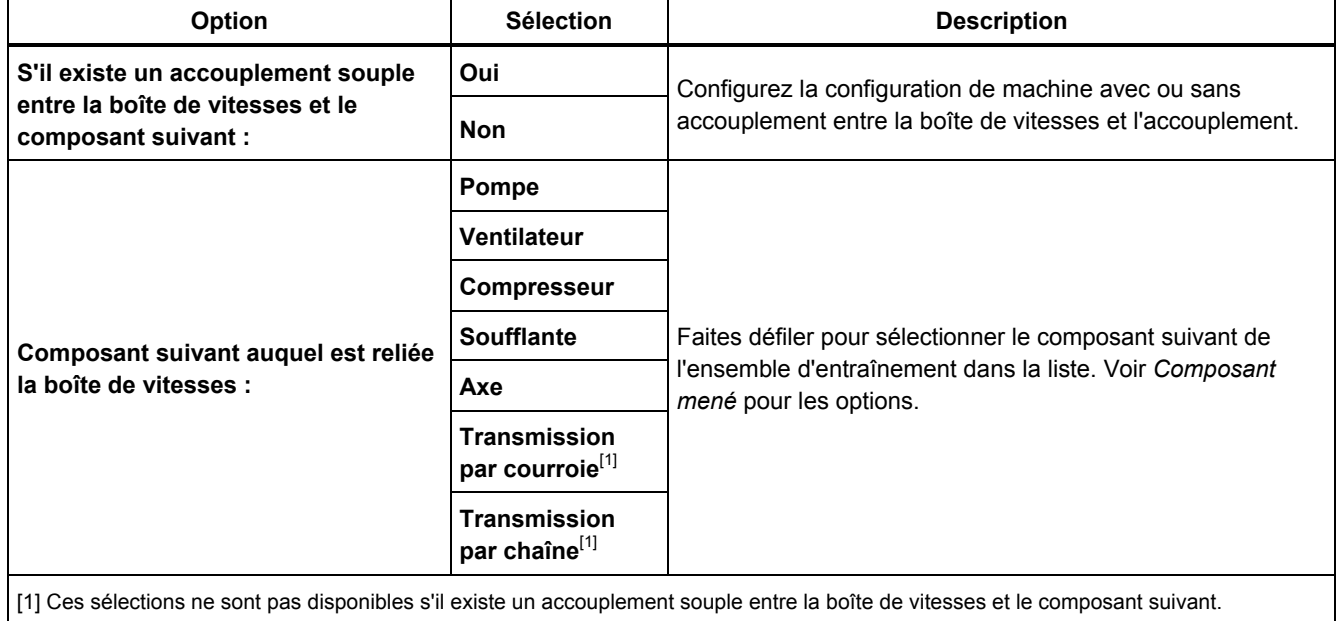

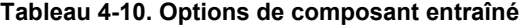

4-15

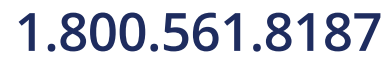

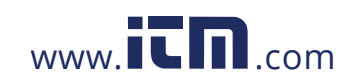

### <span id="page-54-0"></span>*Transmission par courroie*

L'obtention de la valeur RPM à l'aide du compte-tours à laser est la méthode préférentielle pour la détermination du régime de fonctionnement. Mais il est possible de calculer la valeur RPM de sortie par des calculs simples. Pour les systèmes réduction simple avec deux poulies (roues dentées), utilisez la formule qui suit pour obtenir la valeur RPM de la poulie menée :

Diamètre, poulie menante (roue dentée) Diamètre, poulie menante (roue dentée) \_ RPM, poulie menée (roue dentée)<br>Diamètre, poulie menée (roue dentée) — RPM, poulie menante (roue dentée) Le Tableau 4-11 contient une liste des options pour les composants de transmission par courroie.

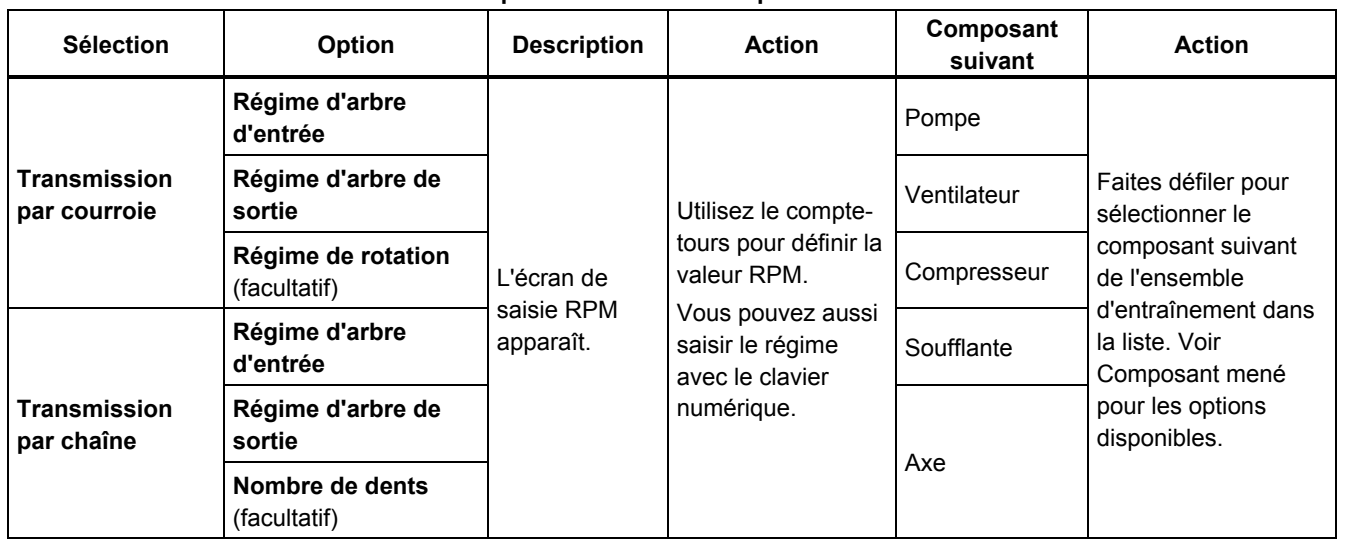

**Tableau 4-11. Options d'entraînement pour la transmission** 

4-16

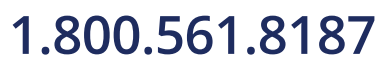

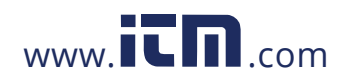

Après la saisie de toutes les informations sur la machine, l'écran **Changer nom Machine** apparaît. Le Tableau 4- 12 contient une liste des fonctions des touches programmables pour l'écran Changer nom Machine.

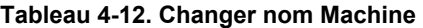

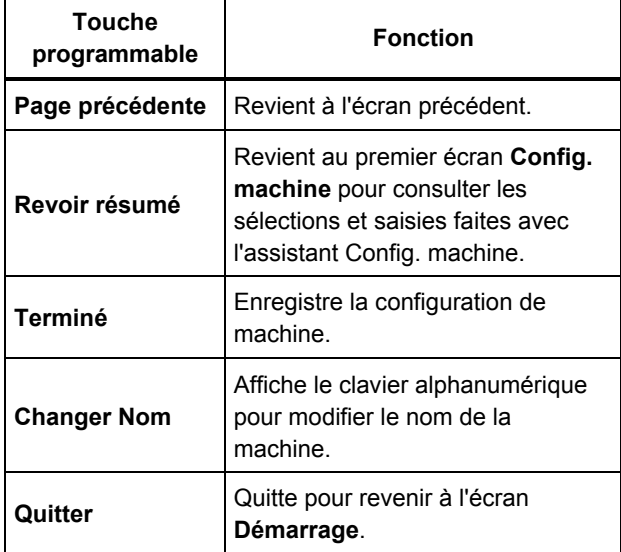

*Fonctionnement Configuration de machine* **4**

Lorsque vous enregistrez la configuration de la machine, le testeur affiche l'écran « Config. machine enregistrée » pour indiquer que la configuration a été enregistrée. Le Tableau 4-13 contient une liste des fonctions des touches programmables pour l'écran Config. machine enregistrée.

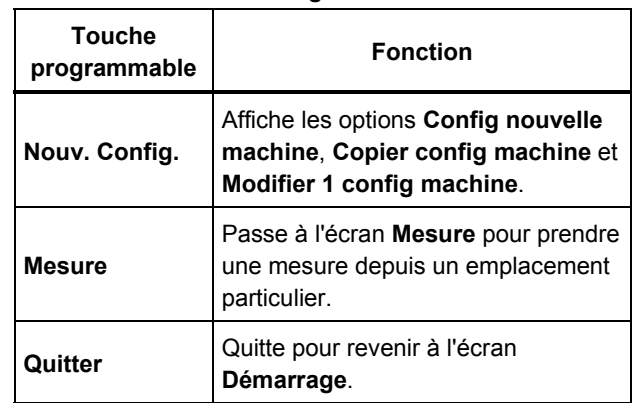

#### **Tableau 4-13. Fonctions Configuration de machine enregistrée**

4-17

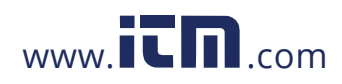

### <span id="page-56-0"></span>*Copie d'une configuration de machine existante*

Quand plusieurs machines à tester sont identiques, vous pouvez créer une configuration de machine et en effectuer plusieurs copies portant un nom de configuration de machine différent.

- 1. Appuyez sur **SETUP** pour consulter les options de l'écran Nouv config Machine :
	- **Config nouvelle machine**
	- **Copier config machine**
	- **Modifier 1 config machine**

Vous pouvez aussi appuyer sur **Nouv. machine** (**F1**) dans l'écran de démarrage pour consulter les options de l'écran Nouv config Machine.

- 2. Sélectionnez **Copier config machine**. L'écran suivant affiche une liste des configurations de machine existantes.
- 3. Utilisez la molette pour faire défiler les configurations de machine existantes.
- 4. Appuyez sur **Copier** (**F3**). Le clavier alphanumérique apparaît.
- 5. Entrez le nouveau nom de machine et appuyez sur **Terminé** (**F5**). Le nouveau nom s'affiche à l'écran.
- 6. Appuyez sur **Suivant** (**F4**) pour copier la configuration de machine.

Le testeur affiche l'écran « Copier config machine ». Le Tableau 4-14 contient une liste des fonctions des touches programmables pour l'écran Copier config machine.

#### **Tableau 4-14. Fonctions Copier config machine**

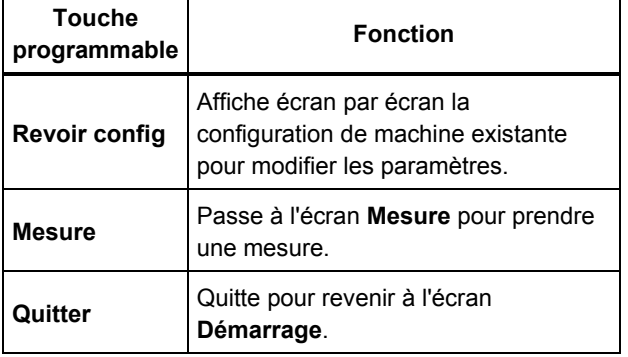

4-18

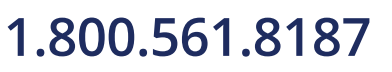

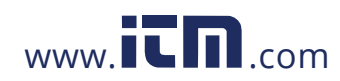

### *Fonctionnement Configuration de machine* **4**

### <span id="page-57-0"></span>*Modifie la configuration de machine enregistrée*

Pour modifier une configuration de machine :

- 1. Appuyez sur **SETUP** pour consulter les options de l'écran Nouv config Machine :
	- **Config nouvelle machine**
	- **Copier config machine**
	- **Modifier 1 config machine**
- 2. Sélectionnez l'option **Modifier 1 config machine**. L'écran affiche une liste des configurations de machines enregistrées.
- 3. Vous pouvez aussi appuyer sur **Machines enregis.** dans l'écran de démarrage pour consulter les configurations de machines enregistrées.
- 4. Utilisez la molette pour sélectionner une configuration de machine.
- 5. Quand la configuration de machine est mise en évidence, appuyez sur **Modifier config** (**F3**). L'écran Config machine apparaît, vous pouvez modifier les paramètres.
- 6. La modification des paramètres est comparable à la création de la première configuration de machine. Consultez la section *Configuration de* machine pour plus d'informations sur les paramètres de configuration de machine.

Quand vous modifiez les paramètres de machine, l'écran Changer nom Machine apparaît.

Le Tableau 4-15 contient une liste des fonctions des touches programmables pour l'écran Changer nom Machine.

#### **Tableau 4-15. Fonctions Changer nom Machine**

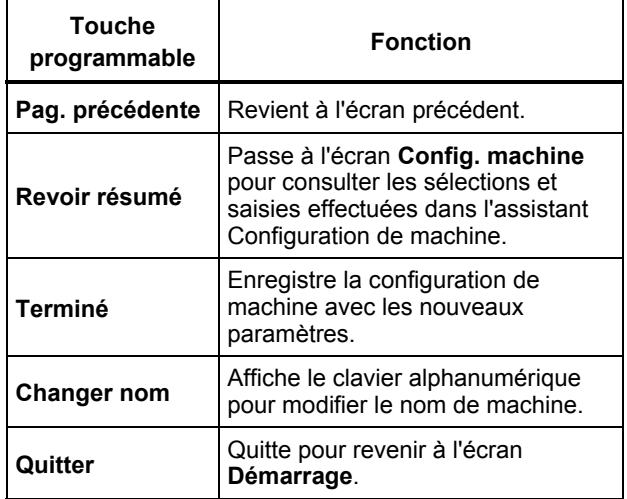

#### *Remarque*

*Vous pouvez créer une configuration de machine pour la transférer depuis et vers le testeur avec le logiciel Viewer. Pour plus d'informations, voir chapitre 5,* Logiciel Viewer*.* 

4-19

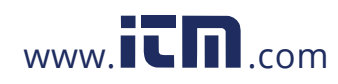

### <span id="page-58-0"></span>*Avant de faire des mesures*

L'orientation du capteur est critique pour assurer la répétitivité des données et la cohérence des diagnostics au fil du temps. Une fois que vous avez monté le capteur sur la machine à tester et créé une configuration de machine, le testeur est prêt à effectuer les mesures.

### **Attention**

**Pour éviter d'endommager le testeur, ne pas prendre de mesure tant qu'il est connecté à une source d'alimentation ca.** 

### *Sélection des emplacements de mesure*

L'emplacement de mesure optimal est aussi proche des paliers de la machine que possible. Une surface métallique pleine entre le palier et le capteur est idéale. Le corps métallique plein transmet efficacement les signaux de vibrations émis par les paliers. Ne placez pas le capteur sur les chapeaux de palier, carénages de ventilateur, carénages en tôle, matériaux non métalliques et autres liaisons métal sur métal car ils peuvent déformer de façon notable les signaux de vibrations.

Conseils pour l'emplacement de mesure :

- Pour assurer la cohérence des diagnostics au fil du temps, il est indispensable de mesurer avec les mêmes paramètres. Vous devez placer le capteur triaxial exactement au même emplacement sur une machine et dans la même orientation.
- Ne faites pas de mesures de palier depuis une fondation ou un socle soudé.
- Ne confondez pas les logements de joint avec un emplacement de mesure de palier sur des pompes.
- Fixez le capteur sur une surface propre, plane de métal nu si possible. Des couches épaisses de peinture, graisse, huile ou autres matières étrangères peuvent réduire à la fois la force de maintien de l'aimant et la réponse à haute fréquence du capteur.
- Évitez de monter le capteur sur parties minces, par exemple carénage de ventilateur ou ailettes de refroidissement.
- La position de la connexion du câble sur le capteur doit être parallèle ou perpendiculaire à l'arbre de transmission chaque fois que c'est possible.
- Pour les machines à accouplement rapproché où le moteur est vissé directement sur le composant mené, prendre toutes les mesures à partir du moteur. Si la puissance du moteur est <40 ch (30 kW), prendre la mesure sur le côté menant du moteur. Si la puissance du moteur est >40 ch (30 kW), prendre la mesure à la fois sur le côté menant du moteur et sur le côté libre.

### **Avertissement**

**Pour éviter des blessures, ne sacrifiez jamais la sécurité pour l'emplacement du capteur. Prenez toujours en compte la meilleure combinaison d'emplacement et de techniques de montage qu'autorise la sécurité.** 

4-20

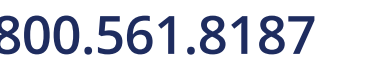

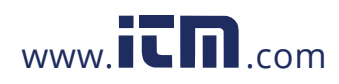

# **1.800.561.8187** www.  $\overline{\mathbf{L}}\mathbf{\Pi}$ <sub>.com</sub> information@itm.com

### *Fonctionnement*  Avant de faire des mesures

#### <span id="page-59-0"></span>*Nombre total d'emplacements de mesure*

Les emplacements de mesure sont corrélés aux dispositions des paliers et leur séquence suit la circulation de l'énergie en commençant du côté libre du moteur jusqu'à l'extrémité de l'ensemble d'entraînement.

Prenez les mesures dans cet ordre, en commençant du côté libre du moteur pour progresser vers l'aval. Voir la Figure 4-1.

Fluke vous recommande d'effectuer deux mesures pour chaque composant de l'ensemble d'entraînement (sauf si les paliers sont distants de moins d'un mètre (36 pouces). Pour optimiser la qualité du diagnostic, effectuez si possible chaque mesure à l'emplacement du palier.

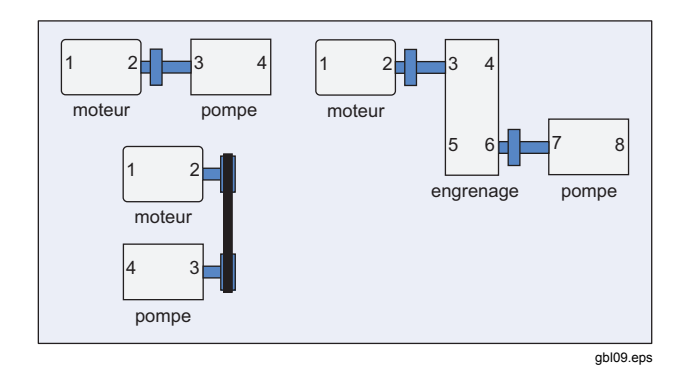

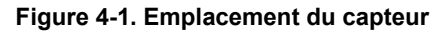

*Remarque* 

*Commencez la numérotation au côté libre du moteur. Numérotez les paliers en suivant la circulation de l'énergie.* 

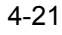

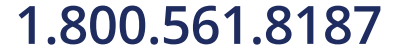

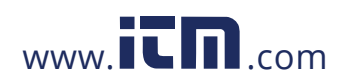

### <span id="page-60-0"></span>*Orientation de capteur*

La constance de l'orientation du capteur est critique pour assurer la répétitivité des données et la cohérence des diagnostics au fil du temps. Le testeur utilise un capteur triaxial associant trois capteurs dans un même boîtier. Les trois capteurs mesurent simultanément les données de vibrations sur trois axes ou directions.

- Axial (A)
- Radial (R)
- Tangentiel (T)

Les axes sont orientés suivant l'arbre de l'ensemble d'entraînement et dépendent de l'orientation verticale ou horizontale de cet ensemble d'entraînement. Voir la Figure 4-2.

#### *Remarque*

*Si vous définissez mal l'orientation du capteur dans l'interface utilisateur, le moteur de diagnostic sera incapable d'associer les signaux de vibrations aux axes corrects. Le résultat sera un diagnostic erroné de la part du testeur.* 

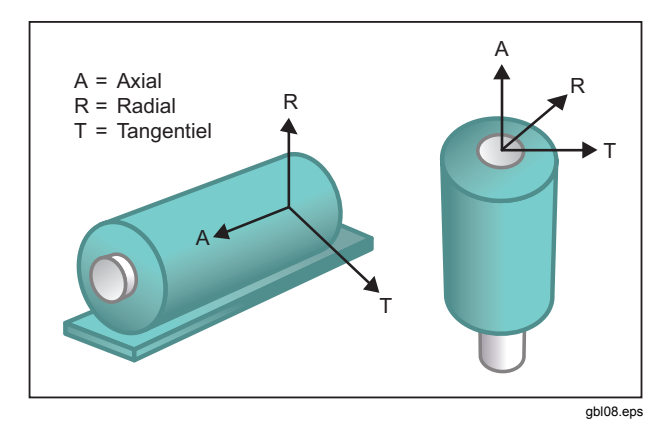

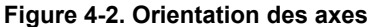

Le testeur utilise l'arbre d'entraînement de la machine comme point de référence commun. Vous devez définir l'orientation du câble du capteur comme parallèle ou perpendiculaire à l'arbre de transmission.

4-22

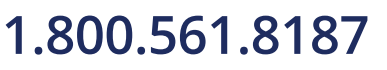

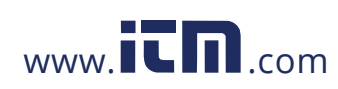

#### *Fonctionnement*  Avant de faire des mesures

### <span id="page-61-0"></span>*Montage du capteur*

Les diagnostics du testeur dépendent largement de la qualité du signal de vibrations reçu de la machine testée. La méthode utilisée pour monter un capteur sur la machine a une influence directe sur la qualité, l'exactitude et la portée du signal, voir Figure 4-3.

En général les montages permanents, par goujon ou colle, donnent les meilleurs résultats. Ce sont les meilleurs pour les machines qui :

- fonctionnent à régime et fréquence élevés
- ont un moteur fonctionnant à régime supérieur à 6000 RPM (par exemple pompes à dépression)
- comportent un système de changement de vitesses (boîte de vitesses) conduisant à un régime d'arbre de sortie supérieur à 5x le régime de l'arbre d'entrée
- comportent un changement de vitesses intégré (par exemple compresseurs centrifuges)

Les montages permanents assurent une meilleure cohérence des données pour le suivi de l'état de la machine au cours du temps. Les avantages et inconvénients des montages permanents sont les suivants.

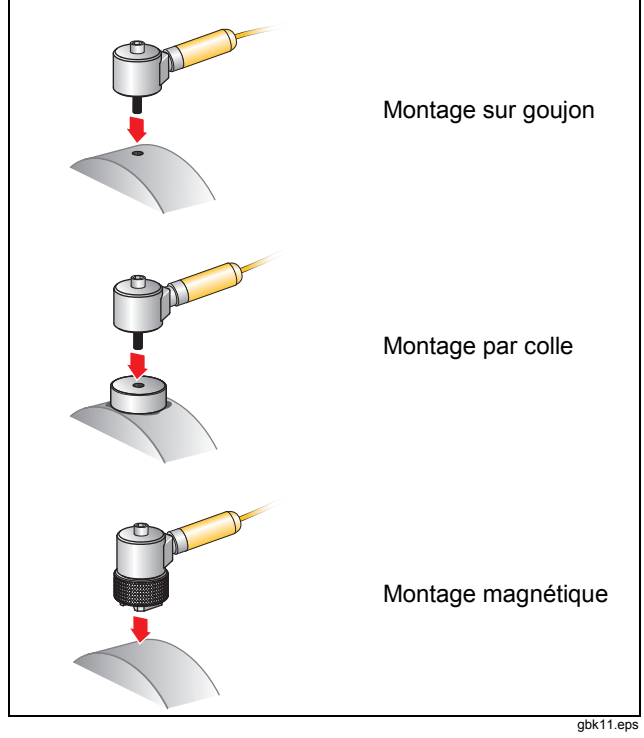

**Figure 4-3. Options de montage du capteur** 

4-23

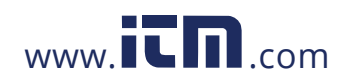

# **1.800.561.8187** www.  $\overline{\mathbf{C}}\mathbf{D}_{\text{.com}}$  information@itm.com

#### Montage sur goujon

Le montage sur goujon est très courant pour les applications à montage permanent. Un trou est taraudé dans une partie pleine du boîtier de la machine, et un goujon de fixation du capteur est vissé dans le trou taraudé.

**Avantages** : Réponse en fréquence la plus élevée, très grande répétitivité des données au cours du temps. Meilleure qualité de diagnostic.

**Inconvénients** : Moins pratique pour le dépannage « itinérant » en raison du temps nécessaire pour visser/dévisser le capteur de la machine, et il est souvent difficile de tarauder un trou à l'emplacement de mesure voulu.

#### Plot de montage collé

Utilisé le plus souvent pour les applications à montage permanent. Une couche mince de colle est appliquée sous le plot de montage, placé sur une section plane du boîtier de la machine. Le goujon du capteur est vissé dans le trou du plot de montage.

**Avantages** : Réponse en haute fréquence approchant celle d'un montage par goujon sans avoir à tarauder un trou, données très répétitives au cours du temps. Meilleure qualité de diagnostic après celle d'un montage sur goujon.

**Inconvénients** : Moins pratique pour le dépannage « itinérant » en raison du temps nécessaire pour visser/dévisser le capteur du plot de montage.

4-24

Les avantages et inconvénients d'un montage temporaire sont les suivants :

#### Montage magnétique

Le montage magnétique peut utiliser un aimant à 2 pôles (pour les surfaces arrondies) ou un aimant plat fixé au capteur. Si vous prenez des mesures *exactement* au même emplacement à chaque fois, il est possible de recueillir des données répétitives. Les montages magnétiques sont le plus souvent plus pratiques et autorisent des mesures plus rapides, au détriment d'une certaine précision.

**Avantages** : Méthode la plus rapide et la plus pratique pour le dépannage « itinérant ».

**Inconvénients** : la qualité de diagnostic est inférieure à celle des montages par goujon ou colle.

#### **Attention**

**En cas d'utilisation du capteur à montage magnétique, prenez garde à sa fixation sur la surface de test. L'aimant est très fort et pourrait vous arracher l'ensemble capteur de la main et lui faire heurter la surface de test. Un choc excessif peut endommager le capteur. Maintenez fermement le capteur et faites-le pivoter avec précaution sur la surface de test pour réduire le risque de choc potentiel.** 

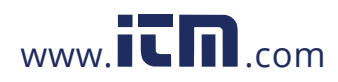

#### *Fonctionnement Comment mesurer les vibrations* **4**

### <span id="page-63-0"></span>*Comment mesurer les vibrations*

Le mieux est de prendre des mesures de vibrations quand la machine est en régime permanent et à température de fonctionnement normale. Fluke vous recommande d'effectuer deux mesures pour chaque composant de l'ensemble d'entraînement (sauf si les paliers sont distants de moins d'un mètre (36 pouces). Pour optimiser la qualité du diagnostic, effectuez si possible chaque mesure à l'emplacement du palier.

Plusieurs mesures améliorent la qualité du diagnostic. Vous devez tester tous les composants mais pas nécessairement tous les emplacements de capteur possibles sur chaque composant. Les vibrations se transmettent facilement à travers une machine et seront prélevées correctement à chaque emplacement.

Pour mesurer les vibrations de la machine avec le testeur :

- 1. Appuyez sur MEASURE. L'écran Mesure apparaît pour afficher les configurations de machine enregistrées prêtes pour la mesure.
- 2. Faites tourner la molette de contrôle pour mettre en surbrillance une configuration de machine et appuyez sur la molette ou sur **Entrer** (**F3**) afin de sélectionner la configuration enregistrée.

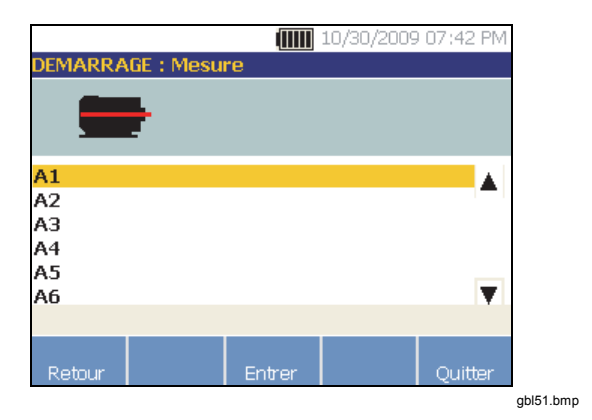

Le testeur détecte et configure automatiquement les paramètres pour le capteur sauf si l'ensemble d'entraînement comprend un entraînement à fréquence variable (VFD) ou un moteur à courant continu (DC). Si un VFD ou un moteur DC est présent, vous devez vérifier la valeur RPM dans l'écran de saisie RPM qui s'affiche ensuite.

- 3. Pour saisir la valeur RPM, choisissez une méthode :
	- Recommencer la mesure de la valeur RPM.
	- Saisir manuellement la valeur RPM.
	- Appuyer sur **Ignorer** pour ignorer l'écran de saisie RPM.

Le testeur configure les paramètres et détecte le capteur.

4-25

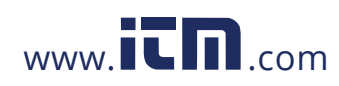

# **1.800.561.8187** www.  $\overline{\mathbf{C}}$   $\overline{\mathbf{D}}$  com information@itm.com

### *810 Mode d'emploi*

#### *Remarque*

*Du fait que le régime de fonctionnement RPM est critique pour un diagnostic correct, il est recommandé d'utiliser un compte-tours sur les moteurs à variateur VFD. Vous pouvez aussi consulter la fréquence sur l'étiquette du contrôleur du moteur avant de prendre une mesure.* 

En cas de détection de capteur à un seul axe, le testeur demande la sensibilité du capteur.

- 4. Pour saisir la valeur de la sensibilité du capteur, appuyez sur **Clavier** (**F4**) et saisissez la valeur.
- 5. Appuyez sur **Continuer.**

Lorsque le capteur est sélectionné, un nouvel écran affiche les options suivantes :

- **Nouv orientations/emplacements**
- **Utiliser derniers orient./emplac.**

#### *Remarque*

*Lors de la première mesure, tracez ou peignez une ligne sur la machine pour indiquer l'emplacement de mesure du capteur. Utilisez une flèche pour indiquer l'orientation du capteur. Si vous prenez des mesures exactement aux mêmes emplacements et exactement avec les mêmes orientations de capteur, vous pouvez appuyer sur Utiliser derniers orient./emplac. Ceci permet d'éviter les écrans d'emplacement et d'orientation pour passer directement à l'écran de collecte de données.* 

4-26

6. Sélectionnez **Nouv orientations/emplacements**. L'écran Emplacement du capteur apparaît.

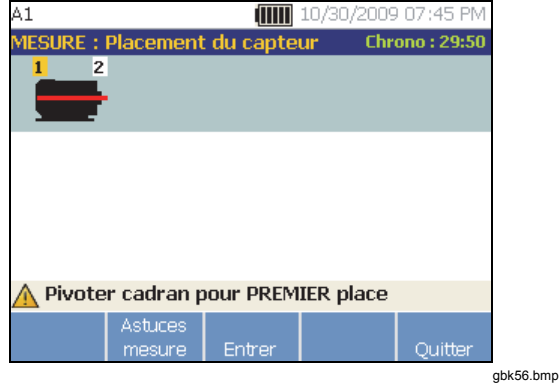

7. Tournez la molette pour sélectionner l'emplacement du premier capteur. Les emplacements sont indiqués sur l'image de l'ensemble d'entraînement. Le temps disponible pour la prise de mesure apparaît en haut à droite de l'écran.

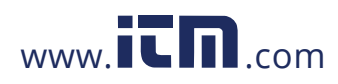

### *Fonctionnement Comment mesurer les vibrations* **4**

*Remarque* 

*Les vibrations d'un ensemble d'entraînement peuvent varier avec la charge et la température ambiante du moteur. Vous devez terminer une mesure dans les 30 minutes. Si ce n'est pas le cas, le message « Arrêt de la mesure » apparaît et vous ramène à la sélection d'orientation et d'emplacement du capteur.* 

8. Appuyez sur **Entrer** (**F3**) pour sélectionner l'emplacement. Le testeur indique l'emplacement du capteur.

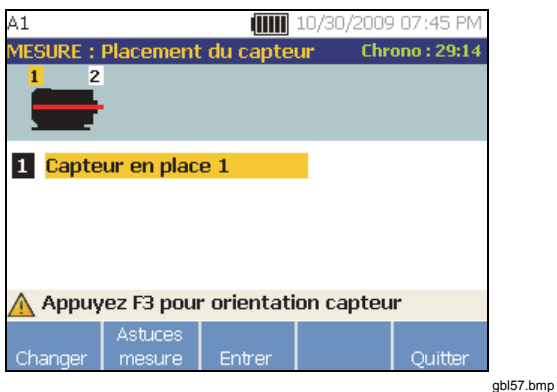

Le Tableau 4-16 contient une liste des fonctions des touches programmables pour l'écran Emplacement

**Tableau 4-16. Fonctions Positionnement du capteur** 

du capteur.

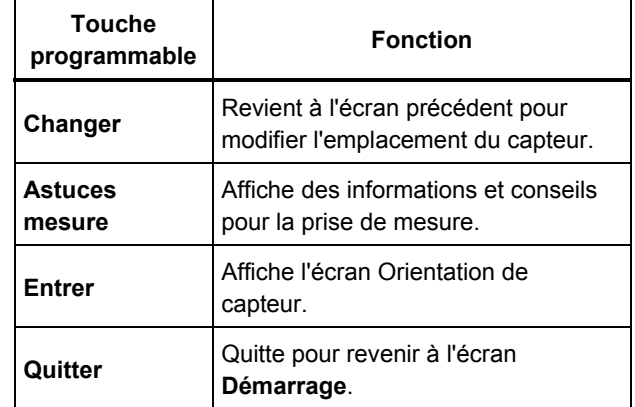

4-27

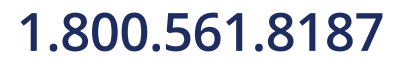

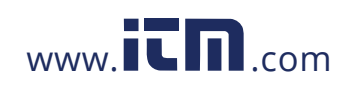

### *810 Mode d'emploi*

9. Appuyez sur **Entrer** (**F3**) pour sélectionner l'orientation du capteur.

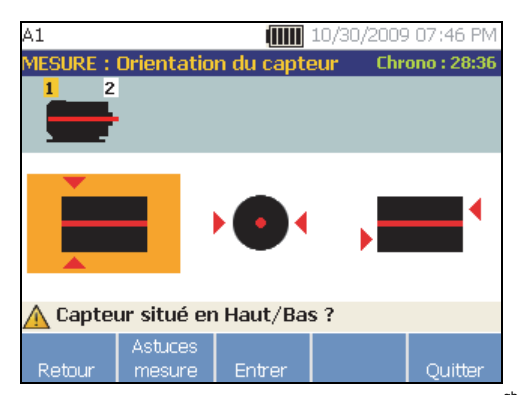

- gbk58.bmp 10. Utilisez la molette pour sélectionner la position correcte du capteur à l'emplacement :
	- Pour un montage horizontal, sélectionnez : **Haut/Bas**, **Côté** ou **Fin**
	- Pour un montage vertical, sélectionnez : **Avant/Arrière**, **Côté** ou **Fin**. La première fois que vous effectuez une mesure, identifiez le côté du moteur qui se trouve à l'avant. Appliquez un repère sur le moteur pour indiquer l'avant et l'arrière pour les prochaines mesures.

4-28

Selon la sélection d'orientation du capteur, un autre écran apparaît.

Le testeur utilise l'arbre de transmission (décrit par une ligne rouge épaisse à l'écran) comme cadre de référence principal. Orientez le capteur vers l'arbre de transmission en utilisant la sortie du câble du capteur, pour indiquer au testeur si le câble est parallèle ou perpendiculaire à l'arbre.

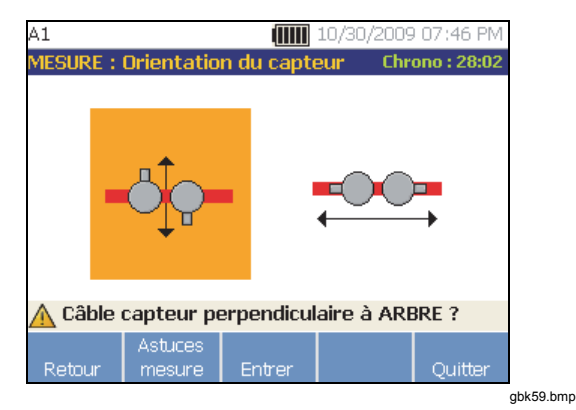

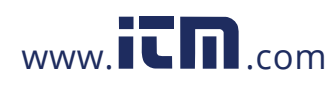

*Fonctionnement Comment mesurer les vibrations* **4**

11. Utilisez la molette pour sélectionner l'alignement du câble du capteur par rapport à l'arbre de transmission de la machine. La ligne rouge (ou le point) sur le graphique à l'écran représente l'arbre de transmission. Après sélection de l'orientation, l'écran de mesure apparaît.

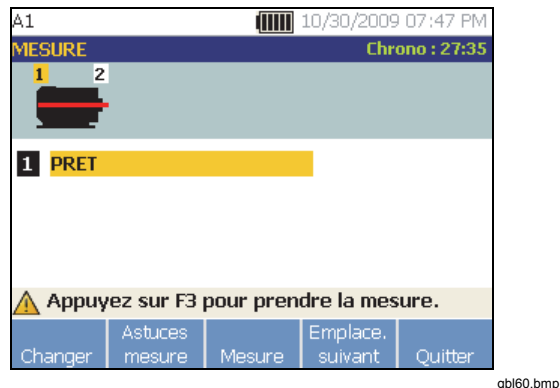

#### *Remarque*

*Les vibrations d'un ensemble d'entraînement peuvent varier avec la charge et la température ambiante du moteur. Vous devez terminer une mesure dans les 30 minutes. Si ce n'est pas le cas, le message « Arrêt de la mesure » apparaît et vous ramène à la sélection d'orientation et d'emplacement du capteur.* 

Le Tableau 4-17 contient une liste des fonctions des touches programmables pour l'écran de mesure.

#### **Tableau 4-17. Fonctions de mesure**

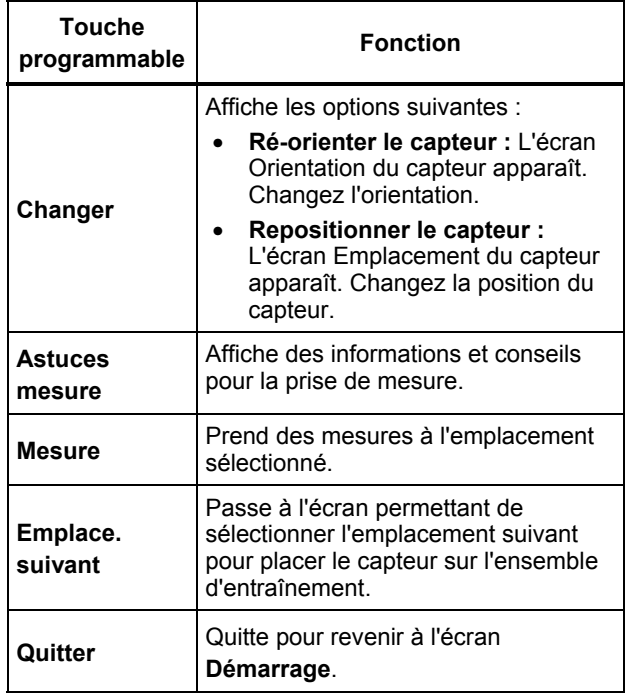

4-29

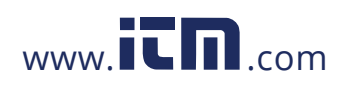

12. Appuyez sur **Mesure** (**F3**) pour mesurer à l'emplacement sélectionné. Le testeur vérifie le branchement du câble. Si le branchement est correct, le testeur effectue une mesure sur la machine à tester. L'écran Mesure réalisée apparaît lorsque la mesure est terminée.

Le Tableau 4-18 contient une liste des fonctions des touches programmables pour l'écran Mesure réalisée.

#### **Tableau 4-18. Fonctions Mesure réalisée**

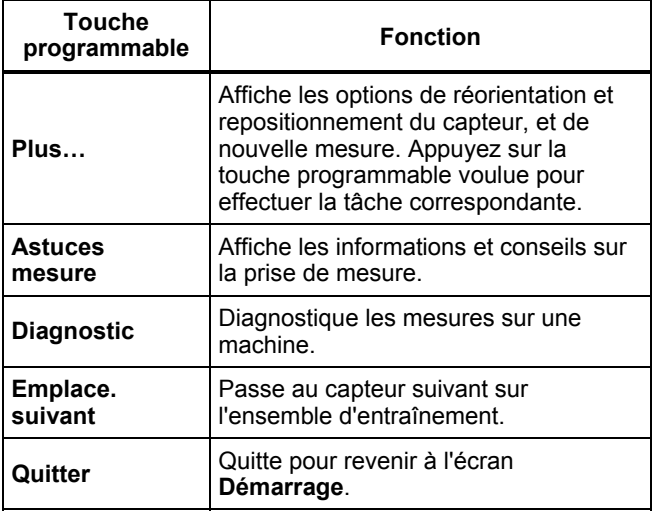

4-30

13. Lors de la prise de mesure à plusieurs emplacements, appuyez sur **Emplace. suivant** (**F4**). L'écran Placement du capteur apparaît pour un deuxième emplacement.

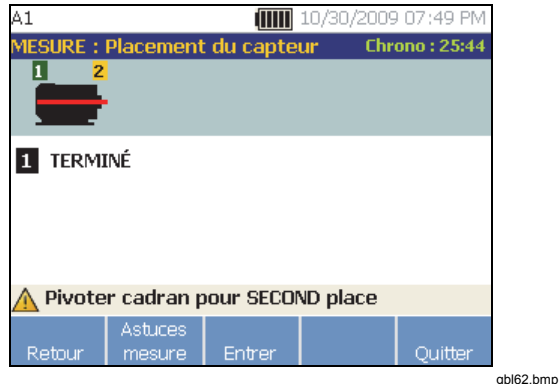

- 14. Tournez la molette et sélectionnez l'emplacement suivant.
- 15. Appuyez sur **Entrer** (**F3**) ou utilisez la molette pour sélectionner l'orientation du capteur. L'écran Orientation du capteur apparaît.

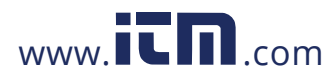

### *Fonctionnement Comment mesurer les vibrations* **4**

- 16. Sélectionnez l'emplacement du capteur.
- 17. Dans l'écran suivant, sélectionnez l'orientation du capteur.

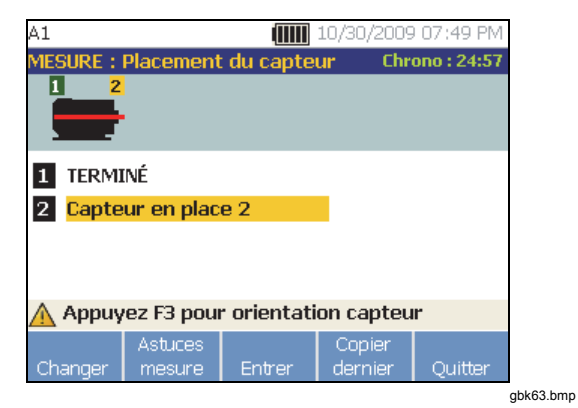

Le Tableau 4-19 contient une liste des fonctions des touches programmables pour l'emplacement du capteur.

#### **Tableau 4-19. Fonctions Positionnement du capteur**

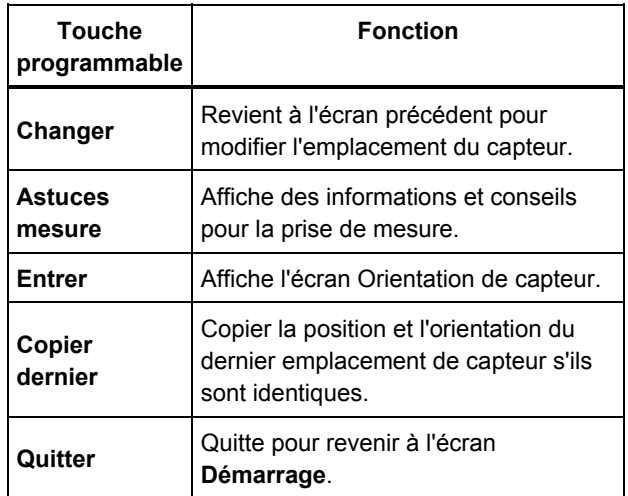

18. Appuyez sur **MEASURE** pour prendre la mesure.

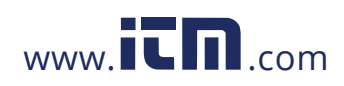

### <span id="page-70-0"></span>*Comment effectuer un diagnostic*

Quand la configuration de machine est terminée et les informations de mesure collectées, le moteur de diagnostic analyse les données grâce à un ensemble d'algorithmes puissants. Il identifie aussi les états anormaux et pannes mécaniques imminentes sur la machine.

### *Types de défaut*

Le testeur peut identifier quatre des problèmes mécaniques les plus courants :

- Défaillances de palier
- Désalignement
- Déséquilibre
- **Desserrage**

Le moteur de diagnostic peut identifier d'autres défauts mécaniques (défauts non standard) en plus de ces quatre défauts de base. Mais il ne peut pas fournir de détail sur le type de défaut, seulement sa gravité.

Pour diagnostiquer une machine après la prise d'une mesure :

1. Effectuez la mesure. Lorsque la mesure est effectuée, le testeur affiche l'écran « Mesure réalisée » et vous invite à diagnostiquer les mesures.

Consultez le Tableau 4-18 pour obtenir la liste des fonctions des touches programmables pour l'écran « Mesure réalisée ».

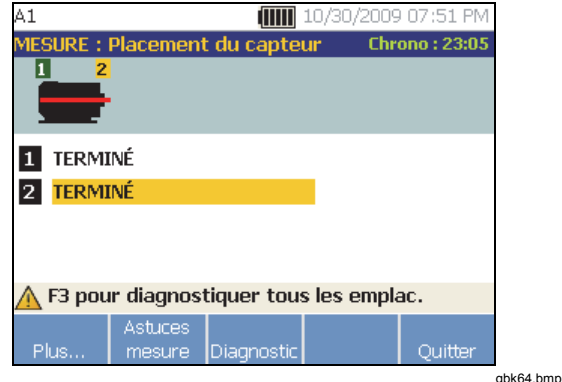

4-32

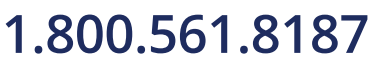

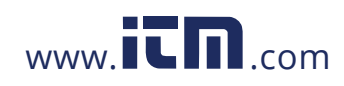

*Fonctionnement Comment effectuer un diagnostic* **4**

<span id="page-71-0"></span>2. Appuyez sur **Diagnostic** (**F3**). Ou appuyez sur la molette pour démarrer le diagnostic. Le testeur analyse les données de mesure et affiche les résultats de diagnostic.

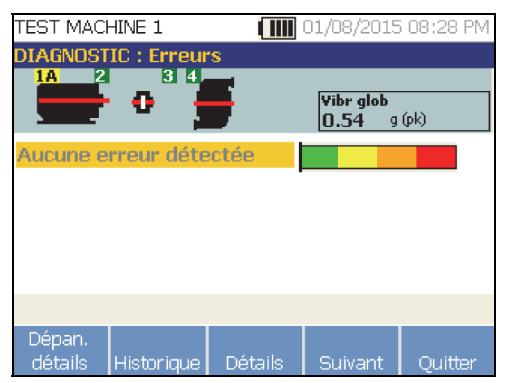

gbl265.bmp

Le Tableau 4-20 contient une liste des fonctions des touches programmables pour l'écran Défauts diagnostiqués.

#### **Tableau 4-20. Défauts diagnostiqués**

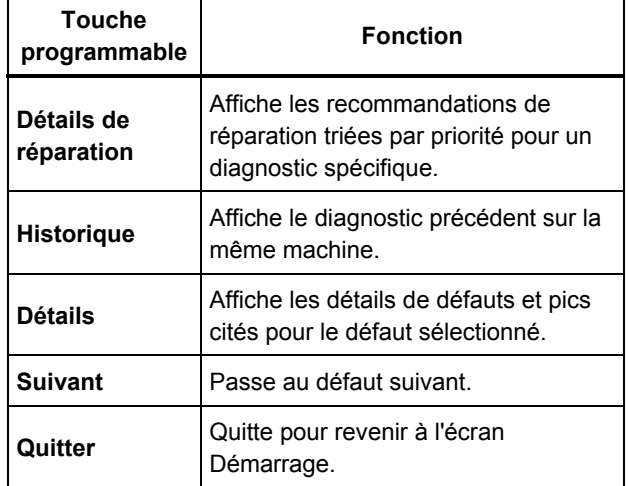

#### *Vibration totale*

La mesure de la vibration totale s'affiche dans le coin supérieur droit de l'écran de diagnostic.

4-33

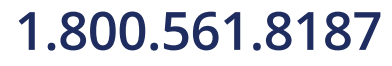

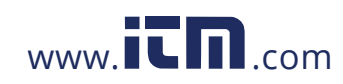
### *Echelle de gravité*

L'échelle est une indication de gravité d'un était de défaut spécifique de la machine.

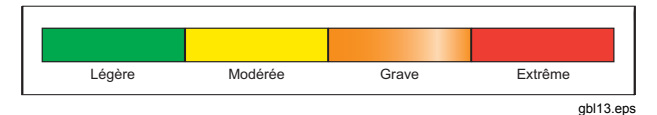

#### *Remarque*

*L'échelle de gravité ne devrait pas être associée à un délai avant panne.* 

L'échelle de gravité se base sur l'intensité du défaut de la machine au moment de la mesure. Ce n'est pas un indicateur de délai de défaillance de la machine. La variation des conditions peut faire varier la gravité, et même sembler conduire à une amélioration (par exemple juste après une lubrification). Mais les conditions se dégraderont au cours du temps suite à l'usure normale de la machine.

#### *Remarque*

*Le délai avant défaillance dépend du type d'équipement, de l'âge, de la charge de la machine, des conditions d'environnement et d'autres variables.* 

4-34

Suivez les actions recommandées pour chaque niveau de gravité pour éviter les défaillances. En général, l'échelle peut être interprétée comme :

- Légère Aucune action de réparation n'est recommandée. Surveillez la machine et refaites des tests après les entretiens périodiques programmés pour vérifier que l'entretien a été effectué correctement.
- **Modérée** (plusieurs mois, jusqu'à un an) Une action de réparation sera nécessaire à l'avenir. Une défaillance de la machine est possible, prévoyez-la. Augmentez la fréquence des tests de vibrations sur cet équipement et vérifiez la disponibilité des pièces détachées.
- **Grave** (Semaines) La réparation peut être nécessaire avant le prochain arrêt programmé. Il peut n'y avoir aucun symptôme physique du défaut en termes de bruit ou d'élévation des températures des paliers. Testez à nouveau la machine à brève échéance pour confirmer les conclusions. Limitez le temps de fonctionnement de la machine, si possible, et déterminez une tendance de progression du défaut pour éviter une défaillance de composants supplémentaires.

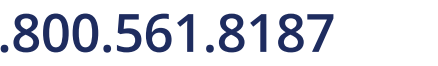

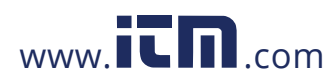

*Fonctionnement Comment effectuer un diagnostic* **4**

• **Extrême** (Jours) – Envisagez d'arrêter l'équipement et d'effectuer la réparation **immédiatement** pour éviter une panne catastrophique. Il y a probablement d'autres symptômes physiques des défauts : bruit, augmentation de température des paliers ou déplacement visible. Testez à nouveau la machine à brève échéance pour confirmer les conclusions.

Pour surveiller l'état et la dégradation de la machine au cours du temps, envoyez les informations de diagnostic au logiciel Viewer pour suivre la gravité de chaque défaut. Voir la section *Logiciel Viewer* pour plus de détails.

Si le diagnostic indique des défauts extrêmes alors que vous ne détectez aucun symptôme visuel ou thermique du défaut, consultez à nouveau les sections *Config. machine* et *Comment mesurer les vibrations.* Vérifiez que vous disposez des informations et mesures correctes sur la machine. Plusieurs facteurs peuvent conduire à une mauvaise collecte de données et à un diagnostic inexact :

- Saisie incorrecte du régime
- Configuration incorrecte de la machine
- Transitoire thermique
- Emplacements de mesure incorrects
- Prises de mesure sur une machine à comportement cyclique ou à activation et désactivation.

#### *Détails de défaut et spectre de vibrations*

Le testeur recueille des données sur les déplacements de vibrations et compile ces informations au cours du temps. Le testeur les transforme ensuite en un graphique de domaine de fréquence (spectre) où l'amplitude du signal de vibrations est tracée en fonction de la fréquence ou du régime RPM de la machine.

Les défauts mécaniques sont détectés à certains régimes ou fréquences de fonctionnement dans les spectres. Les algorithmes identifient ou « citent » les pics d'amplitude de vibrations anormaux (pics cités) dans les spectres de vibrations pour diagnostiquer le défaut mécanique et sa gravité.

Pour les machines sur lesquelles le testeur n'a trouvé aucun défaut, l'écran Détails affiche les données spectrales mais pas les pics cités.

4-35

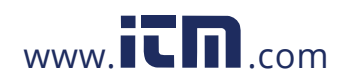

Pour consulter les informations de défaut :

1. Dans la liste de défauts, utilisez la molette pour mettre en évidence le défaut.

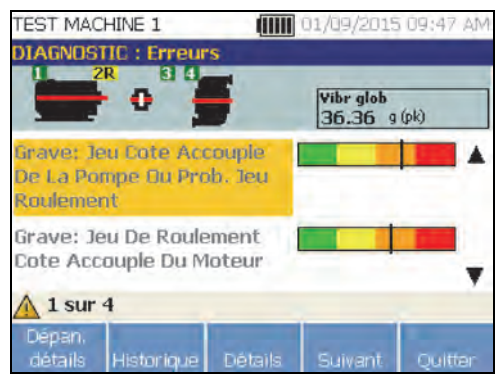

gbl365.bmp

2. Appuyez sur **Détails** (**F3**). Le testeur affiche un Tableau des pics cités pour le défaut sélectionné. Chaque défaut est associé à au moins un pic cité.

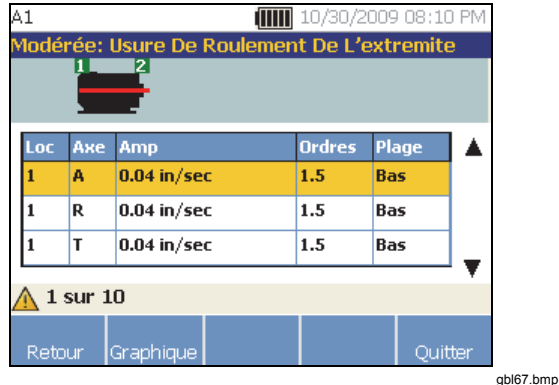

Le Tableau 4-21 contient une liste des détails disponibles pour le tableau des pics cités.

4-36

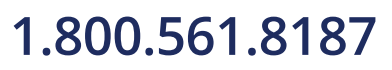

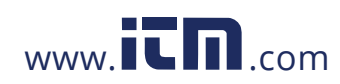

### *Fonctionnement Comment effectuer un diagnostic* **4**

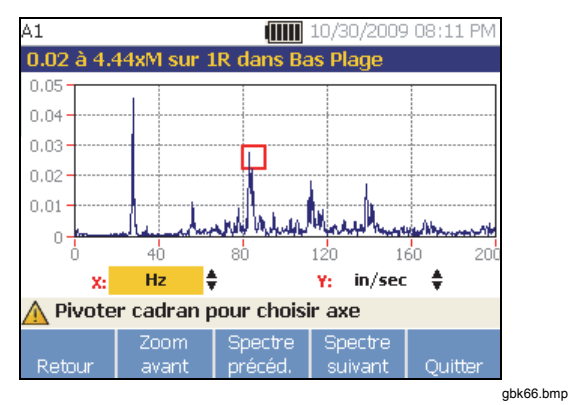

Le Tableau 4-22 contient une liste des fonctions des touches programmables pour l'écran Spectres de diagnostic.

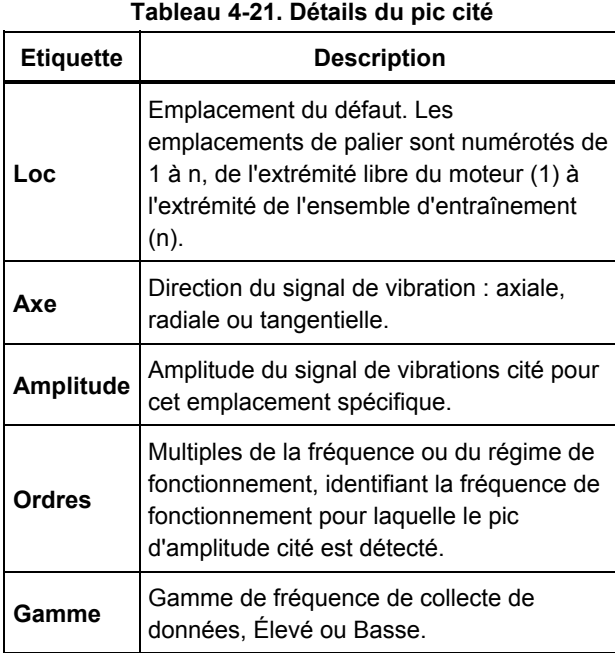

4-37

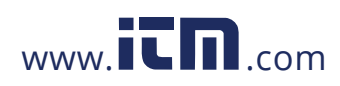

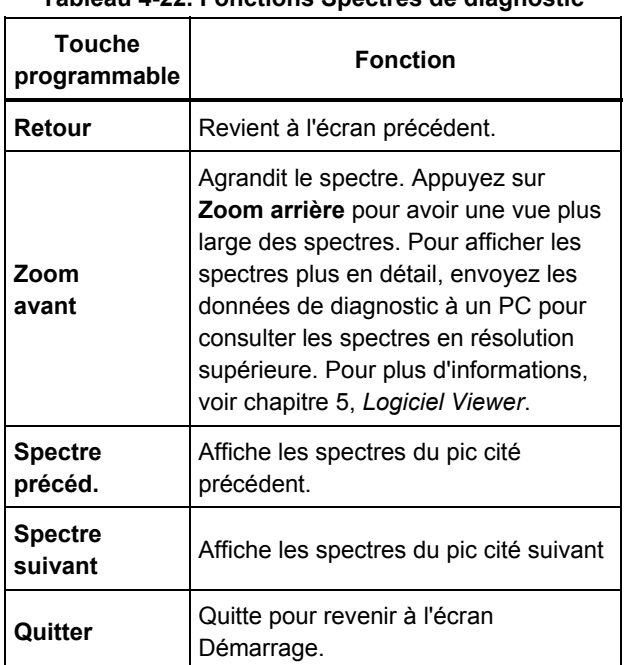

### **Tableau 4-22. Fonctions Spectres de diagnostic**

### *Comment accéder à la mémoire*

Vous pouvez trier les enregistrements dans la mémoire afin de retrouver plus facilement un enregistrement spécifique.

- 1. Appuyez sur **MEMORY**. Les options sont les suivantes :
	- **Voir par config machine**
	- **Voir par date de mesure**
	- **Voir par dernier diagnostiqué**
- 2. Utilisez la molette pour faire défiler, puis sélectionnez l'option voulue.
- 3. Appuyez sur **Entrer** (**F3**) pour sélectionner l'option.

4-38

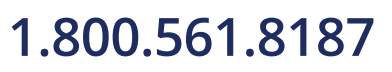

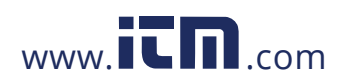

*Fonctionnement Comment accéder à la mémoire* **4**

### *Voir par config machine*

Sélectionnez **Voir par config machine** pour afficher les enregistrements triés par configuration de machine. Utilisez la molette pour mettre en surbrillance une configuration spécifique et appuyez sur **Voir** (**F4**) pour afficher les enregistrements de cette configuration.

Le Tableau 4-23 contient une liste des fonctions des touches programmables pour l'écran Config machine exist.

### **Tableau 4-23. Fonctions Config machine exist.**

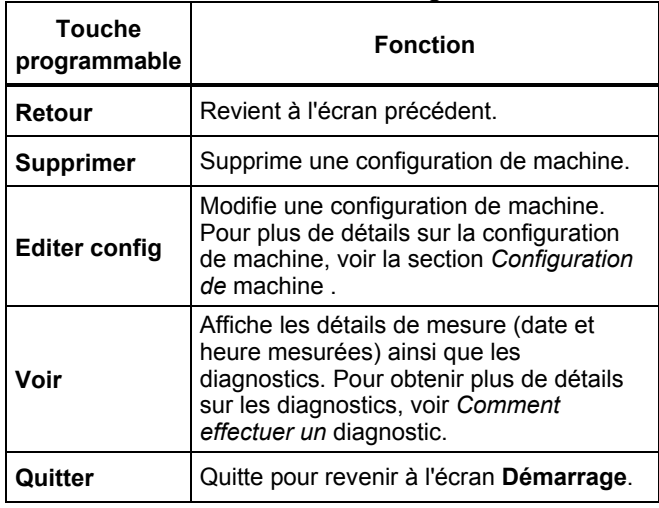

#### *Voir par date de mesure*

Sélectionnez **Voir par date de mesure** pour consulter les enregistrements par date d'enregistrement.

1. Utilisez la molette pour sélectionner une date ou appuyez sur **Voir** (**F4**) pour voir les machines mesurées à cette date.

Le Tableau 4-24 contient une liste des fonctions des touches programmables pour l'écran Date de mesure.

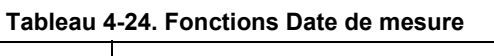

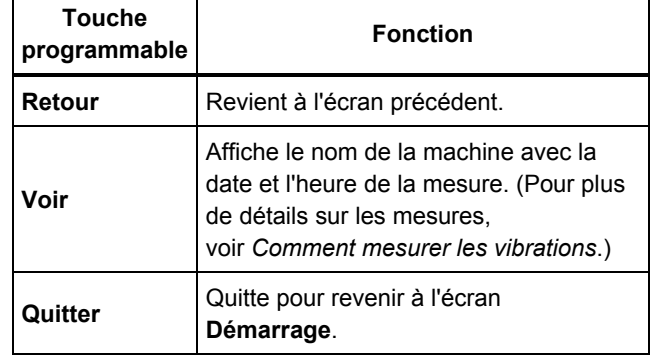

2. Faites défiler pour sélectionner la machine correspondant à la date et l'heure. Le testeur affiche tous les enregistrements pour cette date.

4-39

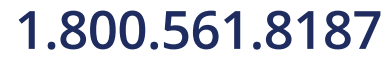

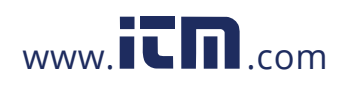

## **1.800.561.8187** www.  $\overline{\mathbf{C}}\mathbf{D}_{\text{.com}}$  information@itm.com

Le Tableau 4-25 contient une liste des fonctions des touches programmables de l'écran Voir par date et heure de mesure.

**Tableau 4-25. Fonctions Voir par date de mesure** 

| <b>Touche</b><br>programmable | <b>Fonction</b>                                                                                                    |
|-------------------------------|----------------------------------------------------------------------------------------------------|
| Retour                        | Revient à l'écran précédent.                                                                                                |
| <b>Supprimer</b>              | Supprime les détails de mesure.                                                                                             |
| <b>Diagnostic</b>             | Diagnostique les données mesurées.<br>Pour plus de détails sur les<br>diagnostics, voir Comment effectuer<br>un diagnostic. |
| Quitter                       | Quitte pour revenir à l'écran<br>Démarrage.                                                                                 |

### *Voir par dernier diagnostiqué*

Sélectionnez **Voir par dernier diagnostiqué** pour afficher le dernier diagnostic enregistré par le testeur.

Consultez le Tableau 4-20 pour une liste des fonctions des touches programmables pour l'écran Défauts diagnostiqués.

4-40

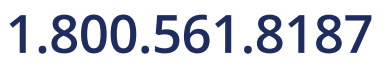

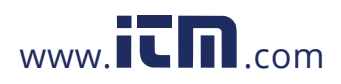

### **Chapitre 5 Logiciel Viewer**

### **Titre**

### Page

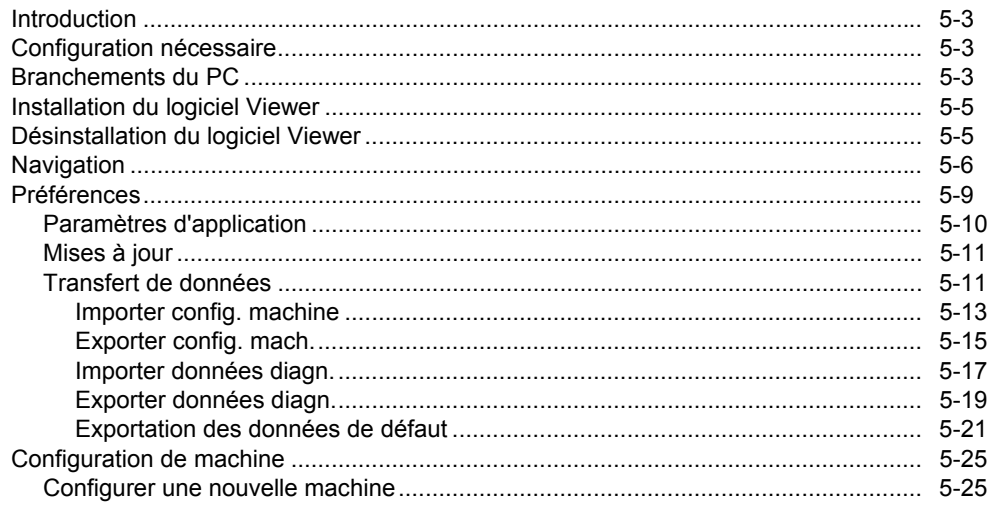

### $5-1$

### 1.800.561.8187

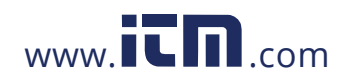

### information@itm.com

### 810 Mode d'emploi

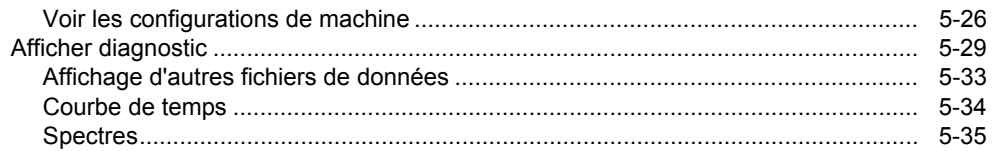

 $5-2$ 

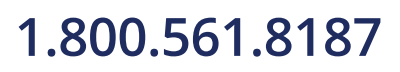

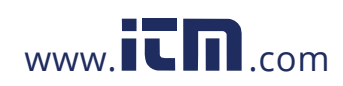

### information@itm.com

 *Logiciel Viewer Introduction* **5**

### <span id="page-81-0"></span>*Introduction*

Le modèle Vibration Tester inclut le logiciel Viewer qui vous permet d'effectuer des opérations depuis un ordinateur. Les fonctions de base du logiciel permettent de :

- importer/exporter une configuration de machine depuis le testeur
- configurer une nouvelle machine
- Faire une copie d'une configuration de machine
- modifier une configuration de machine
- observer les graphiques de pics cités, spectres de vibrations et formes d'onde en fonction du temps
- agrandir et réduire les vues de données
- faire une sauvegarde des données de diagnostic d'une machine mesurée
- importer et consulter l'image thermographique d'une machine

Vous pouvez de plus définir les configurations de machine avec le logiciel pour les exporter vers le testeur. La procédure de configuration de machine est très largement identique à celle de l'assistant Config. machine du testeur. Pour une analyse externe des données de défaut, vous pouvez exporter ces dernières, ainsi que la configuration de la machine et les données de diagnostic afin de les envoyer à un consultant expert en tests de vibrations.

### *Configuration nécessaire*

La configuration PC minimale nécessaire pour utiliser le logiciel Viewer est la suivante :

- Système d'exploitation : Windows 2000, Windows XP, Windows Vista, Windows 7 ou Windows 8.1
- 1 Go de mémoire vive au minimum
- Un port USB
- Un lecteur de CD-ROM

### *Branchements du PC*

Pour brancher l'ordinateur au testeur :

- 1. Allumez l'ordinateur et le testeur.
- 2. Branchez le câble USB sur les ports USB de l'ordinateur et le testeur comme indiqué sur la Figure 5-1. Consultez le marquage pour identifier les extrémités du câble type A et mini B.
- 3. Installez le logiciel de prise en charge et le logiciel Viewer (s'ils n'ont pas été installés auparavant). Voir *Installation du logiciel Viewer*.

5-3

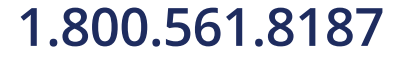

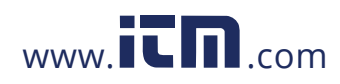

## **1.800.561.8187** www.  $\overline{\mathbf{L}}\mathbf{\Pi}$ <sub>.com</sub> information@itm.com

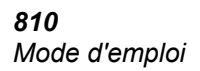

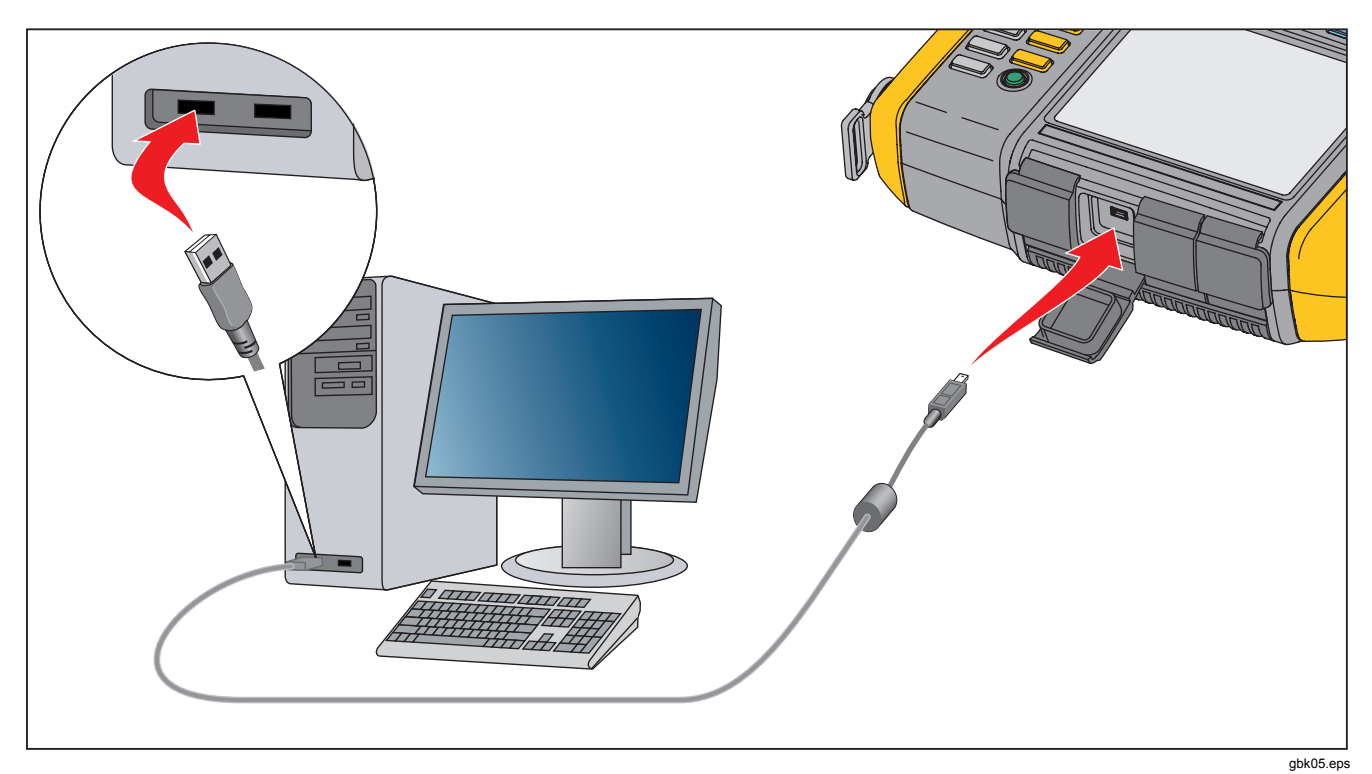

**Figure 5-1. Branchement du testeur au PC**

5-4

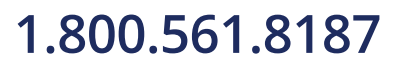

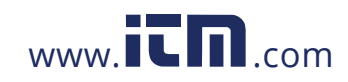

### *Logiciel Viewer Installation du logiciel Viewer* **5**

### <span id="page-83-0"></span>*Installation du logiciel Viewer*

Pour installer le logiciel Viewer :

- 1. Démarrez l'ordinateur.
- 2. Placez le CD-ROM Mode d'emploi/Logiciel Viewer dans le lecteur de CD-ROM. L'installation démarre automatiquement et l'écran affiche une liste des logiciels nécessaires pour pouvoir installer le logiciel Viewer.

#### *Remarque*

*Si l'installation ne démarre pas automatiquement, parcourez le CD-ROM et faites un double-clic sur le programme Setup.exe pour démarrer l'installation.* 

L'assistant InstallShield extrait les composants du logiciel Viewer et la fenêtre d'installation du logiciel Viewer apparaît à l'écran.

3. Cliquez sur **Installer** pour démarrer l'installation, puis suivez les instructions à l'écran pour installer le logiciel. Vous pouvez accepter les paramètres par défaut de l'installation.

Lorsque vous avez terminé, une entrée Logiciel Viewer apparaît dans le menu Démarrer et une icône de raccourci apparaît sur le bureau.

### *Désinstallation du logiciel Viewer*

Pour désinstaller le logiciel Viewer :

- 1. Accédez à **Démarrer > Tous les programmes > Fluke 810**.
- 2. Cliquez sur **Désinstaller le Logiciel Viewer**.

Pour désinstaller Microsoft .Net Framework 2.0, Microsoft .Net Framework 3.5 SP1, Microsoft SQL Server 2005 Express, Microsoft SQL Server Compact 3.5 SP1 et ActiveSync 4.5 :

- 1. Choisissez une méthode :
	- Pour Windows XP, accédez à **Démarrer > Panneau de configuration > Ajout/Suppression de programmes**.
	- Pour Windows Vista et les versions ultérieures, accédez à **Démarrer > Panneau de configuration > Programmes > Désinstaller un programme**.
- 2. Choisissez le logiciel à désinstaller.
- 3. Cliquez sur **Désinstaller**.
- 4. Suivez les instructions à l'écran pour désinstaller le logiciel.

5-5

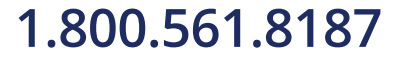

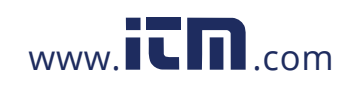

### <span id="page-84-0"></span>*810 Mode d'emploi*

### *Navigation*

Pour démarrer le logiciel Viewer :

- 1. Démarrez l'ordinateur.
- 2. Cliquez sur **Démarrer** dans la barre des tâches.
- 3. Cliquez sur **Tous les programmes**.
- 4. Cliquez sur **Fluke 810** puis sur **Logiciel Viewer**. Ou faites un double-clic sur l'icône **Logiciel Viewer** du bureau.

L'écran de démarrage apparaît à l'écran.

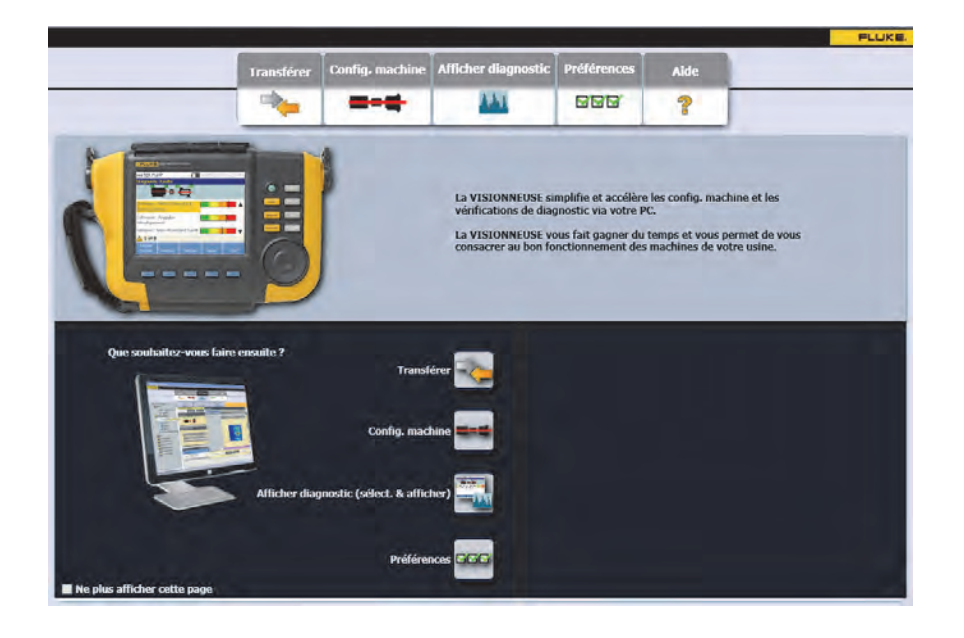

gbl85.bmp

5-6

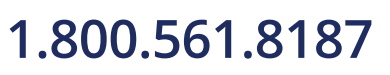

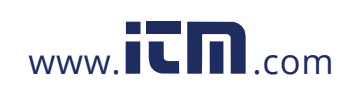

 *Logiciel Viewer Navigation* **5**

Le Tableau 5-1 contient une liste des options de menu avec les descriptions correspondantes pour le logiciel Viewer.

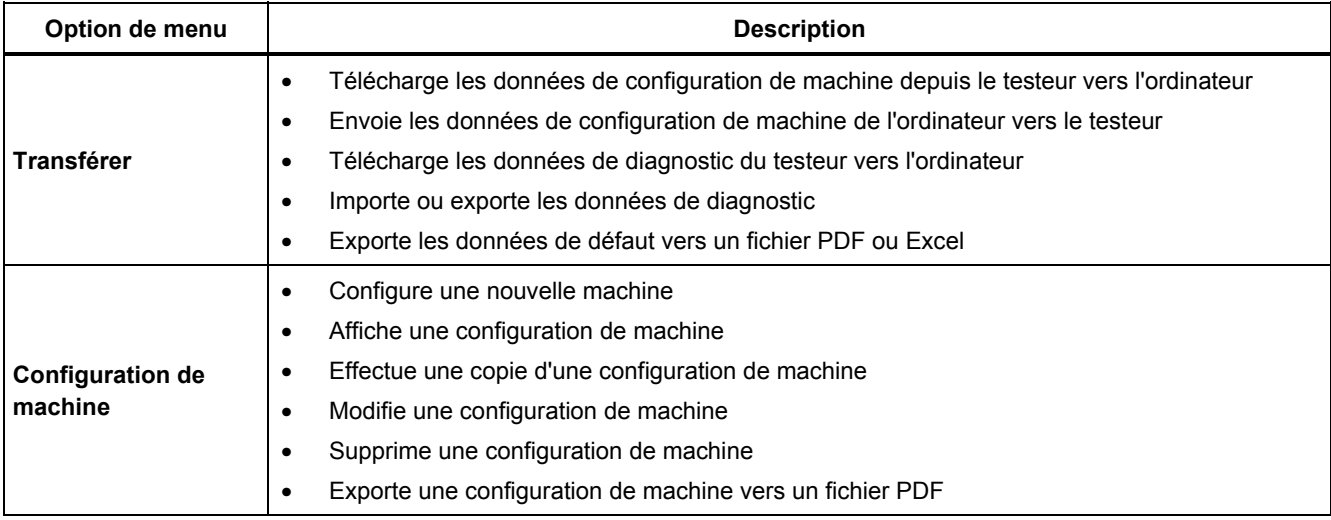

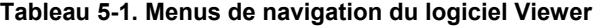

5-7

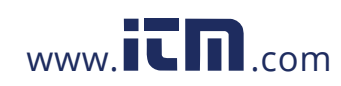

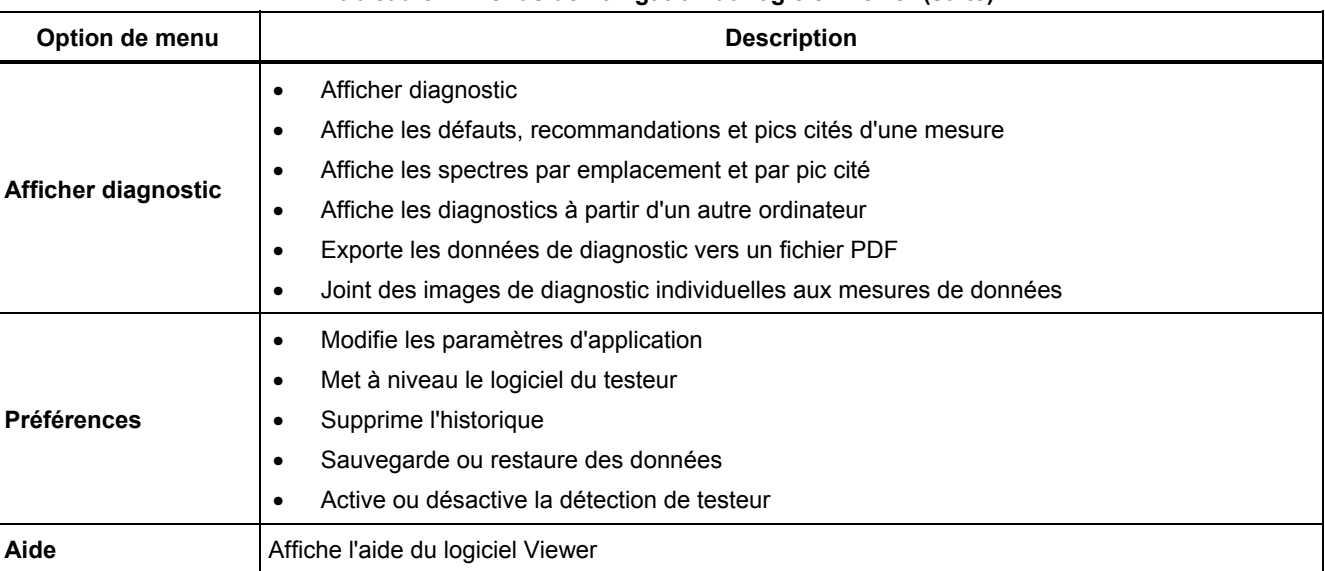

#### **Tableau 5-1. Menus de navigation du logiciel Viewer (suite)**

5-8

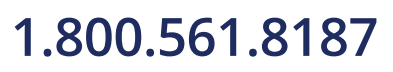

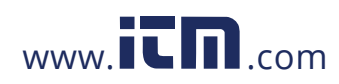

### <span id="page-87-0"></span>*Préférences*

Cliquez sur le menu **Préférences** pour ouvrir les sous-menus.

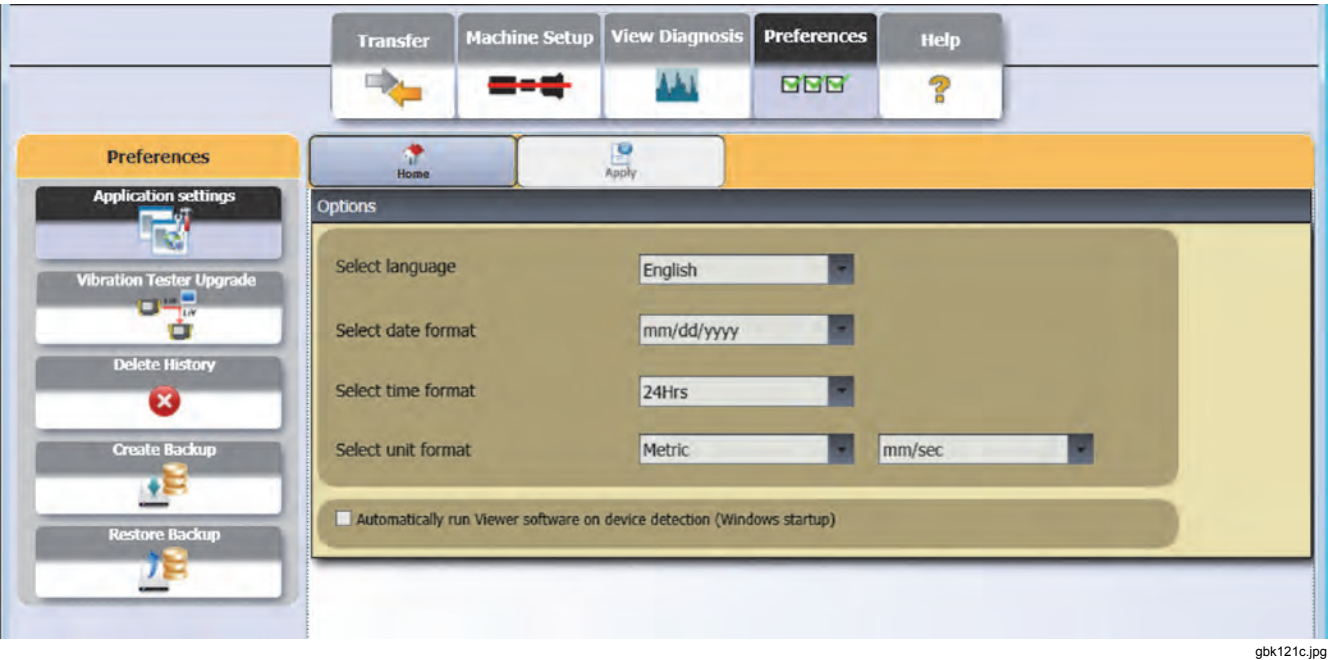

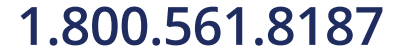

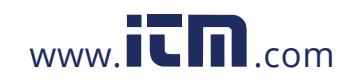

### <span id="page-88-0"></span>*Paramètres d'application*

Vous pouvez modifier la langue d'affichage, le format de date et le format d'heure grâce aux paramètres d'application. Pour ouvrir le volet Paramètres d'application : cliquez sur **Paramètres d'application**.

Le volet Paramètres d'application apparaît à droite de la fenêtre. Par défaut, les Paramètres d'application apparaissent quand vous cliquez sur le menu **Préférences**.

Le Tableau 5-2 contient une liste des paramètres d'application.

#### **Tableau 5-2. Paramètres d'application**

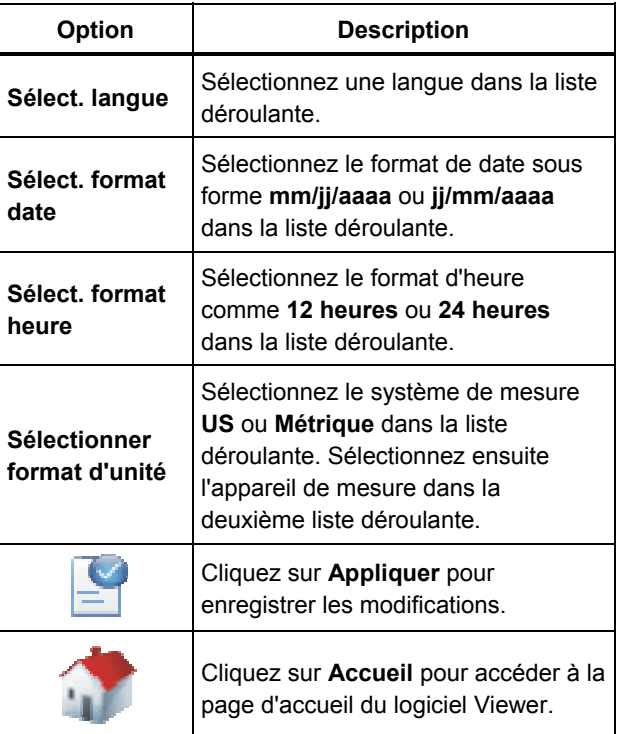

5-10

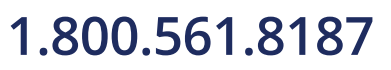

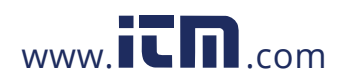

#### <span id="page-89-0"></span>*Mises à jour*

Des mises à jour sont régulièrement disponibles pour le testeur. Contactez Fluke pour la disponibilité des mises à jour. Si vous avez enregistré votre achat du testeur, Fluke vous envoie automatiquement une notification de mise à jour. Pour des instructions complètes sur la mise à jour, voir *Maintenance*.

### *Transfert de données*

L'interface du logiciel Viewer permet de déplacer facilement des données et fichiers entre le testeur et un ordinateur. Vous pouvez :

- Importer la configuration de machine du testeur vers le logiciel Viewer.
- Exporter la configuration de machine du logiciel Viewer vers le testeur.
- Importer les données de diagnostic du testeur vers le logiciel Viewer pour de meilleures vues des données
- Exporter données diagn.
- Exporte les données de défaut vers un fichier PDF ou Excel

#### *Remarque*

*Vous devez brancher le testeur à un ordinateur pour voir les options du menu Transférer. Le champ Connectivité vers l'appareil affiche l'état de connexion et le chemin d'accès au fichier. Voir « Branchements du PC » pour des instructions sur le branchement du testeur à un ordinateur.* 

Pour transférer des données : cliquez sur **Transférer**. L'écran Transférer et ses sous-menus apparaissent.

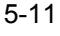

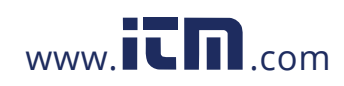

## **1.800.561.8187** www.  $\overline{\mathbf{C}}\mathbf{D}_{\text{.com}}$  information@itm.com

### *810 Mode d'emploi*

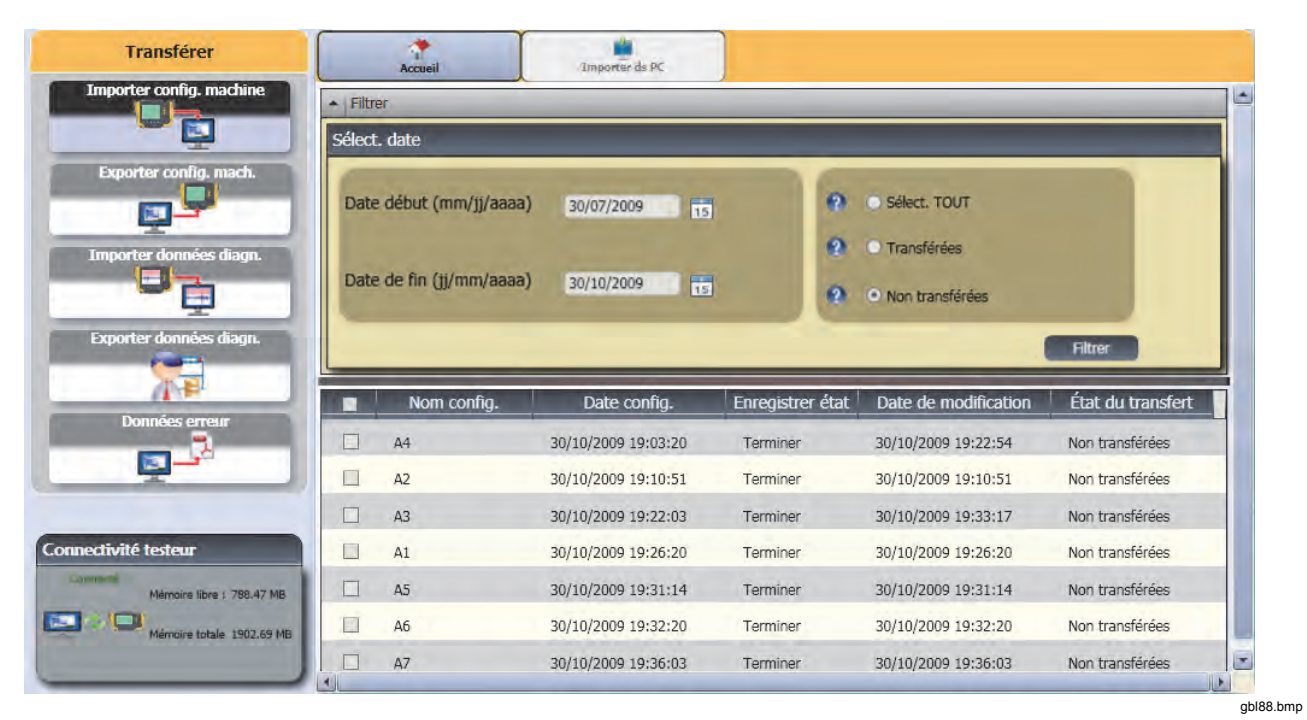

5-12

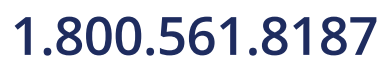

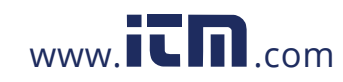

#### <span id="page-91-0"></span>*Importer config. machine*

Vous pouvez importer les configurations de machine du testeur vers le logiciel Viewer par le sous-menu **Importer config. machine**.

Pour importer les configurations de machine :

- 1. Cliquez sur **Importer config. machine**. Le volet Importer config. machine apparaît à droite de la fenêtre. Par défaut, l'option Importer config. machine est sélectionnée quand vous cliquez sur le menu Transférer.
- 2. Dans le champ Sélect. date, remplissez les valeurs Date de début et Date de fin. Vous pouvez aussi cliquer sur  $\boxed{15}$  et utiliser le calendrier pour cliquer sur une date.
- 3. Choisissez un filtre.
	- **Sélect. TOUT** pour voir toutes les configurations de machine dans le testeur.
	- **Transférées** pour voir les configurations de machine déjà transférées du testeur vers le logiciel Viewer.
	- **Non transférées** pour voir les configurations de machine pas encore transférées du testeur vers le logiciel Viewer.

4. Cliquez sur **Filtrer**. Les configurations de machine apparaissent dans la fenêtre, selon les sélections effectuées pour le filtre. Le nom de configuration, date de configuration, état d'enregistrement (complet ou incomplet), date de modification et état de transfert (transféré vers l'ordinateur ou non) apparaissent aussi dans la fenêtre pour chaque enregistrement.

#### *Remarque*

*Cliquez sur l'en-tête de liste pour trier les éléments en ordre croissant ou décroissant de date.* 

5. Cliquez sur la case à cocher devant le nom de configuration pour sélectionner une configuration de machine.

#### *Remarque*

*Vous ne pouvez pas sélectionner une configuration après qu'elle a été transférée.* 

- 6. Cliquez sur  $\overline{p}$  pour importer les configurations de machine vers le logiciel Viewer. Une invite apparaît quand l'importation est terminée.
- 7. Cliquez sur **OK**.

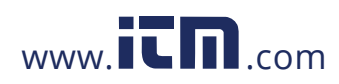

### *810 Mode d'emploi*

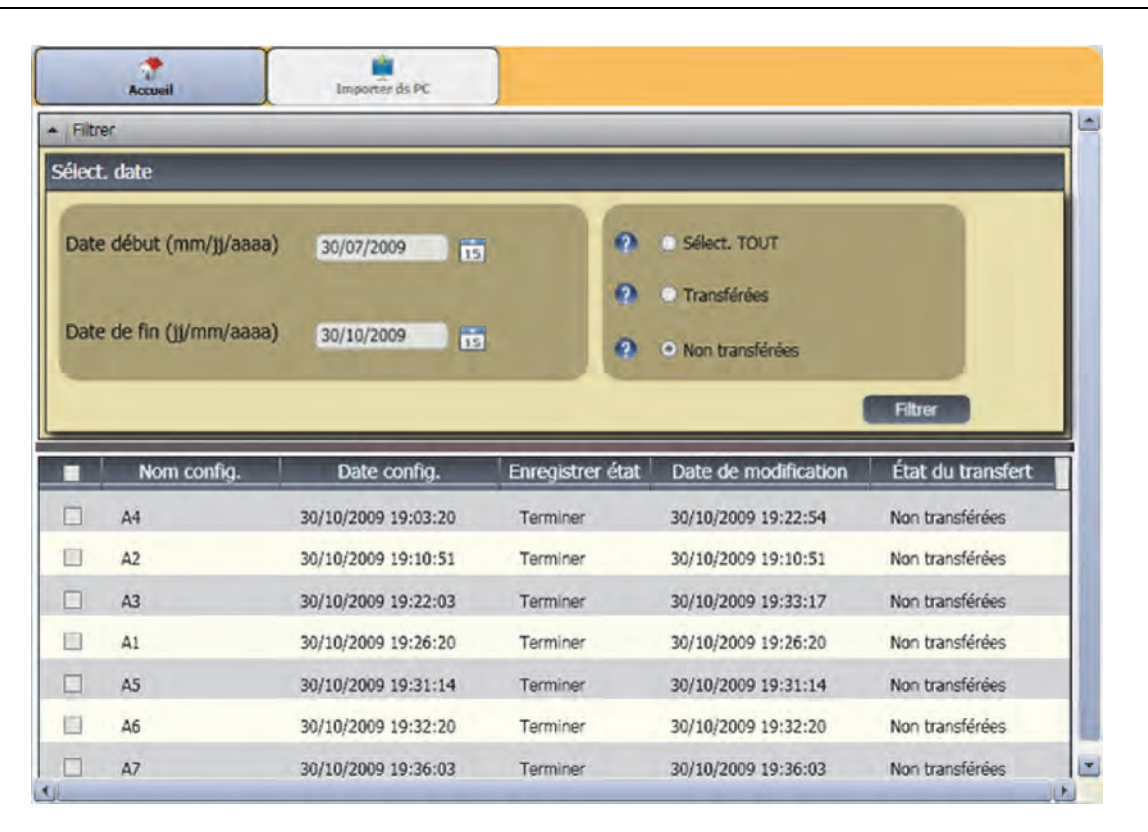

gbk89.bmp

5-14

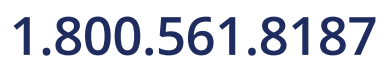

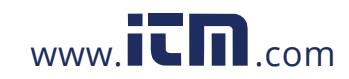

### <span id="page-93-0"></span>*Exporter config. mach.*

Vous pouvez exporter les configurations de machine du logiciel Viewer vers le testeur par le sous-menu **Exporter config. mach**.

Pour exporter les configurations de machine du logiciel Viewer :

1. Cliquez sur **Exporter config. mach.** Le volet Exporter config. mach. apparaît à droite de la fenêtre.

Le champ ID testeur affiche l'identifiant du testeur branché. Si la configuration de machine a été créée par le logiciel Viewer, l'entrée **PC bureau** apparaît aussi.

2. Sélectionnez **PC bureau**.

#### *Remarque*

*Si vous choisissez l'identifiant du testeur et le filtre « Non transférées », les configurations de machine non transférées depuis ce testeur vers le logiciel Viewer apparaissent dans la liste Configuration.* 

- 3. Dans le champ Sélect. date, remplissez les valeurs **Date de début** et **Date de fin**. Vous pouvez aussi cliquer sur **15** et utiliser le calendrier pour cliquer sur une date.
- 4. Choisissez un filtre.
	- **Sélect. TOUT** pour voir toutes les configurations de machine de la base de données du logiciel Viewer.
- **Transférées** pour voir les configurations de machine déjà transférées du logiciel Viewer vers le testeur.
- **Non transférées** pour voir les configurations de machine pas encore transférées du testeur vers le logiciel Viewer.
- 5. Cliquez sur **Filtrer**. Les configurations de machine apparaissent dans la fenêtre, selon les sélections effectuées pour le filtre. Les valeurs Nom de configuration, date de configuration, état d'enregistrement (complet ou incomplet), date de modification et état de configuration de machine (présente ou non dans le testeur) apparaissent aussi dans la fenêtre pour chaque enregistrement.

#### *Remarque*

*Cliquez sur l'en-tête de liste pour trier les éléments en ordre croissant ou décroissant de date.* 

- 6. Cliquez sur la case à cocher devant le nom pour choisir une configuration de machine.
- 7. Cliquez sur  $\frac{1}{2}$  pour exporter les configurations de machine vers le testeur. Une invite apparaît quand l'exportation est terminée.
- 8. Cliquez sur **OK**.

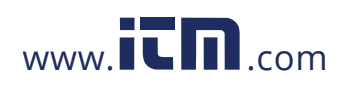

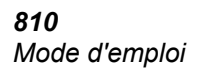

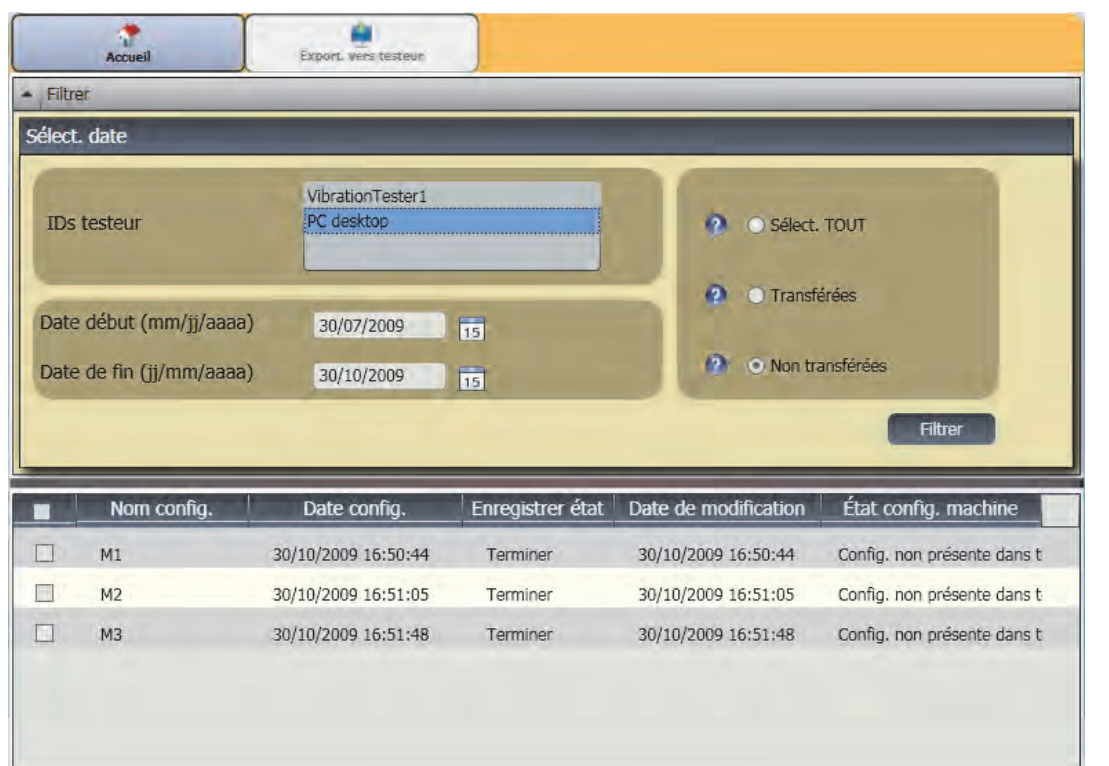

gbk91.bmp

5-16

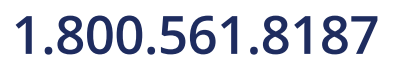

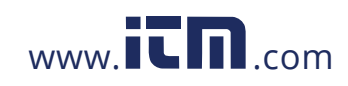

### <span id="page-95-0"></span>*Importer données diagn.*

Vous pouvez importer les données de diagnostic de la machine du testeur vers le logiciel Viewer pour une meilleure vue des données. Vous pouvez par exemple agrandir les données de spectre pour les voir plus en détail.

Pour importer les données de diagnostic :

- 1. Cliquez sur **Importer données diagn.** Le volet Importer données diagn. apparaît à droite de la fenêtre.
- 2. Dans le champ Sélect. date, remplissez les valeurs **Date de début** et **Date de fin**. Vous pouvez aussi cliquer sur **15** et utiliser le calendrier pour cliquer sur une date.
- 3. Choisissez un filtre.
	- Sélect. TOUT pour afficher tous les détails de diagnostic des configurations de machine mesurées dans la base de données du logiciel Viewer.
	- **Transférées** affiche les détails de diagnostic des configurations de machine mesurées déjà transférées du testeur vers le logiciel Viewer.
- **Non transférées** affiche les détails de diagnostic des configurations de machine mesurées pas encore transférées du testeur vers le logiciel Viewer.
- 4. Cliquez sur **Filtrer**. Les configurations de machine apparaissent dans la fenêtre, selon les sélections effectuées pour le filtre. Le nom de configuration, l'ID mesure, date de mesure et état de transfert (transféré vers le PC ou non) apparaissent aussi dans la fenêtre pour chaque enregistrement.

#### *Remarque*

*Cliquez sur l'en-tête de liste pour trier les éléments en ordre croissant ou décroissant de date.* 

- 5. Cliquez sur la case à cocher devant le nom de configuration pour choisir une configuration de machine.
- 6. Cliquez sur **pour importer les données de** diagnostic du testeur vers le logiciel Viewer. Une invite apparaît quand l'importation est terminée.
- 7. Cliquez sur **OK**.

### *Remarque*

*Les données de diagnostic importées depuis le testeur sont en consultation seulement. Vous ne pouvez pas diagnostiquer une machine avec le logiciel Viewer.* 

5-17

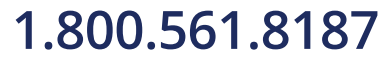

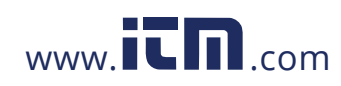

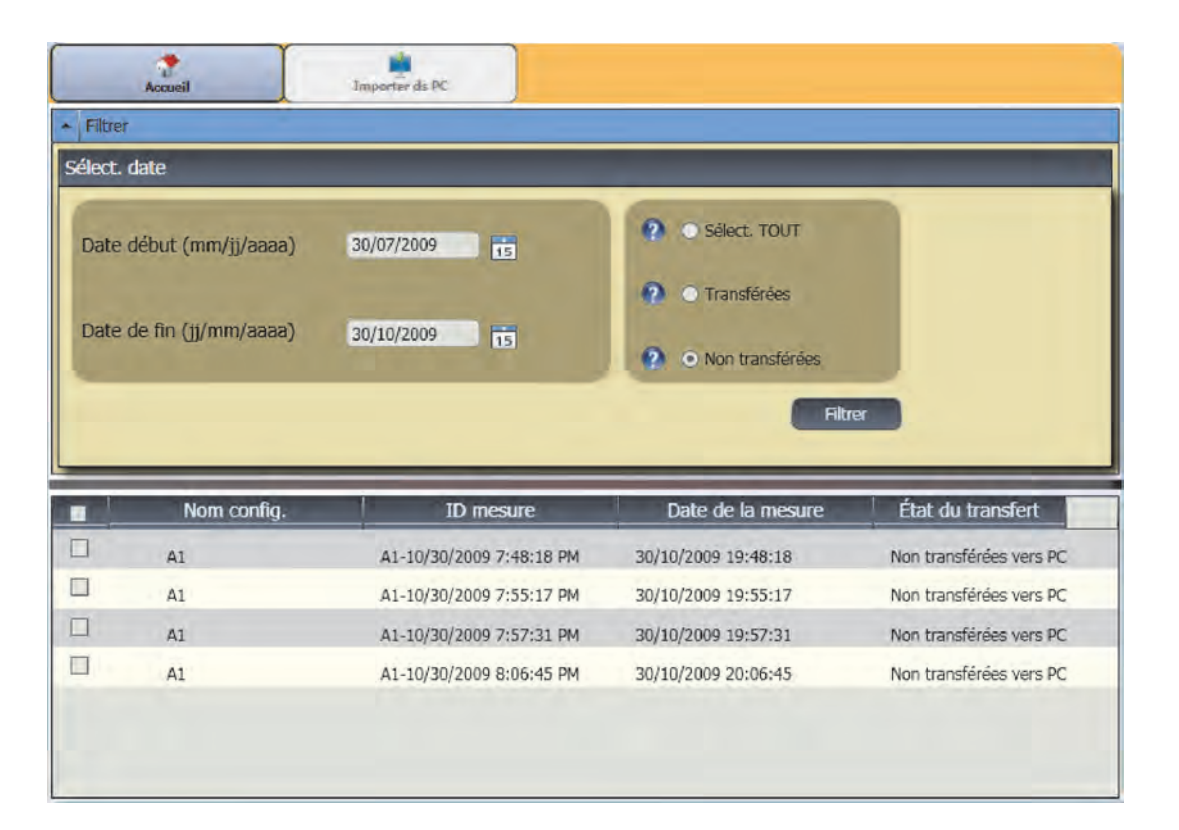

gbk93.bmp

5-18

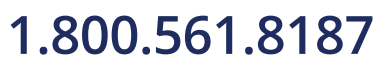

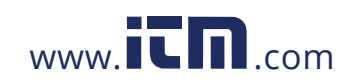

#### <span id="page-97-0"></span>*Exporter données diagn.*

Vous pouvez exporter les données de diagnostic de machine contenues dans l'ordinateur par le sous-menu **Exporter données diagn**. Vous pouvez ensuite envoyer le fichier exporté à un consultant pour analyse supplémentaire. Pour sauvegarder les données de diagnostic :

1. Cliquez sur **Exporter données diagn.** Le volet Exporter données diagn. apparaît à droite de la fenêtre. La liste dans le volet inclut le nom de configuration, le numéro de série du testeur et la date de mesure.

#### *Remarque*

*Cliquez sur l'en-tête de liste pour trier les éléments en ordre croissant ou décroissant de date.* 

2. Dans le champ Sélect. date, remplissez les valeurs **Date de début** et **Date de fin**. Vous pouvez aussi

cliquer sur  $\overline{15}$  et utiliser le calendrier pour cliquer sur une date.

3. Cliquez sur la case à cocher devant le nom de configuration pour choisir les données.

- 4. Cliquez sur . Une fenêtre apparaît pour vous permettre de parcourir les dossiers et choisir la destination.
- 5. Choisissez le dossier. Vous pouvez aussi cliquer sur Créer un dossier pour créer un dossier portant un nouveau nom. Le système vous invite à inclure des fichiers image.
- 6. Cliquez sur **Oui** pour inclure des fichiers image ou cliquez sur **Non** pour conserver un fichier de taille réduite. Le système affiche une invite lorsque l'exportation est terminée.
- 7. Cliquez sur **OK**.

Dans le dossier de destination, les données sont enregistrées dans un **fichier de base de données** au format **.mdf**. Voir *Affichage d'autres fichiers de* données pour obtenir des instructions relatives à l'ouverture des fichiers de base de données au format .mdf.

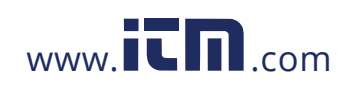

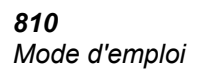

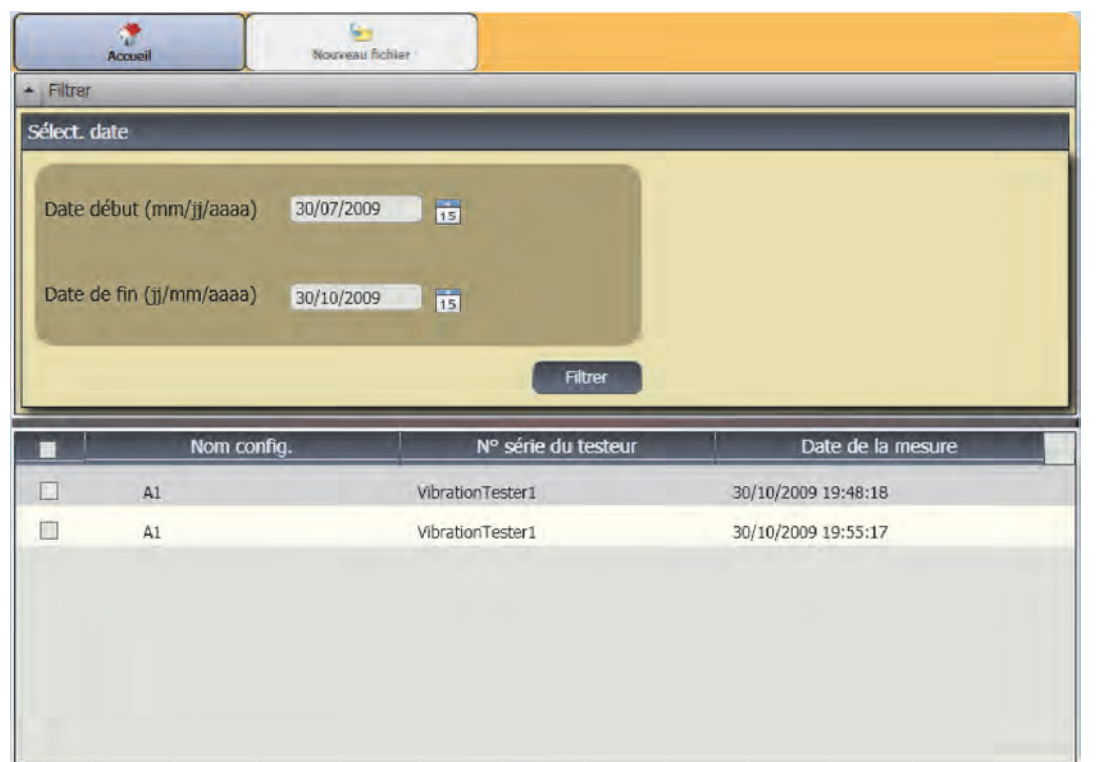

gbl95.bmp

5-20

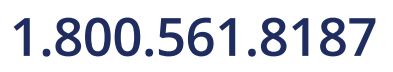

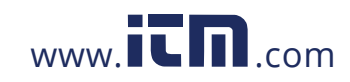

#### <span id="page-99-0"></span>*Exportation des données de défaut*

Vous pouvez exporter le score de gravité de chaque défaut et afficher les fichiers au format **PDF** ou **Excel**. Ces formats sont faciles à lire, à imprimer ou à envoyer par e-mail. De plus, vous pouvez suivre l'évolution des défauts en consultant les données dans Excel.

Pour convertir les données de défaut au format **PDF** ou **Excel** :

- 1. Cliquez sur **Données de défaut**. Le volet Données de défaut apparaît à droite de la fenêtre.
- 2. Pour filtrer les données selon le champ ID testeur / ID machine :
	- Sélectionnez les testeurs concernés dans **ID testeur**.
	- Sélectionnez les machines concernées dans **ID machine**. Vous pouvez exporter plusieurs machines.
	- Sélectionnez les mesures par date dans **ID mesure**. Vous pouvez exporter plusieurs mesures.
	- Sélectionnez les dates de début et de fin.

Les défauts sélectionnés par les ID s'affichent dans la liste des défauts au bas de l'écran.

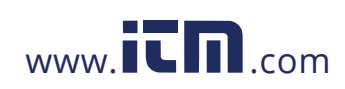

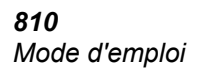

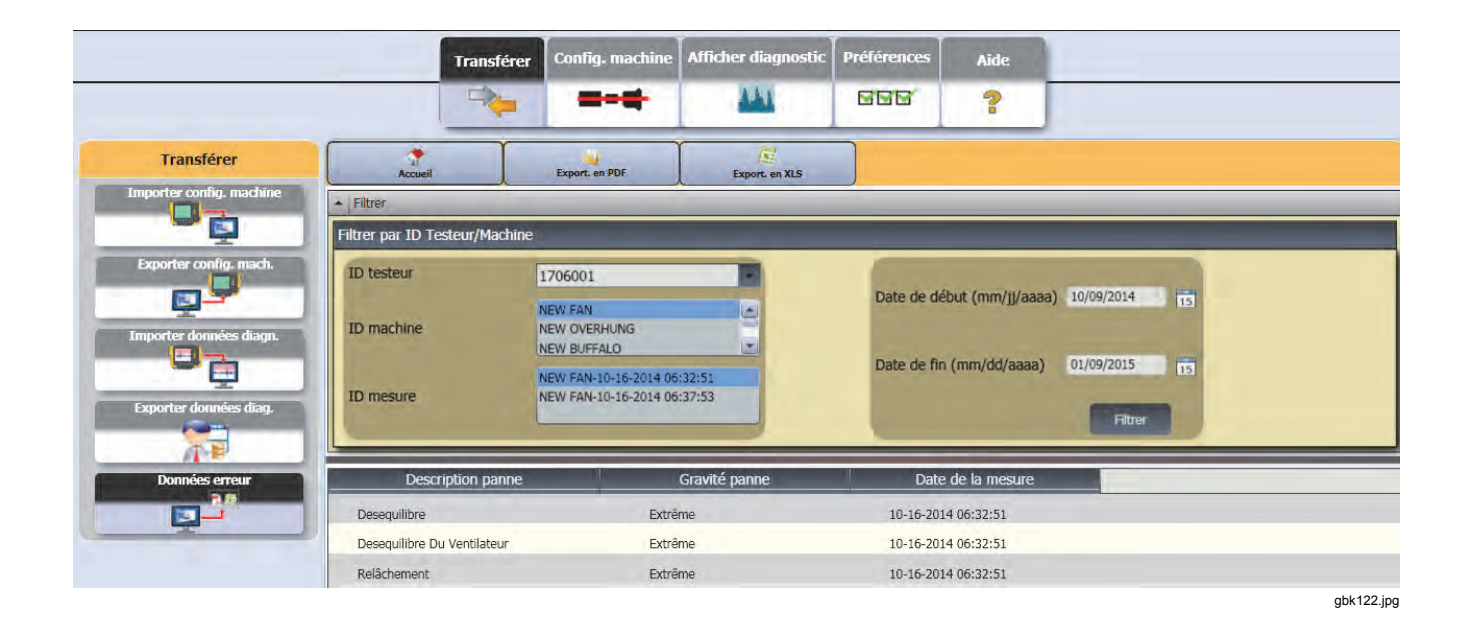

5-22

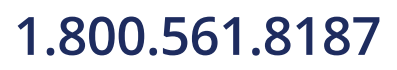

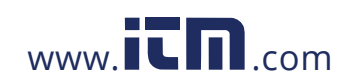

- 3. Pour enregistrer au format PDF :
	- a. Cliquez sur
	- b. Naviguez jusqu'à l'emplacement de votre choix et enregistrez au format PDF.
- 4. Pour enregistrer au format Excel :
	- a. Cliquez sur  $\mathbb{R}$ :
	- b. Naviguez jusqu'à l'emplacement de votre choix et enregistrez au format Excel.
	- c. Vous pouvez exporter plusieurs machines et plusieurs dates, puis couper et coller les cellules dans un graphique Excel personnalisé afin d'afficher les évolutions dans le temps.

5-23

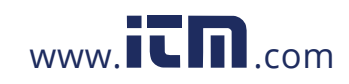

*810 Mode d'emploi* 

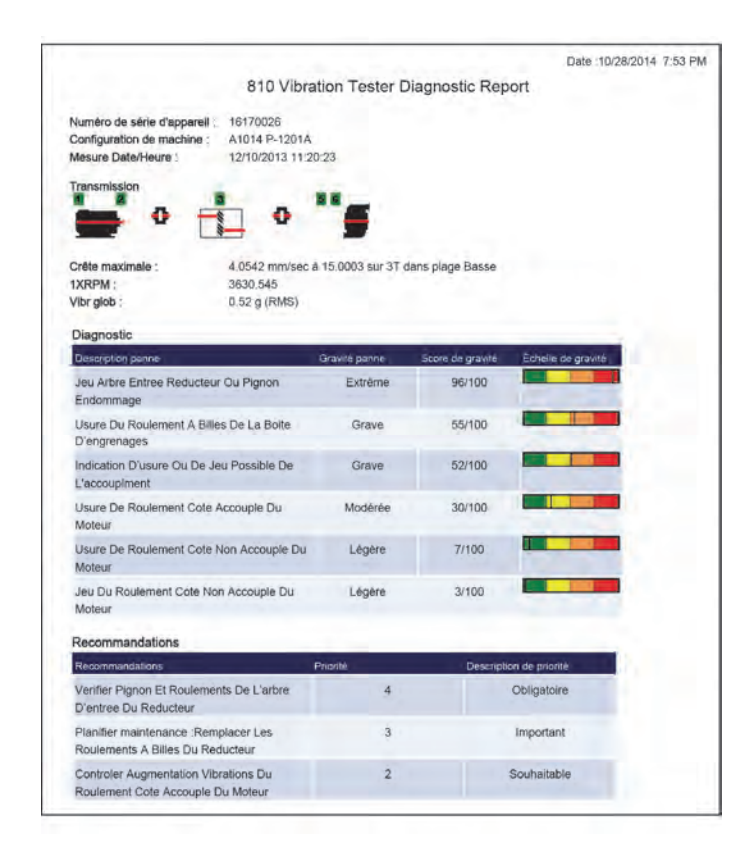

gbl126.bmp

5-24

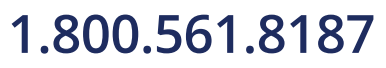

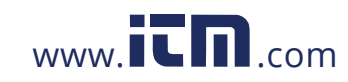

### *Logiciel Viewer Configuration de machine* **5**

### <span id="page-103-0"></span>*Configuration de machine*

Le logiciel Viewer permet de définir les configurations de machine sur le PC pour les exporter vers le testeur. La séquence de configuration dans le logiciel Viewer est très proche de celle utilisée sur le testeur.

#### *Remarque*

*Voir "Fonctionnement" pour des instructions complètes sur les configurations de machine.* 

#### *Configurer une nouvelle machine*

Vous pouvez créer une configuration de machine avec le logiciel Viewer. L'assistant Config. machine vous guide dans tous les paramètres de configuration d'un test de vibrations. Dans la suite de la configuration, il est important de disposer des données correctes pour chaque paramètre. Les champs de configuration seront différents en fonction des données saisies.

Pour configurer une nouvelle machine :

1. Cliquez sur **Config. machine > Configurer nouvelle machine**. Le volet Config. machine apparaît à droite de la fenêtre.

Dans le champ Transmission, une image d'exemple présente la progression de la configuration de machine au fur et à mesure de la connaissance des différents paramètres.

- 2. Donnez un nom à la machine dans le champ Nom machine.
- 3. Cliquez sur un type de moteur : AC ou DC. Selon votre sélection, les champs seront différents dans la suite.

#### *Remarque*

*Voir "Fonctionnement" pour des instructions complètes sur les configurations de machine.* 

- 4. Cliquez sur Suivant pour parcourir tous les paramètres.
- 5. Cliquez sur **Terminer** ou **de pour enregistrer la** configuration de machine. Une invite apparaît quand la configuration est terminée.

#### *Remarque*

*Avant d'exporter la configuration de machine, assurez-vous que le branchement du testeur sur l'ordinateur assure une bonne connexion.* 

- 6. Cliquez sur **OK**.
- 7. Cliquez sur  $\overline{\bullet}$ . Une copie de la nouvelle configuration de machine est exportée vers le testeur. Une invite apparaît quand l'exportation est terminée.
- 8. Cliquez sur **OK**.

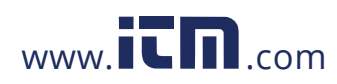

### <span id="page-104-0"></span>*810 Mode d'emploi*

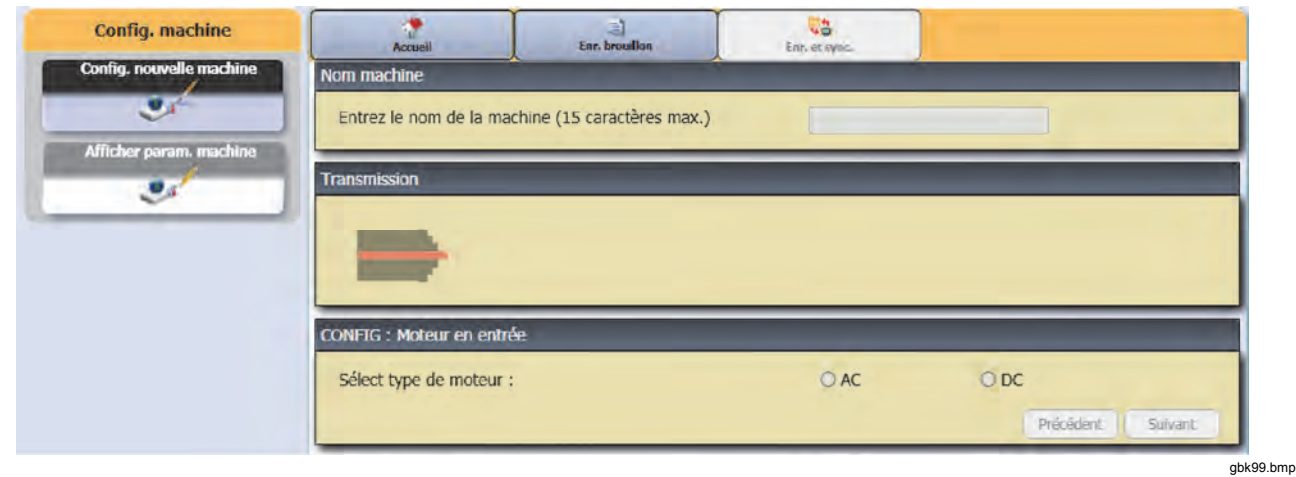

### *Voir les configurations de machine*

Vous pouvez voir toutes les configurations de machine créées avec le logiciel Viewer dans une même fenêtre. Le logiciel Viewer indique également si ces configurations de machine ont été transférées vers le testeur. Vous pouvez modifier, copier, supprimer et exporter sous forme de PDF dans les configurations de machine.

Pour ouvrir la fenêtre de configuration :

- 1. Cliquez sur **Config. machine > Afficher config. machine**. Le volet Afficher config. machine apparaît à droite de la fenêtre.
- 2. Cliquez sur **PC bureau** (sélection par défaut) à gauche du volet. La liste des configurations de machine apparaît avec leur état d'enregistrement (configuration de machine complète ou incomplète).
- 3. Cliquez sur l'ID testeur sous **Testeurs.** La fenêtre affiche toutes les configurations de machine transférées depuis le logiciel Viewer vers le testeur.

#### *Remarque*

*Cliquez sur l'en-tête de liste pour trier les éléments en ordre croissant ou décroissant de date.* 

5-26

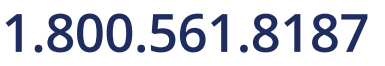

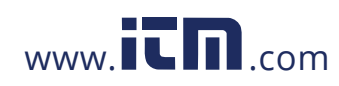

# *Logiciel Viewer Configuration de machine* **5**

Le Tableau 5-3 contient une liste des utilitaires de la fenêtre Afficher config. machine.

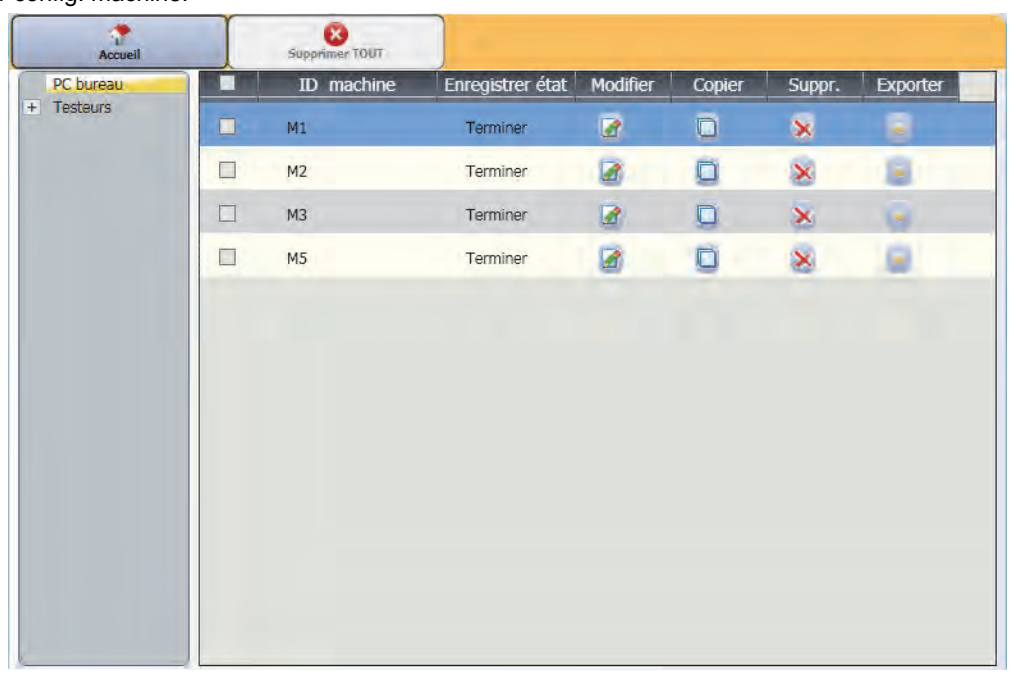

gbl103.bmp

5-27

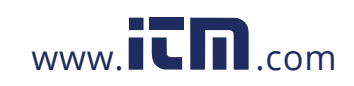

### *810 Mode d'emploi*

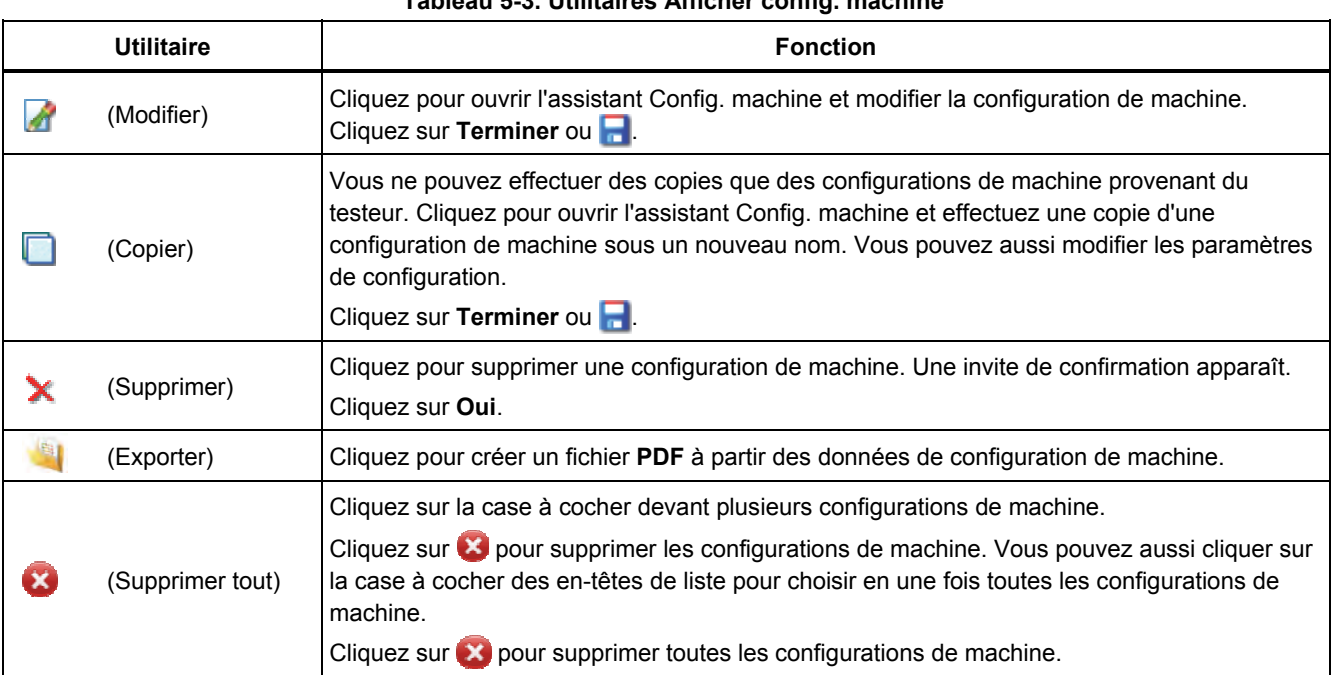

### **Tableau 5-3. Utilitaires Afficher config. machine**

5-28

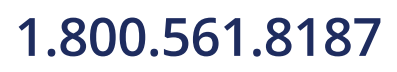

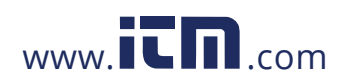

### *Logiciel Viewer Afficher diagnostic* **5**

### <span id="page-107-0"></span>*Afficher diagnostic*

Après l'achèvement des tests de vibrations sur une machine, vous pouvez importer les données de diagnostic vers l'ordinateur et utiliser le logiciel Viewer pour une meilleure vue des données. Les filtres du logiciel permettent de définir les paramètres d'affichage des données.

Pour en savoir plus sur la consultation des rapports de diagnostic et l'utilisation du logiciel Viewer reportez-vous aux programmes de formation, guides et vidéos disponibles sur le site Web de Fluke, à l'adresse

Pour afficher les données de diagnostic :

- 1. Importez les données de diagnostic, voir *Importer données diagn*..
- 2. Cliquez sur **Afficher diagnostic**. Le volet Afficher diagnostic apparaît dans la fenêtre (les données présentées sont un exemple de diagnostic).

5-29

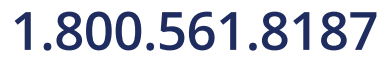

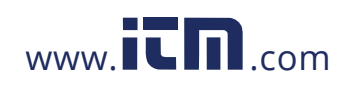
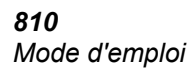

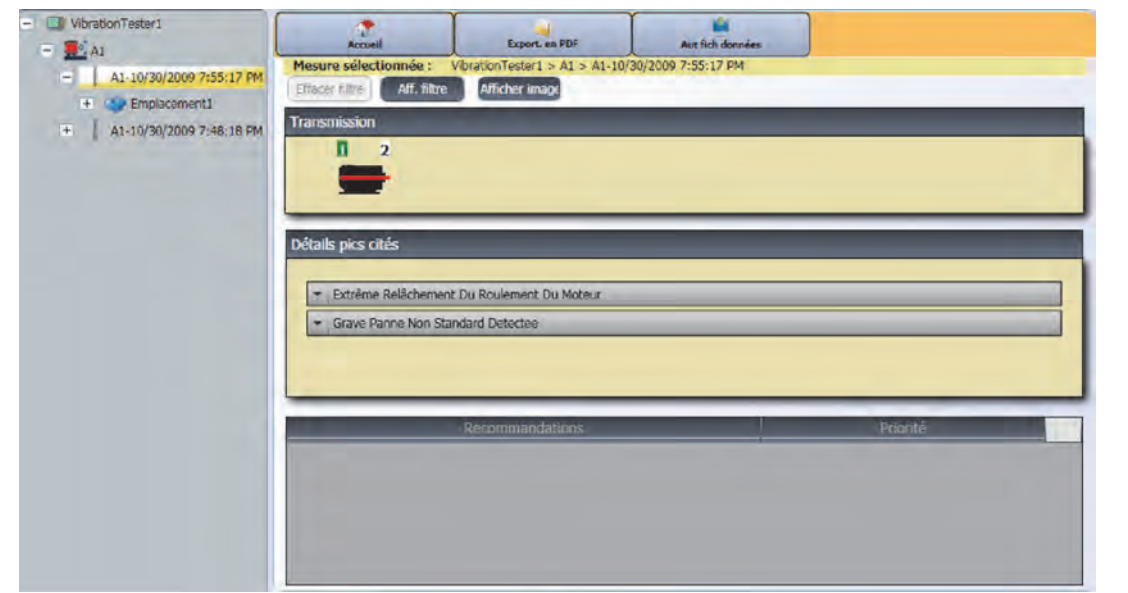

gbl104.bmp

5-30

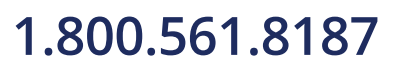

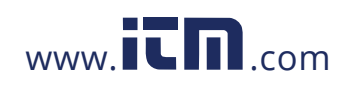

 *Logiciel Viewer Afficher diagnostic* **5**

Le côté gauche du volet contient une liste des données de diagnostic disponibles. Cette liste est définie par le nom du testeur :

- Le niveau supérieur affiche le nom du testeur
- Cliquez sur + près du nom du testeur pour afficher les tests (ID de test) utilisant ce testeur
- Cliquez sur + près de ID de test pour afficher l'ID mesure
- Sous ID mesure, vous pouvez trouver l'emplacement de mesure, la courbe de temps et les spectres correspondant à cet emplacement.

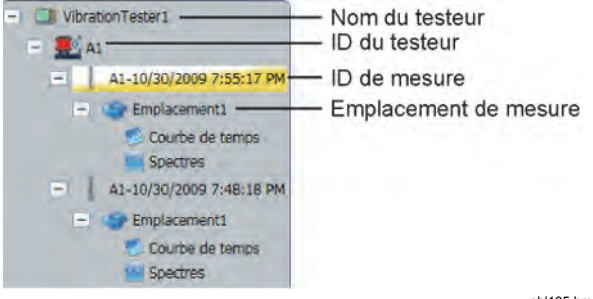

gbl105.bmp

- 3. Cliquez sur **Effacer filtre** pour supprimer les sélections de filtre et revenir aux valeurs par défaut.
- 4. Cliquez sur **Aff. filtre** pour ouvrir la fenêtre de filtres. Le champ **ID testeur** affiche le nom du testeur.

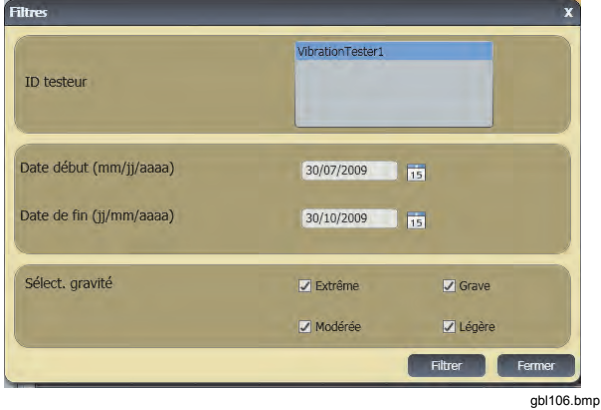

5. Remplissez les champs Date de début et Date de fin. Vous pouvez aussi cliquer sur 15 et utiliser le calendrier pour cliquer sur une date. Ce filtre affiche la liste des mesures effectuées dans cette période.

5-31

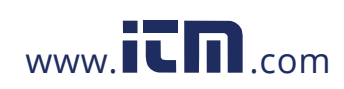

- 6. Dans le champ Sélectionner la gravité, cliquez sur un niveau de gravité Extrême, Grave, Modérée ou Légère. Ce filtre affiche une liste des défauts du niveau de gravité correspondant.
- 7. Après sélection des options de filtre, cliquez sur **Filtre**.

Avec chaque sélection de mesure, le bouton **Afficher image** apparaît. Vous pouvez utiliser le bouton **Afficher image** pour ajouter l'image thermographique aux données de diagnostic d'une mesure.

Pour ajouter une image thermique ou jpg :

- 1. Cliquez sur Afficher image. Une boîte de dialogue Parcourir s'ouvre.
- 2. Cliquez sur **Parcourir**.
- 3. Trouvez l'image (format d'image **JPEG** ou **.IS2**) dans la structure de fichiers.

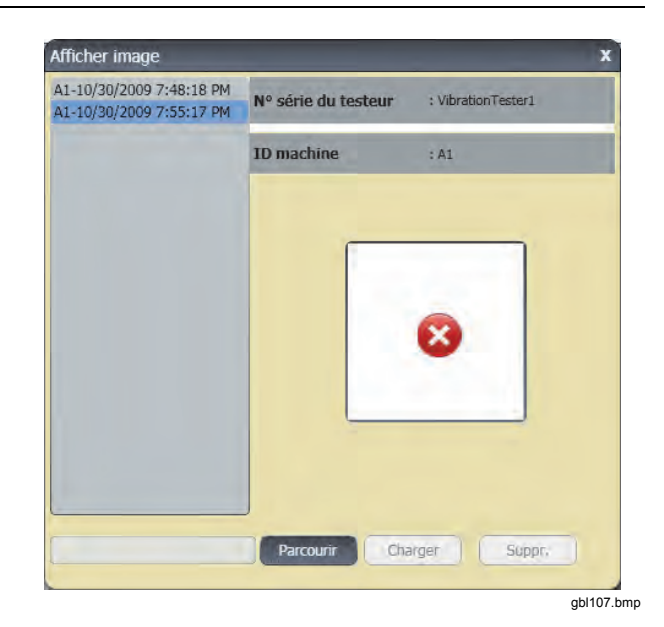

5-32

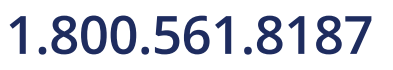

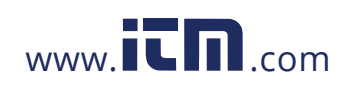

 *Logiciel Viewer Afficher diagnostic* **5**

- 4. Cliquez sur **Charger** pour ajouter l'image aux données de diagnostic de la mesure sélectionnée. Le champ **Transmission** affiche l'illustration de la machine testée. Le champ **Détails de pics cités** affiche les défauts de la machine.
- 5. Cliquez sur la flèche déroulante Défaut pour voir chaque pic cité avec son numéro, les paliers, l'axe (axial, radial ou tangentiel), l'amplitude de vibrations, l'ordre et la gamme (élevée ou basse).
- 6. Cliquez sur un pic cité dans la liste pour voir son graphique. Le champ **Recommandations** affiche une liste par priorité de conseils de dépannage pour les défauts.

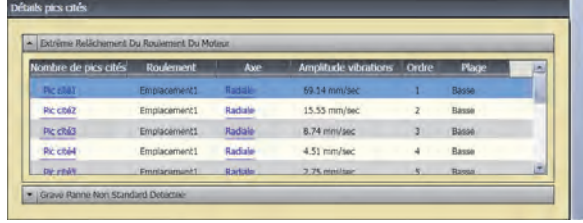

gbl108.bmp

Pour créer un fichier PDF des données de diagnostic :

- 1. Cliquez sur **la climate de dialogue s'ouvre pour** enregistrer le fichier PDF.
- 2. Enregistrez le fichier PDF. Une boîte de dialogue apparaît pour ouvrir le fichier.
- 3. Sélectionnez le fichier et cliquez sur **Ouvrir**.

#### *Affichage d'autres fichiers de données*

Le logiciel Viewer permet d'afficher des détails de diagnostic provenant d'autres fichiers de données au format .mdf. Pour afficher des données de sauvegarde :

- 1. Cliquez sur **Autres fichiers de données.** La boîte de dialogue Ouvrir apparaît à l'écran.
- 2. Parcourez les dossiers pour trouver le fichier de base de données **.mdf** contenant les données de diagnostic.
- 3. Trouvez et ouvrez le fichier de base de données .mdf. Vous pouvez consulter les données de diagnostic de sauvegarde. Voir *Afficher diagnostic* pour obtenir plus d'instructions.
- 4. Cliquez sur **Restaurer la base de données principale**.

5-33

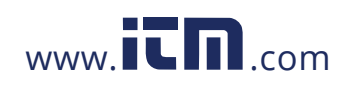

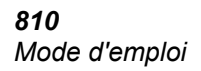

### *Courbe de temps*

Une courbe de temps est disponible pour chaque emplacement de test. Vous devez configurer le système pour enregistrer la courbe de temps brute. Grâce à la formation avancée sur l'analyse des courbes de temps, vous pouvez utiliser la reconnaissance des motifs dans la courbe de temps afin de détecter les différents problèmes.

Pour ouvrir la courbe de temps :

- 1. Cliquez sur l'emplacement voulu.
- 2. Cliquez sur **Courbe de temps** à droite du volet.

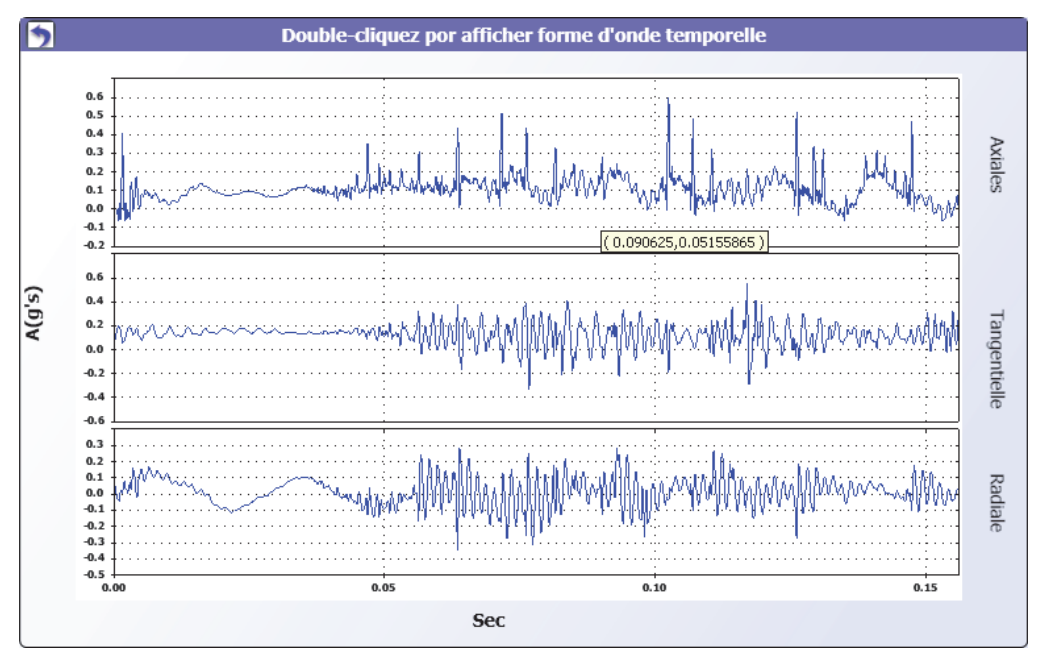

5-34

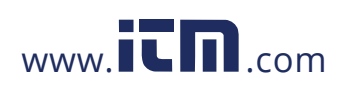

## 1.800.561.8187 www.**itm.com** information@itm.com

gbl114.bmp

 *Logiciel Viewer Afficher diagnostic* **5**

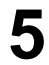

Pour agrandir ou réduire la courbe de temps :

- 1. Cliquez sur l'image de forme d'onde.
- 2. Tournez la molette de défilement de la souris.

Pour changer les unités :

- 1. Cliquez sur l'étiquette de l'axe X.
- 2. Cliquez sur l'étiquette de l'axe Y.

Pour revenir au menu **Afficher diagnostic**, cliquez sur .

### *Spectres*

Un tracé de fréquence à 2 dimensions, ou spectre, est disponible pour chaque emplacement de test. Le tracé compare les mesures d'alignement axial, tangentiel et radial.

Pour ouvrir la fenêtre de spectres :

- 1. Cliquez sur l'emplacement voulu.
- 2. Cliquez sur **Spectres** à droite du volet. La fenêtre Spectres s'ouvre.

La gamme Haute (ou large) de fréquences est dans un spectre de 0-100X. La gamme Basse (ou étroite) de fréquences est dans un spectre de 0-10X.

Pour agrandir ou réduire le tracé des données :

- 1. Double-cliquez sur l'image Spectres.
- 2. Tournez la molette de défilement de la souris.

Pour changer les unités :

- 1. Double-cliquez sur l'étiquette de l'axe X pour modifier les unités d'amplitude.
- 2. Double-cliquez sur l'étiquette de l'axe Y pour modifier les unités de fréquence.

Pour revenir au menu **Afficher diagnostic**, cliquez sur

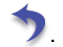

5-35

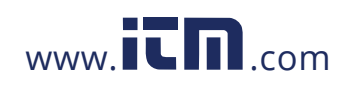

## **1.800.561.8187** www.  $\overline{\mathbf{C}}\mathbf{D}_{\text{.com}}$  information@itm.com

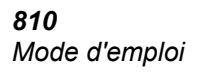

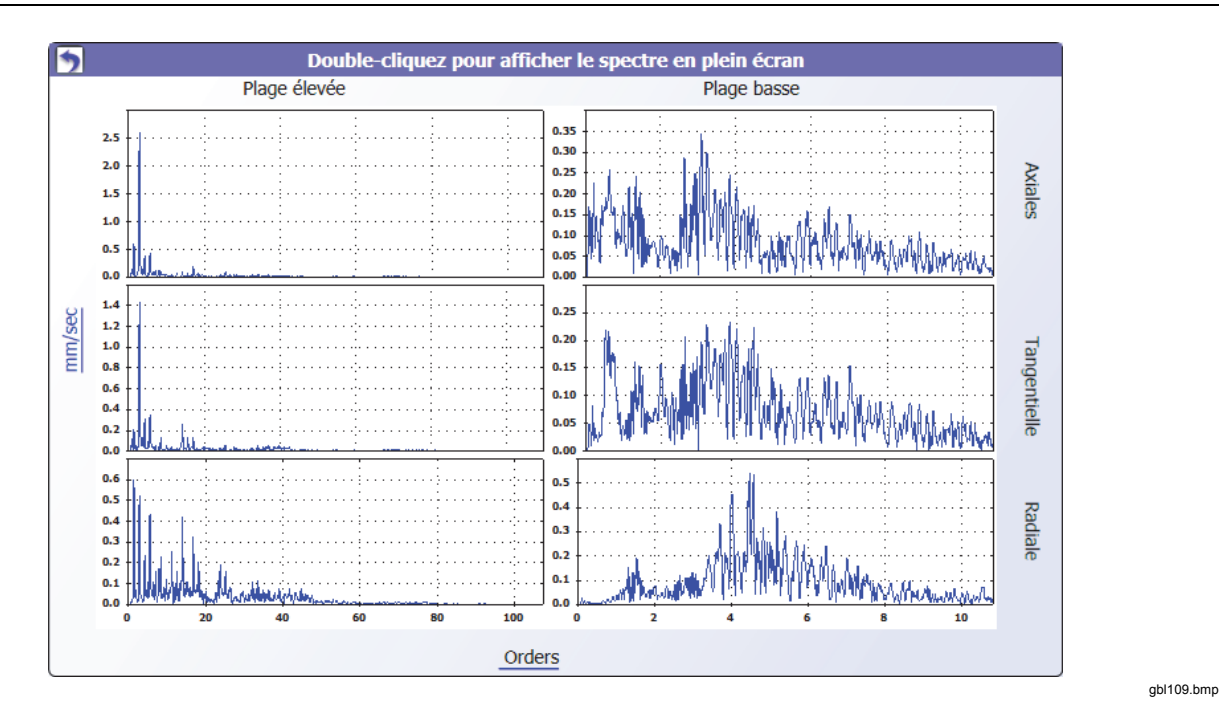

5-36

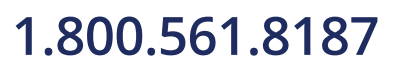

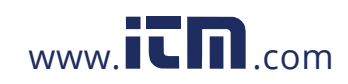

### **Chapitre 6 Entretien**

### **Titre**

### Page

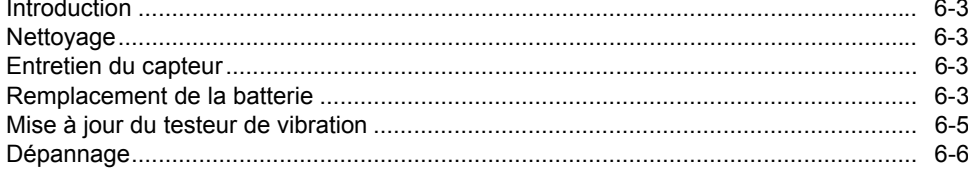

 $6 - 1$ 

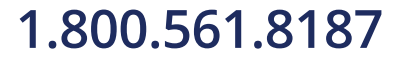

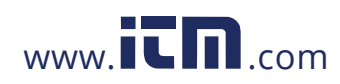

### information@itm.com

 *Entretien Introduction* **6**

### <span id="page-116-0"></span>*Introduction*

Le testeur ne nécessite qu'un minimum de maintenance. Ne pas choquer, secouer ou laisser tomber le testeur au risque d'entraîner une modification des paramètres de configuration.

### **Attention**

**Aucune partie du testeur n'est réparable par l'utilisateur. Ne pas tenter d'ouvrir le testeur.** 

#### **Attention**

**Pour éviter d'endommager le testeur ou risquer une perte de performances, ne pas exposer le testeur à des températures extrêmes. La température ambiante de fonctionnement est comprise entre 0** °**C et 50** °**C (32** °**F et 122** °**F) avec une humidité maximale de 90 %.** 

### *Nettoyage*

Nettoyer le boîtier extérieur du testeur régulièrement avec un chiffon humide et une solution de détergent doux.

### **Attention**

**Pour éviter des dégâts ou une dégradation des performances, conserver le testeur au sec. Ne jamais placer le testeur dans un liquide quelconque. Le testeur n'est pas étanche à l'eau.** 

### *Entretien du capteur*

Nettoyer le câble du capteur régulièrement avec un chiffon humide et une solution de détergent doux. Ne jamais tirer ou pousser sur le câble pour le branchement ou le débranchement du capteur.

Après l'achèvement d'un test de vibrations, toujours remettre le capteur dans sa sacoche de protection.

#### **Attention**

**Pour éviter d'endommager le capteur piézoélectrique interne, ne pas heurter, secouer ni laisser tomber le capteur. Un capteur endommagé compromet la qualité du diagnostic.** 

### *Remplacement de la batterie*

Pour remplacer la batterie :

- 1. Trouvez la batterie du testeur, voir Figure 6-1.
- 2. Poussez vers le haut l'encoche de la batterie et la tirer pour la sortir.
- 3. Pour reposer la batterie, alignez le connecteur et poussez la batterie dans son logement.
- 4. Poussez légèrement sur la batterie jusqu'à l'enclenchement dans le logement.

6-3

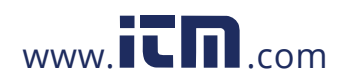

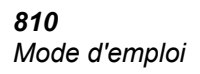

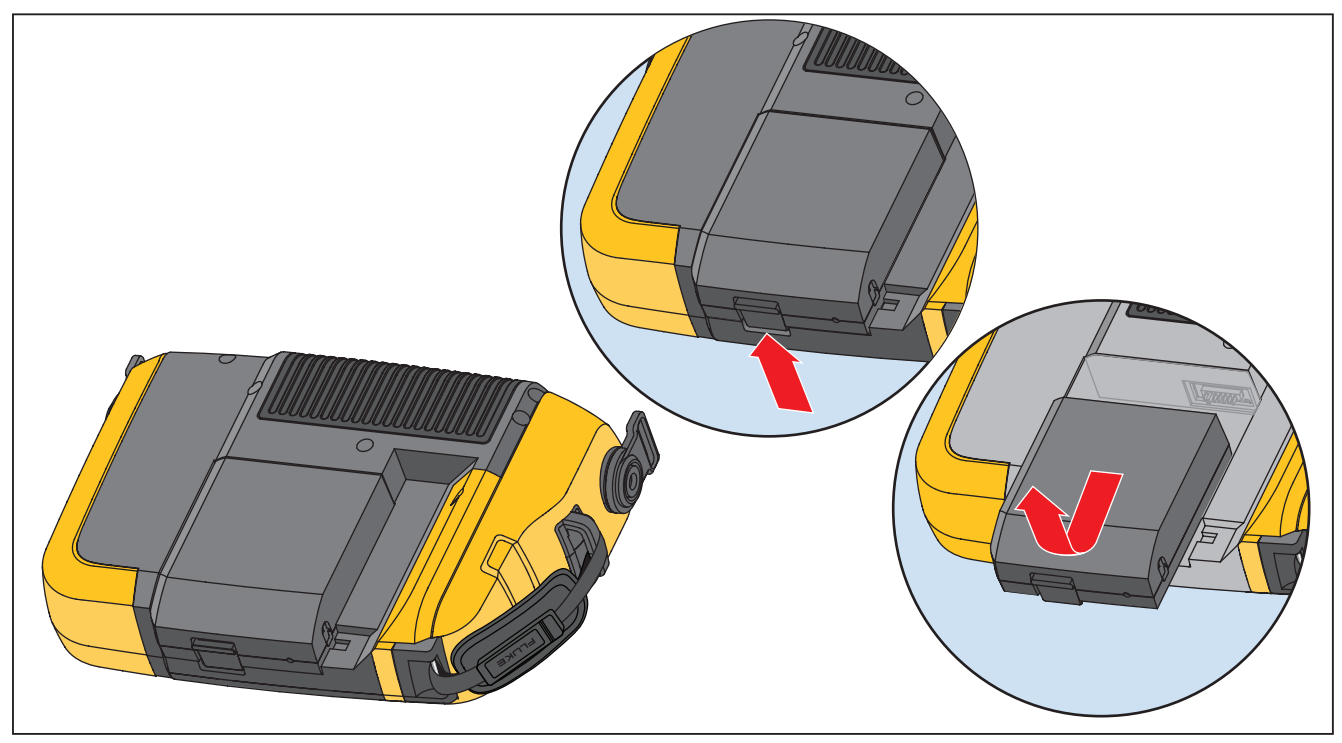

**Figure 6-1. Remplacement de la batterie** 

gbk12.eps

6-4

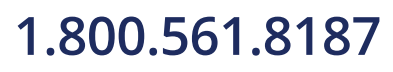

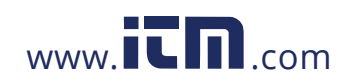

### *Entretien Mise à jour du testeur de vibration* **6**

### <span id="page-118-0"></span>*Mise à jour du testeur de vibration*

Des mises à jour sont régulièrement disponibles pour le testeur. Contactez Fluke pour la disponibilité des mises à jour. Si vous avez enregistré l'achat de votre testeur, Fluke vous enverra automatiquement une notification de mise à jour.

Pour mettre à jour le testeur :

- 1. Téléchargez le fichier .CAB pour le testeur ou le moteur de diagnostic depuis le site web de Fluke
- 2. Lancez le logiciel Viewer.
- 3. Cliquez sur **Préférences**. L'écran Préférences et ses sous-menus apparaissent.
- 4. Cliquez sur **Mise à jour du testeur de vibration**. Le volet de mise à jour de logiciel apparaît à droite de la fenêtre.
- 5. Cliquez sur **Parcourir** pour sélectionner un fichier .CAB correspondant au testeur de vibration. Une fenêtre s'ouvre pour parcourir les répertoires et trouver le fichier de configuration .CAB.

Parcount Transf. b

- 6. Cliquez sur **Transf**. testeur.
- 7. Cliquez sur Parcourir pour sélectionner le fichier .CAB. Une fenêtre s'ouvre pour parcourir les répertoires et trouver le fichier de configuration .CAB.
- 8. Trouvez le fichier .CAB téléchargé dans la structure de fichiers.
- 9. Cliquez sur **Transf**. testeur.
- 10. Redémarrez le testeur. Mises à jour du testeur pour le logiciel le plus récent.

6-5

gbl110.bmp

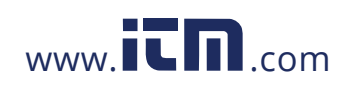

### <span id="page-119-0"></span>*Dépannage*

Le Tableau 6-1 contient une liste de problèmes, causes et actions correctives pour le testeur.

**Tableau 6-1. Dépannage** 

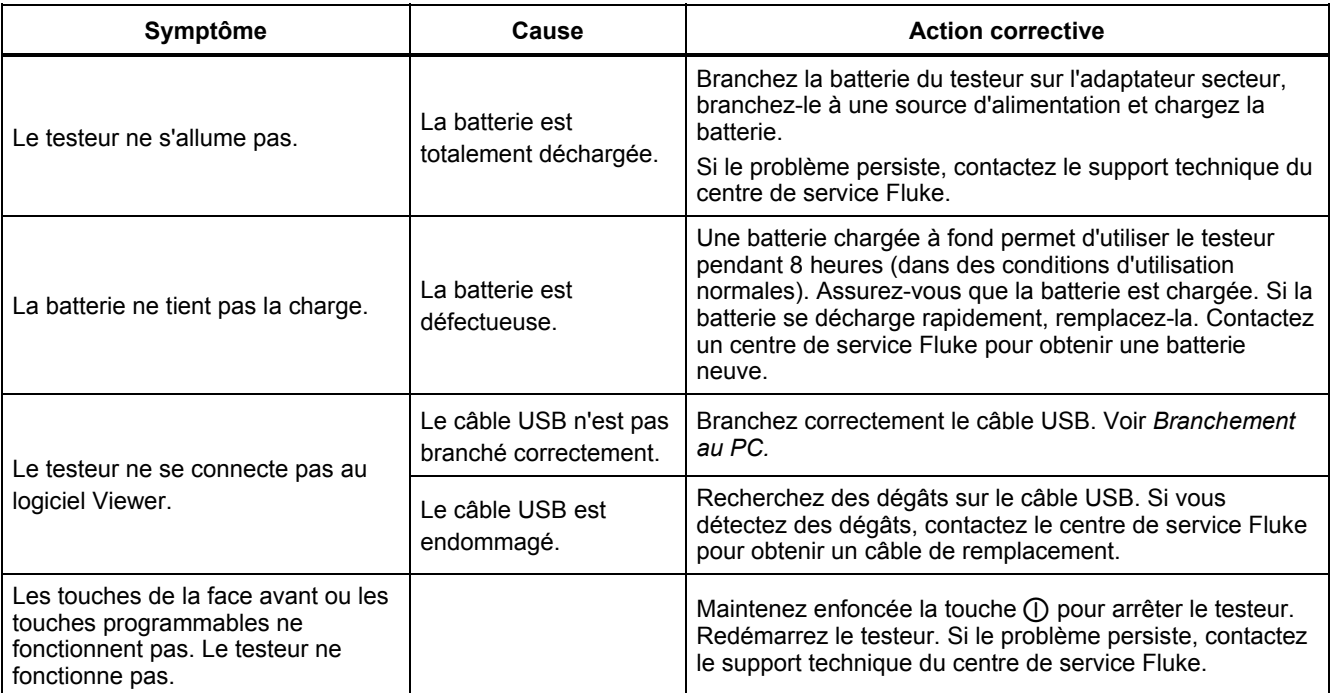

6-6

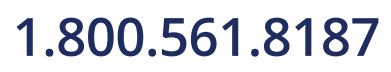

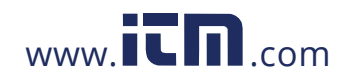

### *Annexe A Foire aux questions*

Cette annexe est une compilation des questions les plus fréquentes sur le modèle Vibration Tester. Vous trouverez plus d'informations sur le testeur sur le site

### *Foire aux questions – Configuration*

**1. Puis-je estimer les valeurs (RPM, hp, rapports d'engrenages, etc) pour la configuration de la machine ou dois-je fournir des informations exactes ?** 

Pour fournir un diagnostic correct, l'utilisateur doit fournir des données aussi exactes que possible.

**2. Combien de caractères puis-je utiliser pour créer un nom de machine ?** 

La longueur maximale du nom de machine est de 15 caractères.

#### **3. Pourquoi la valeur RPM est-elle critique pour recevoir un diagnostic correct ?**

La saisie d'un régime de fonctionnement précis (RPM) est critique pour obtenir un diagnostic correct. Un régime de fonctionnement précis permet au testeur de détecter exactement différentes conditions de défaut.

Pour obtenir une valeur RPM exacte sur un entraînement à variateur, utilisez le compte-tours laser et le ruban adhésif réfléchissant fournis avec le testeur ou obtenez la valeur de fréquence depuis le variateur lui-même. Pour convertir la valeur de fréquence en RPM, calculez comme suit :

 $Hz * 60 = RPM$ 

A-1

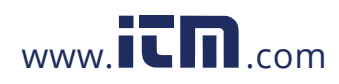

#### **4. Sur les composants à entraînement par courroie ou chaîne, comment estimer la valeur RPM de sortie quand je ne peux pas obtenir de valeur au compte-tours ?**

L'obtention de la valeur RPM à l'aide du comptetours à laser est la méthode préférentielle pour la détermination du régime de fonctionnement. Mais il est possible de calculer la valeur RPM de sortie par des calculs simples. Pour des systèmes de réduction simples à deux poulies (roues dentées), utilisez la formule suivante pour trouver la valeur RPM de la poulie menée.

Diamètre, poulie menante (roue dentée) Diamètre, poulie menante (roue dentée) \_ RPM, poulie menée (roue dentée)<br>Diamètre, poulie menée (roue dentée) — RPM, poulie menante (roue dentée)

#### **5. Que se passe-t-il en cas de non-réponse à des questions facultatives pendant la configuration de la machine ?**

Pour assurer la fiabilité optimale diagnostic, il est toujours préférable d'avoir trop d'informations que pas assez. Des informations optimales telles que le nombre de dents des engrenages ou le nombre d'aubes des pompes, peuvent souvent être obtenues dans le manuel d'utilisation du composant ou directement auprès du constructeur. Le choix d'éviter les questions facultatives dans la configuration de la machine peut éventuellement conduire à un diagnostic excessif de l'état du composant (« faux positif »).

**configuration spéciale dans le testeur ?**  Pour diagnostiquer correctement les défauts des réducteurs à engrenages, vous devez entrer les régimes d'arbre, les nombres de dents des engrenages ou leurs rapports. Si vous sélectionnez la méthode de régimes d'arbres

**6. Les réducteurs à engrenages nécessitent-il une** 

pour des changeurs à une seule vitesse, il est critique d'utiliser la même méthode de saisie (manuelle ou compte-tours) sur les deux arbres d'entrée et de sortie. Pour les réducteurs à engrenages à deux ou trois vitesses, consultez la documentation du réducteur ou l'étiquette de la machine pour connaître les rapports d'engrenage ou les nombres de dents.

**7. Quel type de machine puis-je diagnostiquer avec le testeur ?** 

Le testeur peut diagnostiquer les types de machine tournante les plus courants, à l'exception des turbines, centrifugeuses (purificateurs), moteurs diesel ou à gaz et alternateurs. Consultez le manuel de l'utilisateur pour une liste complète des équipements. Mais certains équipements peuvent être désignés par un autre nom alors qu'ils pourraient par ailleurs être configurés par le testeur. Par exemple, un mélangeur simple dans une usine de transformation alimentaire peut avoir un ensemble d'entraînement constitué d'un moteur, d'un accouplement, d'une boîte de vitesses et d'une *pompe à hélice*. Pour savoir si un équipement particulier peut être diagnostiqué avec le testeur, divisez cet équipement en ses composants les plus simples pour savoir s'il est possible de tester ces composants.

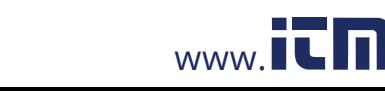

### *Foire aux questions Foire aux questions – Mesure* **A**

### *Foire aux questions – Mesure*

### 1. **Quels sont les effets de la charge et de l'état de la machine ?**

Les vibrations d'un ensemble d'entraînement peuvent varier avec la charge et la température ambiante du moteur. La seule exception à cette règle est pour les machines à arbres de transmission désalignés. Il est recommandé de prendre des mesures de vibrations quand la machine est en **régime permanent et à température de fonctionnement normale**. Par exemple, la prise de mesure sur une machine dont la charge subit des cycles ou pics réguliers d'activité et non-activité n'est pas idéale (par exemple les compresseurs). Dans ce cas, il faut dériver le processus pour assurer un diagnostic exact et cohérent. Dans le cas de beaucoup de compresseurs, la meilleure occasion pour prendre les mesures est le moment où le réservoir est à faible pression, au démarrage du compresseur. Le compresseur fonctionnera plus longtemps pour remplir le réservoir. Les machines testées à froid peuvent avoir des signatures de vibrations notablement différentes de celles obtenues à température normale de fonctionnement car la température a une influence sur l'alignement des arbres et les jeux de fonctionnement suite à la dilatation thermique.

Dans le cas des pompes, la cavitation, l'ingestion d'air ou la pression de refoulement peuvent avoir une influence sur les valeurs de vibrations et peuvent affecter la qualité du diagnostic. Les pompes ne doivent pas être testées avec les vannes de refoulement fermées, mais si elles doivent être testées en état de recyclage, la vanne de recyclage peut être partiellement fermée pour obtenir une pression de refoulement normale.

Pour les grosses machines, la règle générale est de réchauffer la machine au moins 30 minutes avant de prendre une mesure.

### **2. Comment monter le capteur ?**

En cas d'utilisation du capteur à montage magnétique, prenez garde à sa fixation sur la surface de test. L'aimant pourrait vous arracher l'ensemble capteur de la main pour venir frapper la surface de test, ce qui pourrait causer un choc excessif susceptible d'endommager irrémédiablement le capteur. En maintenant fermement le capteur, faites-le pivoter avec précaution sur la surface de test pour réduire le risque de choc potentiel.

A-3

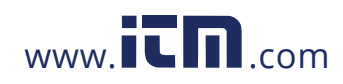

### **3. Quelle est la meilleure option de montage ?**

Les diagnostics du testeur dépendent largement de la qualité du signal de vibrations reçu de la machine testée. La méthode de montage d'un capteur sur la machine a une influence directe sur la qualité, l'exactitude et la plage du signal.

En général, les montages permanents (par exemple goujon, colle) donnent les meilleurs résultats mais ce sont les moins pratiques. Ils doivent être utilisés sur des machines fonctionnant à haut régime et/ou fréquence. C'est notamment le cas des machines à changeur de vitesses (par exemple boîte de vitesses) conduisant à un régime d'arbre de sortie supérieur à 5x le régime d'arbre d'entrée, des machines (par exemple pompes à vide) dont l'entraîneur fonctionne à régime supérieur à 6000 tr/min, et des compresseurs centrifuges, qui comportent le plus souvent un changeur de vitesses intégré. Les montages permanents sont aussi appropriés quand on souhaite suivre les données et leur cohérence au cours du temps. Les montages magnétiques sont le plus souvent plus pratiques et plus rapides, ce qui les fait largement préférer pour les mesures itinérantes, en sachant qu'il y aura un compromis sur l'exactitude.

**4. Puis-je utiliser un capteur à un seul axe ?** 

Le testeur peut travailler avec un capteur à un seul axe, mais il est recommandé d'utiliser un capteur triaxial pour améliorer la qualité du diagnostic et le confort de mesure : l'utilisation d'un capteur triaxial peut réduire notablement les coûts et faire gagner du temps en permettant de mesurer simultanément trois canaux, alors que les capteurs à un seul axe ne mesurent qu'un axe à la fois. En cas de connexion d'un capteur à un seul axe, il est indispensable de prendre au moins deux mesures à chaque emplacement de palier pour pouvoir fournir des données de diagnostic.

#### **5. Comment puis-je sélectionner les bons emplacements de mesure ?**

Si l'ensemble d'entraînement est horizontal : placez le capteur à l'extrémité, sur le côté, le haut ou le bas de l'équipement.

Si l'ensemble d'entraînement est vertical : placez le capteur à l'avant, à l'arrière, sur le côté, le haut ou le bas des composants. Pour les ensembles d'entraînement verticaux, l'avant, l'arrière et les côtés sont généralement identiques. Le premier emplacement deviendra le cadre de référence pour les autres. Si par exemple un emplacement est appelé « Avant », les emplacements « Arrière » et « Côté » deviennent évidents. Assurez-vous de prendre la même référence pour les mesures ultérieures.

A-4

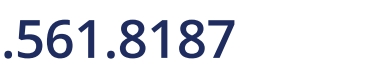

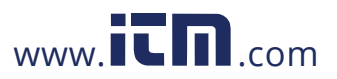

Il est recommandé de prendre deux mesures sur chaque composant de l'ensemble d'entraînement, si le moteur d'entraînement a une puissance supérieure à 40 ch (30 kW) et plus de 40 pouces (102 cm) entre les paliers. Pour les équipements de moins de 40 ch et 40 pouces entre les paliers, une seule mesure est suffisante.

Conseils rapides :

- Positionnez le capteur aussi près que possible des paliers, ou sur un élément de structure robuste relié au palier.
- La position du câble du capteur doit être parallèle ou perpendiculaire à l'arbre de transmission chaque fois que c'est possible.
- Evitez de monter le capteur sur des surfaces minces (par exemple carénage de ventilateur) comme sur des ailettes de refroidissement.
- Fixez le capteur sur une surface propre, plane de métal nu si possible. Des couches épaisses de peinture, graisse, huile ou autres matières étrangères peuvent réduire à la fois la force de maintien de l'aimant et la réponse à haute fréquence du capteur.
- Pour un diagnostic fiable dans le temps, il est important de placer les capteurs triaxiaux exactement dans la même orientation et à la même position sur une machine avant de prendre une mesure.
- *Foire aux questions Foire aux questions – Mesure*
- Ne faites pas de mesures de palier depuis une fondation ou un socle soudé.
- Ne confondez pas les logements de joint avec un emplacement de mesure de palier sur des pompes.

#### *Remarque*

*Consultez le Guide de référence rapide pour plus de détails sur les emplacements de capteur* 

**6. Pourquoi l'orientation du capteur est-elle importante ?** 

Le capteur triaxial (fourni avec le testeur) peut recueillir des signaux de vibrations simultanément sur trois axes différents. La définition de l'orientation dans le programme de configuration permet au testeur d'assurer correctement la corrélation des signaux de vibrations à chacun des trois axes. Le montage du capteur à des emplacements différents et même son changement d'orientation de 90 degrés peut causer un changement du signal de direction prélevé sur un canal du capteur. *Il est donc critique de s'assurer que la configuration d'orientation du capteur dans le testeur correspond à l'orientation réelle du capteur placé sur la machine.* 

A-5

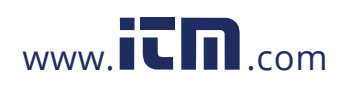

### **7. Comment orienter le capteur ?**

Le testeur utilise l'arbre de transmission (décrit par une ligne rouge épaisse à l'écran) comme cadre de référence principal. Orientez le capteur par rapport à l'arbre de transmission à l'aide du câble tel qu'il sort du capteur, en indiquant au testeur si le câble est parallèle ou perpendiculaire à l'arbre.

#### Conseil rapide :

Lors de la première mesure, tracez ou peignez une ligne sur la machine pour indiquer l'emplacement de mesure du capteur, avec une flèche indiquant l'orientation de ce capteur. Ceci contribuera à faciliter la cohérence des mesures à venir.

#### **8. Le diagnostic sera-t-il influencé si je ne peux pas atteindre tous les emplacements de mesure ?**

Vous devez prendre *au moins* une mesure sur chaque composant de l'ensemble d'entraînement pour assurer un diagnostic correct. Si un composant n'est pas testé (à l'exception des courroies et accouplements), le testeur ne peut pas diagnostiquer le composant non testé.

### **9. Quand devrai-je utiliser le compte-tours ?**

L'utilisation d'un compte-tours est fortement recommandée pour les moteurs CC à variateur VFD (Variable Frequency Drive) et à défaut de données de valeur RPM pour les autres entraînements. Le ruban adhésif réfléchissant sur la machine tournante est indispensable pour capturer les valeurs avec le compte-tours.

#### **10. Que dois-je faire quand le testeur donne une erreur de surcharge de l'accéléromètre ?**

La surcharge de l'accéléromètre est une erreur système de diagnostic courante. Le plus souvent une transitoire de température ou un montage incorrect du capteur peut causer cette erreur. Pour isoler le problème, commencez par éliminer les câbles défectueux et montages incorrects du capteur. Si le problème n'est toujours pas résolu après élimination de ces questions, prenez contact avec votre centre de service Fluke.

A-6

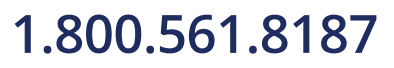

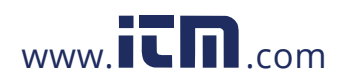

## **1.800.561.8187** www.  $\overline{\mathbf{L}}\mathbf{\Pi}$ <sub>.com</sub> information@itm.com

### *Foire aux questions Foire aux questions – Diagnostic* **A**

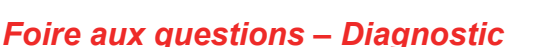

**1. Comment le testeur peut-il diagnostiquer les problèmes et quelle est l'exactitude du diagnostic ?** 

Dès que les informations de configuration et de mesure ont été recueillies, le système de diagnostic intégré analyse les données par un ensemble d'algorithmes puissants. Grâce à une base de données de machines comparables *sans défaut connu*, le système de diagnostic compare la configuration de la machine testée et les données de vibrations qu'il vient d'acquérir à des machines comparables dans la base de données.

La qualité du diagnostic dépend largement de la qualité et de la quantité de la configuration de la machine et des données fournies au testeur. Des descriptions correctes des composants accouplés, associées à un positionnement et une orientation adéquate du capteur, des mesures de régime de fonctionnement exactes et la réponse à toutes les questions de la configuration de machine contribuent à augmenter la fiabilité du diagnostic final. Malgré la précision de la collecte de données du testeur (voir caractéristiques électriques), beaucoup de variables entrent en jeu pour définir une caractéristique d'exactitude et de fiabilité de diagnostic du testeur. Mais selon des essais indépendants, la capacité de

diagnostic du testeur est comparable à celle d'un analyste de vibrations expérimenté.

Les diagnostics se basent sur l'expérience acquise avec des machines comparables. Le testeur s'intègre dans une procédure générale de prise de décision et doit être utilisé avec bon sens et connaissance de la machine spécifique testée avant d'entreprendre toute action spécifique de réparation.

**2. Comment interpréter l'échelle de gravité ? Combien de temps ai-je avant la défaillance ?** 

L'échelle de gravité se base sur l'intensité du défaut de la machine au moment de la mesure. Ce n'est pas un indicateur de délai de défaillance de la machine. La variation des conditions peut faire varier la gravité, et même sembler conduire à une amélioration (par exemple juste après une lubrification). Mais les conditions se dégraderont au cours du temps suite à l'usure normale de la machine. *Le délai avant défaillance dépend du type d'équipement, de l'âge, de la charge de la machine, des conditions d'environnement et d'autres variables.* Il n'est pas possible d'associer chaque niveau de gravité à un délai avant défaillance. Suivez les actions recommandées pour chaque niveau de gravité pour éviter les défaillances. En général, l'échelle peut être interprétée comme suit :

A-7

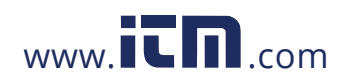

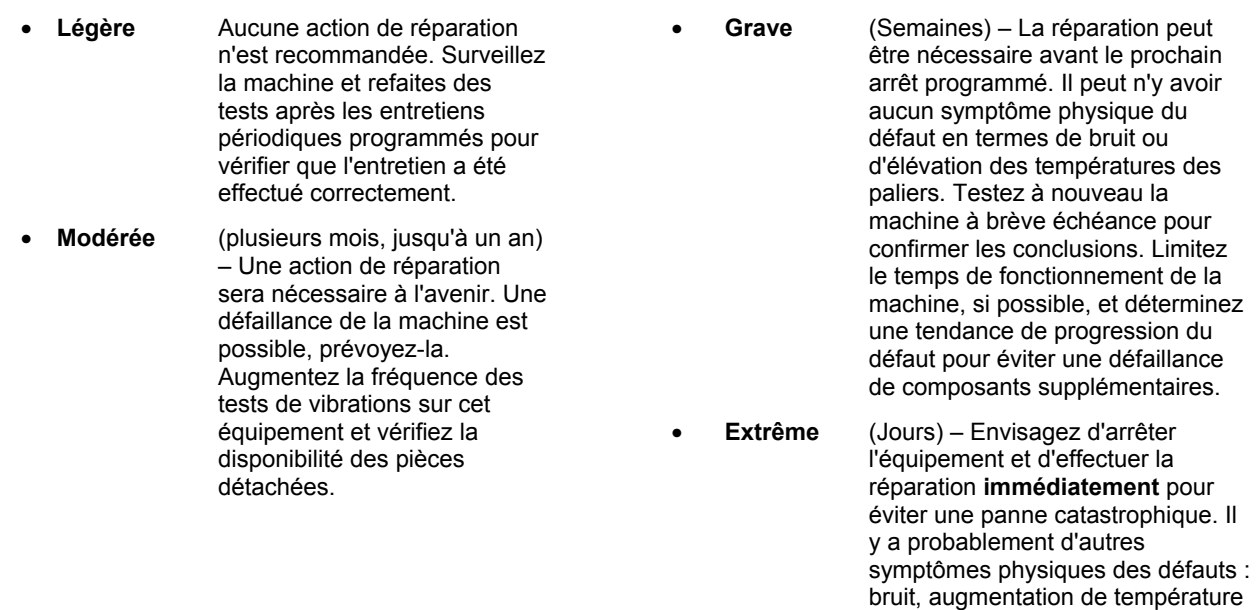

A-8

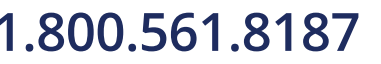

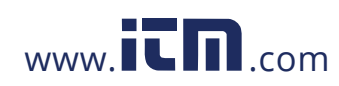

# 1.800.561.8187 www.**itm.com** information@itm.com

des paliers ou déplacement visible. Testez à nouveau la machine à brève échéance pour confirmer les

conclusions.

### *Foire aux questions Foire aux questions – Diagnostic* **A**

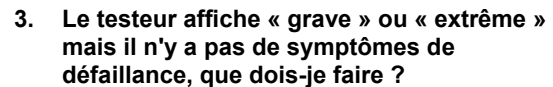

Pour les défauts extrêmes, les utilisateurs doivent pouvoir détecter l'imminence d'une panne par des valeurs excessives de température, de bruit ou de mouvements visibles. S'il n'y a aucun symptôme physique de défaillance, il est recommandé de vérifier les entrées de configuration de la machine dans le testeur et de refaire une mesure. Une configuration incorrecte de la machine, un régime de rotation (RPM) incorrect ou une technique de mesure incorrecte peuvent conduire à un diagnostic inexact. La qualité du diagnostic dépend directement de la qualité et de la quantité d'informations fournies au testeur.

**4. Le testeur affiche « faible » ou « modérée », mais il semble que les niveaux de vibrations soient extrêmes, que dois-je faire ?** 

Dans certains cas, par exemple l'installation d'une machine sur une fondation souple, il est possible de détecter des vibrations excessives. Ce type de vibrations n'est pas nécessairement nocif, mais plutôt une caractéristique de conception.

Il reste recommandé de vérifier les valeurs saisies pour la configuration de la machine et de reprendre des mesures en cas de doute sur les résultats du diagnostic.

**5. Quelles peuvent être certaines des causes de données ou de diagnostic défectueux ?** 

Les causes suivantes conduisent à un recueil de données défectueux et à des diagnostics inexacts :

- Saisie incorrecte du régime
- Configuration incorrecte de la machine
- Transitoires thermiques, machine n'atteignant pas sa température normale de fonctionnement.
- Surcharge du capteur, le plus souvent due à un manque de temps d'égalisation des températures du capteur avant la collecte de données.
- Emplacements de mesure incorrects
- Prises de mesure sur une machine subissant des cycles ou des activations et désactivations.

Confirmez les valeurs de configuration de la machine et reprenez les mesures.

A-9

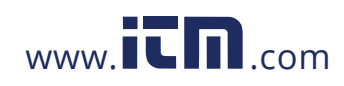

### **6. Que dois-je faire quand le testeur diagnostique plus de cinq défauts graves ou extrêmes ?**

Si le testeur diagnostique plus de cinq défauts graves ou extrêmes, il est extrêmement probable qu'une valeur de configuration saisie était incorrecte et que le testeur fournit un diagnostic erroné suite à des informations incorrectes. Vérifiez à nouveau les saisies de configuration de la machine, en particulier les valeurs RPM (si le régime exact est inconnu, utilisez le comptetours ou consultez le panneau de commande du variateur). Reprenez des mesures et retraitez les données.

### **7. Je voudrais en savoir plus sur les services de conseils avancés en vibrations. Pouvez émettre des recommandations ?**

Fluke a établi un partenariat avec un prestataire de services de pointe, Azima DLI, pour la prestation de services avancés de conseils en vibrations. Vous trouverez leur site web à l'adresse \_\_\_\_\_\_\_\_\_\_\_\_\_\_\_, vous pouvez aussi prendre contact directement avec eux :

A-10

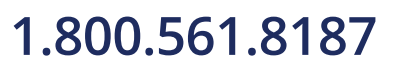

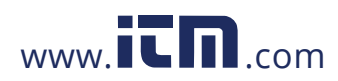

### *Annexe B Avertissements et messages d'erreur*

Le Tableau B-1 contient une liste des avertissements et messages d'erreur du testeur. Le Tableau B-2 contient une liste des avertissements et messages d'erreur du logiciel Viewer.

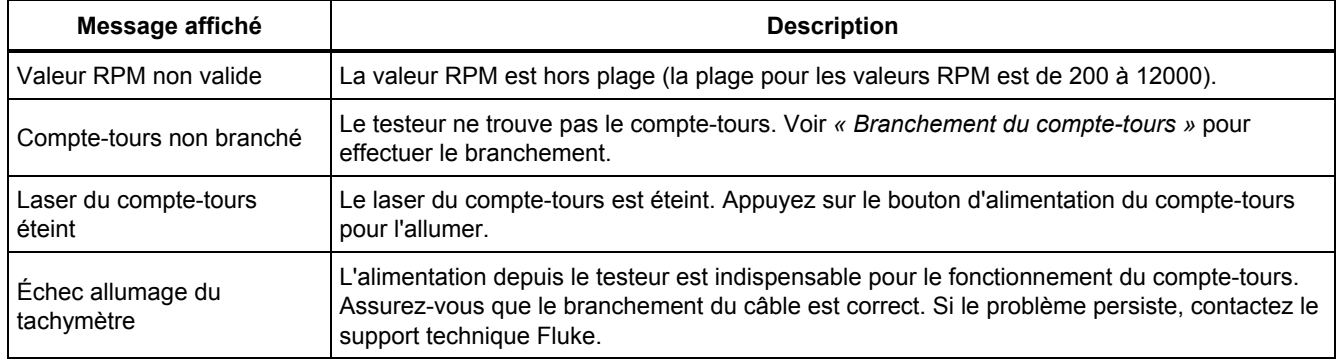

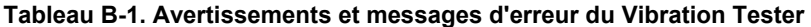

B-1

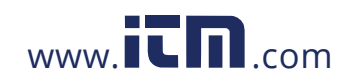

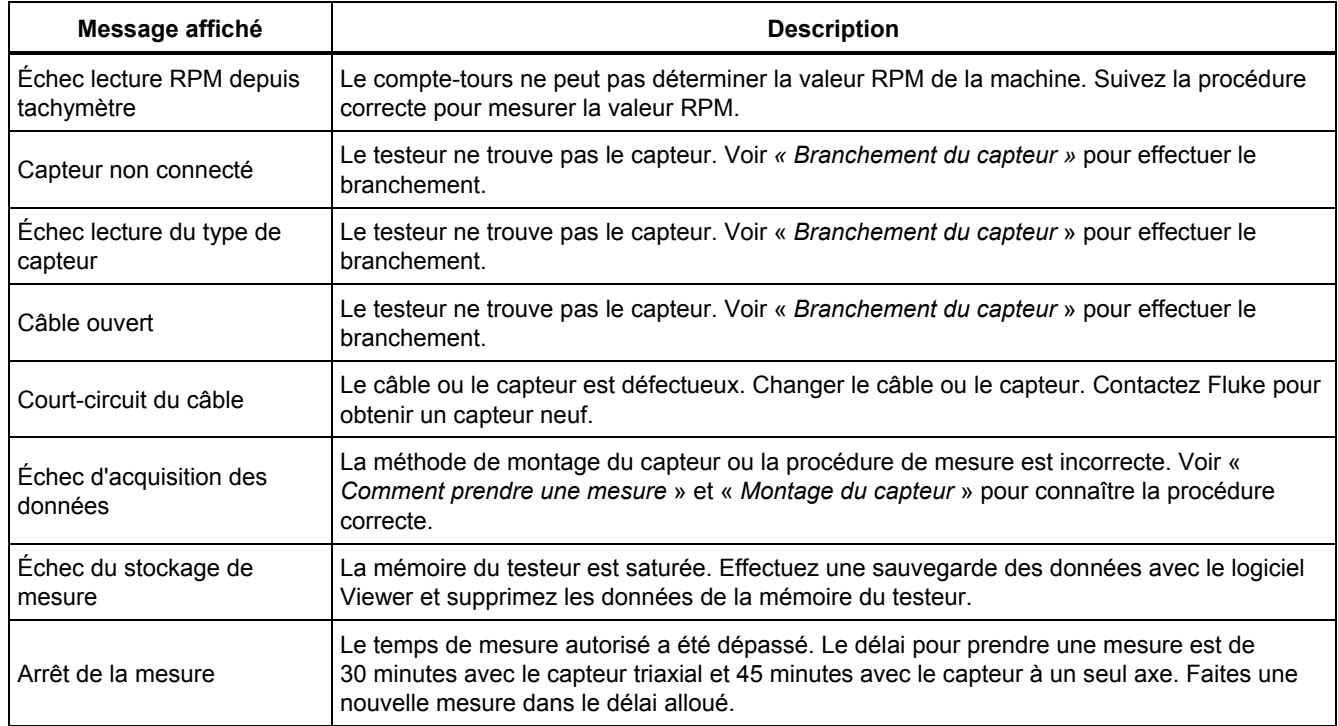

### **Tableau B-1. Avertissements et messages d'erreur du Vibration Tester (suite)**

B-2

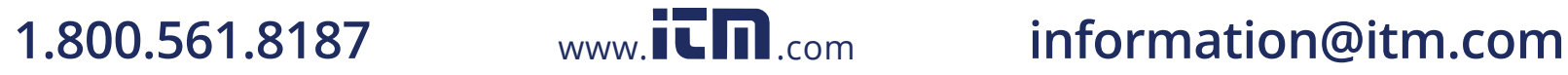

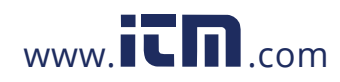

*Avertissements et messages d'erreur* **B**

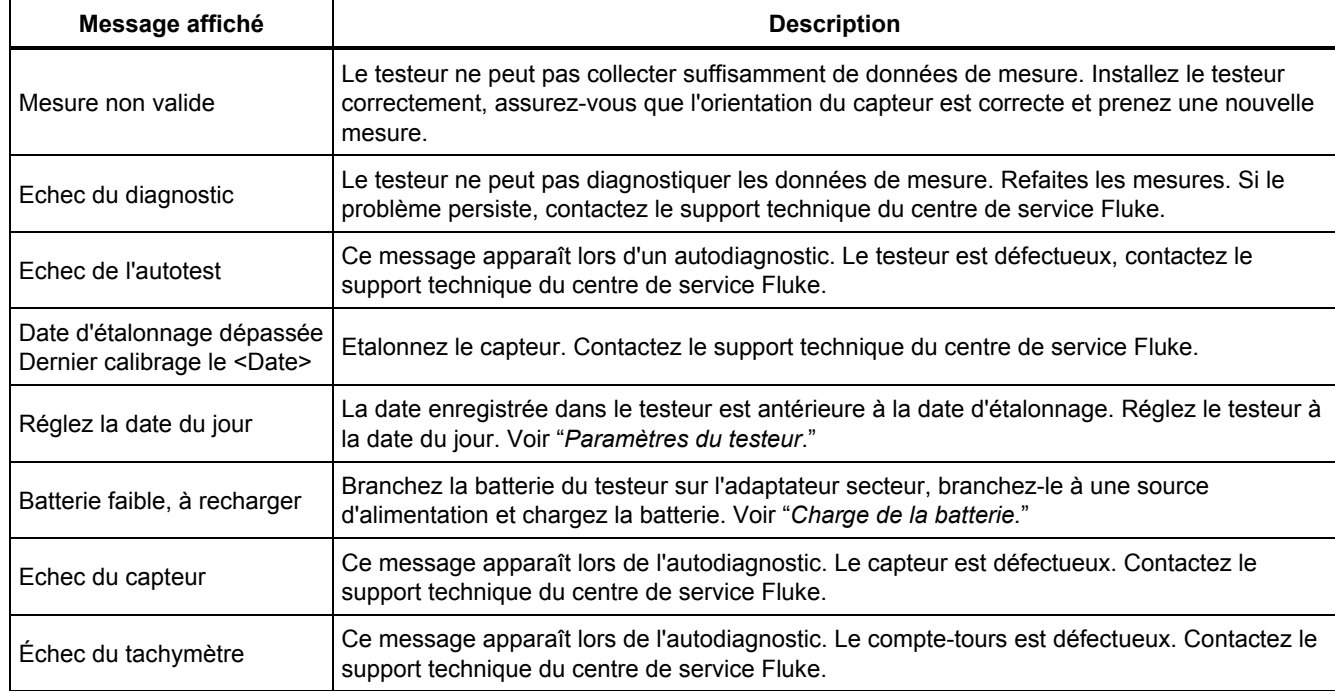

### **Tableau B-1. Avertissements et messages d'erreur du Vibration Tester (suite)**

B-3

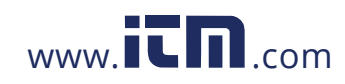

### **Tableau B-1. Avertissements et messages d'erreur du Vibration Tester (suite)**

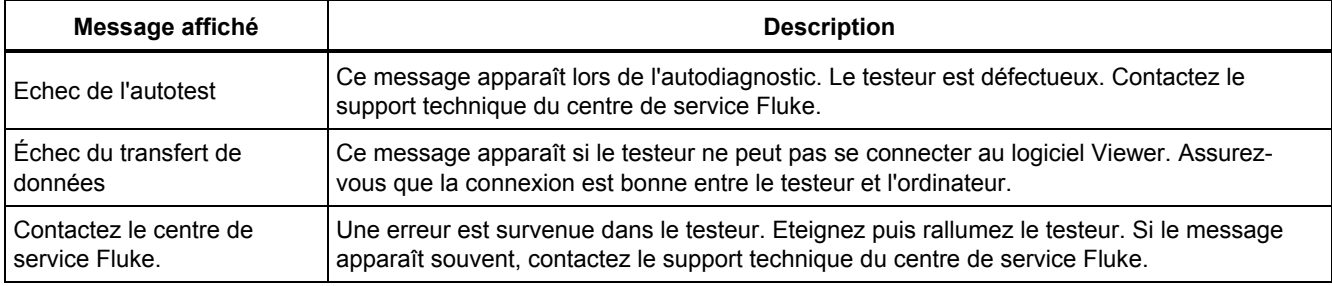

### **Tableau B-2. Avertissements et messages d'erreur du logiciel Viewer**

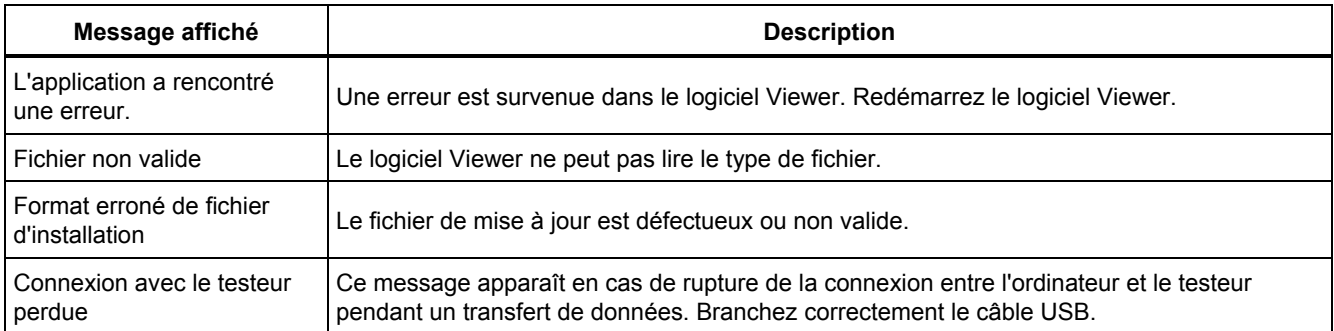

B-4

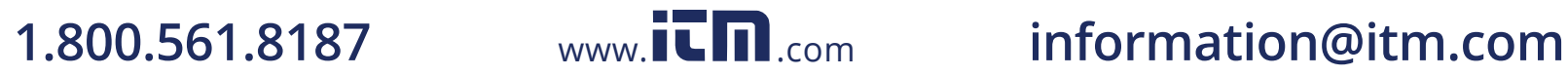

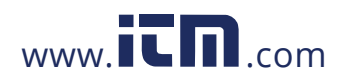

### *Annexe C Glossaire*

**Accélération.** Taux de variation de la vitesse au cours du temps, souvent exprimé en « g » ou « mm/s2 » dans le système métrique ou « po/sec2 » dans le système anglais. L'accélération n'est pas constante mais varie avec le cycle de vibrations, elle peut atteindre des niveaux maximaux quand la vitesse atteint son minimum. C'est couramment le cas quand une masse spécifique décélère jusqu'à l'arrêt avant d'accélérer à nouveau.

**Accéléromètre.** Capteur dont la valeur électrique de sortie est directement proportionnelle à l'accélération. Un accéléromètre couvre le plus souvent une plage de fréquences très large et permet de prélever des signaux que d'autres capteurs ne détectent pas. Du fait de leur plage de fréquences, les accéléromètres conviennent particulièrement à la plupart des machines tournantes, c'est le capteur le plus couramment utilisé pour la mesure de vibrations.

**Alignement.** Etat des composants d'un ensemble d'entraînement parallèles ou perpendiculaires, selon les exigences de conception. Le testeur peut diagnostiquer des états de désalignement quand ces composants ne sont plus alignés selon les exigences de conception, causant une usure excessive des paliers et une consommation d'énergie anormale dans la machine.

**Amplitude.** Valeur absolue ou étendue de la vibration (déplacement ou vitesse ou accélération). Les termes de vitesse peuvent être exprimés en valeur crête à crête, zéro à crête ou efficace (RMS). En général, les valeurs « crête à crête » sont utilisées pour le déplacement, les valeurs « zéro à crête » pour la vitesse et les valeurs efficaces (RMS) pour l'accélération. Dans les détails du diagnostic du testeur, l'amplitude indique la valeur absolue de chaque pic cité en termes de vitesse.

**Axial.** Un des trois axes de vibrations (radial, tangentiel et axial), le plan axial est parallèle à l'axe de symétrie d'un arbre ou à l'axe de rotation d'une pièce tournante.

C-1

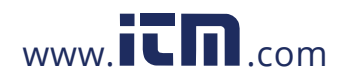

## **1.800.561.8187** www.  $\overline{\mathbf{C}}$   $\overline{\mathbf{D}}$  com information@itm.com

**Régime de résonance d'équilibrage.** Régime de rotation correspondant à une fréquence de résonance naturelle.

**Etat équilibré.** Pour une machine tournante, état où l'axe de symétrie géométrique de l'arbre coïncide avec la ligne des centres de masse.

**Equilibrage.** Procédure d'ajustement de la distribution radiale des masses d'un rotor pour que la ligne des centres de masse s'approche de l'axe de symétrie géométrique du rotor.

**Calage.** L'installation de cales de support fixées de façon permanente s'appelle « calage » d'une machine.

**Pic cité.** Niveau/amplitude de vibrations anormal(e) identifié(e) (ou cité(e)) par le moteur de diagnostic Fluke 810. Les pics cités sont repérés en rouge dans le testeur et dans le logiciel Viewer. Chaque défaut diagnostiqué peut être associé à plusieurs pics cités.

**CPM.** Cycles par minute. Les cycles par minute sont une mesure du nombre d'occurrences d'un événement spécifique sur une période d'une minute. Utilisé pour les axes horizontaux des tracés de spectres et de forme d'onde temporelle avec le testeur.

**Déplacement.** Pour la mesure de vibrations de machine, le déplacement représente la distance réelle du mouvement de la pièce en vibration. Il se mesure en millièmes de pouces (mils) dans le système anglais et en millimètres (mm) dans le système métrique.

**Fréquence.** Nombre d'événements survenant dans un temps fixe, la fréquence est aussi calculée comme l'inverse d'un temps (par exemple un divisé par la période ou intervalle de temps). La fréquence est le plus souvent exprimée en Hertz (Hz), mais peut aussi l'être en cycles par minute (cpm) ou en révolutions par minute (RPM) ou tr/min en multipliant la valeur de fréquence en Hz par 50. Elle peut aussi être représentée en multiples du régime de rotation, ou « ordres », où la fréquence en RPM est divisée par le régime de rotation de la machine.

**Domaine de fréquence.** Du fait que des vibrations existent dans le domaine temporel, un signal de vibrations est représenté sous forme d'onde temporelle vue sur un oscilloscope. Le tracé de la forme d'onde serait une représentation de l'amplitude en fonction du temps. Si la forme d'onde était transformée en domaine de fréquence, le résultat en serait un spectre représentant un tracé d'amplitude en fonction de la fréquence.

**Déséquilibre.** État d'un équipement tournant où le centre de masse ne se trouve pas sur le centre de rotation. Le déséquilibre peut réduire notablement la durée de vie des paliers à cause de vibrations imprévues sur la machine.

**Desserrage.** Il existe deux types de desserrage mécanique : tournant et non-tournant. Un desserrage tournant peut provenir d'un jeu excessif entre les éléments tournants et fixes d'une machine, par exemple un palier. Un desserrage non-tournant se situe entre deux pièces normalement fixes, par exemple un pied et une fondation, ou un boîtier de palier et une machine.

C-2

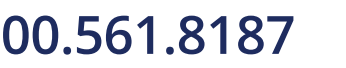

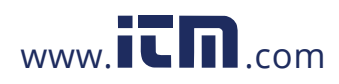

**Désalignement.** L'alignement parfait dans les machines correspond à la coïncidence des axes de deux arbres accouplés. La non-coïncidence est un désalignement. Dans le désalignement angulaire, les deux axes se coupent mais ne sont pas parallèles. Dans le désalignement parallèle, les deux axes sont parallèles mais non concentriques.

**Plot de montage.** Des plots de montage (en bronze ou en acier inoxydable) peuvent être placés à des emplacements de mesure appropriés sur les machines, à l'aide d'une colle industrielle. L'accéléromètre triaxial est fixé sur ces plots pour le recueil des mesures. Le plot assure un transfert correct des données de vibrations au capteur en assurant un emplacement de montage robuste et constant.

**Ordres.** Pour les machines tournantes, les ordres sont des multiples des harmoniques du régime de fonctionnement (ou du composant de référence associé). Par exemple, 1X signifie « une fois le régime de fonctionnement ».

**Elément piézoélectrique.** Tout détecteur (capteur) utilisant une substance piézoélectrique comme élément actif. Les exemples peuvent être les capteurs de force, accéléromètres, capteurs de pression et cellules de lecture des phonographes.

**Radial.** Un des trois axes de vibrations (radial, tangentiel et axial), le plan radial est la direction du capteur au centre de l'arbre sur un équipement tournant. Pour les machines horizontales les plus courantes, radial désigne

l'axe vertical. Pour les machines horizontales, radial désigne l'axe horizontal auquel l'accéléromètre est fixé.

**Plage (fréquence).** Plage de fréquence de collecte de données. Hi indique la plage élevée ou large de fréquences dans un spectre (par exemple 0-100X). Lo indique la plage faible ou étroite de fréquence dans un spectre (par exemple 0-10X).

**Régime de rotation.** Régime, le plus souvent exprimé en révolutions par minute (RPM) ou tr/min, de fonctionnement d'une machine tournante. Il peut aussi être exprimé en Hz en divisant la valeur RPM par 50.

**Capteur.** Détecteur, ou accéléromètre, dont la valeur de sortie est directement proportionnelle à l'accélération. Les éléments piézoélectriques sont les plus couramment utilisés pour produire le signal de sortie du capteur.

**Signature.** La signature, souvent appelée signature de vibrations, est le motif de vibrations global d'une machine. On considère que la signature de vibrations contient plus d'informations sur la machine que ce que permet de découvrir tout autre essai non destructif.

**Spectre.** Spectres multiples. Le tracé de l'amplitude du signal de vibrations (axe y) en fonction de la fréquence (axe x), aussi appelé « signature de vibrations » est une « transformation de Fourier rapide » ou un « tracé spectral ». Les signaux de vibrations peuvent être transformés du domaine temporel (amplitude en fonction du temps) au domaine de fréquence (amplitude en fonction de la fréquence) par la méthode de transformation de Fourier

C-3

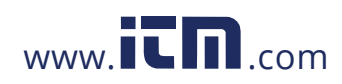

## **1.800.561.8187** www.  $\overline{\mathbf{L}}\mathbf{\Pi}$ <sub>.com</sub> information@itm.com

rapide (FFT). Un spectre simplifie l'interprétation des données de vibrations car certaines amplitudes de vibrations peuvent être étroitement couplées au régime de fonctionnement de la machine. La technologie de diagnostic du testeur identifie les problèmes mécaniques décrits dans les spectres et cite les amplitudes anormales.

**Compte-tours.** Appareil indiquant un régime de rotation.

**Tangentiel.** Un des trois axes de vibrations (radial, tangentiel et axial), le plan tangentiel est orienté à 90 degrés par rapport au plan radial, et tangent à l'arbre de transmission. Pour les machines horizontales les plus courantes, tangentiel désigne l'axe horizontal. Pour les machines verticales les plus courantes, tangentiel indique le deuxième axe horizontal, perpendiculaire à celui du montage de l'accéléromètre.

**TEDS.** La technologie TEDS (Transducer Electronic Datasheet) permet d'assurer la communication du type de capteur au testeur. Le testeur utilise TEDS pour s'assurer d'utiliser la sensibilité prévue pour le capteur, pour donner des performances optimales et rappeler à l'utilisateur la nécessité d'étalonner le capteur.

**Forme d'onde temporelle.** Tracé d'un signal de vibrations dans le domaine temporel avec l'amplitude du signal (axe y) en fonction du temps (axe x). La forme d'onde temporelle représente le signal tel qu'il est directement capturé par le capteur. Le testeur n'enregistre pas les formes d'onde temporelles sauf si l'utilisateur choisit de les capturer dans les paramètres du testeur. Les formes d'onde temporelles ne peuvent être consultées que par le

 $C-4$ 

logiciel Viewer, elles peuvent être exportées vers un fichier si des analyses supplémentaires sont nécessaires.

**VdB (Vitesse en décibels).** VdB est une échelle logarithmique prenant pour référence 0 VdB = 10E-8 mètres par seconde. Cette échelle est utilisée pour les mesures aux Etats-Unis.

**VdB\* (Vitesse en décibels).** VdB\* est une échelle logarithmique prenant pour référence 0 VdB = 10E-9 mètres par seconde. Cette échelle est utilisée pour les mesures en système international/métrique.

**Vitesse.** La vitesse est le taux de variation de la position en fonction du temps, mesurée en unité de distance par unité de temps. Pour la mesure de signaux de vibrations, la vitesse représente aussi le taux de variation du déplacement en fonction du temps et s'exprime en pouces (po) ou millimètres (mm) par seconde.

**Variateur VFD (Variable-Frequency Drive).** Un variateur VFD est un système de commande du régime de rotation d'un moteur électrique à courant alternatif (CA) par commande de la fréquence de l'alimentation électrique fournie au moteur.

**Vibration.** La vibration est l'oscillation d'un point, d'un objet ou d'une partie d'un objet autour du point fixe de référence ou position de repos. Un objet peut vibrer globalement, c'est dans ce cas une « vibration de corps rigide », ou comme c'est le plus souvent le cas, peut vibrer de façon complexe avec déformation quand ces différentes parties vibrent à des fréquences et amplitudes différentes.

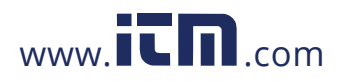